www.philips.com/welcome Register your product and get support at

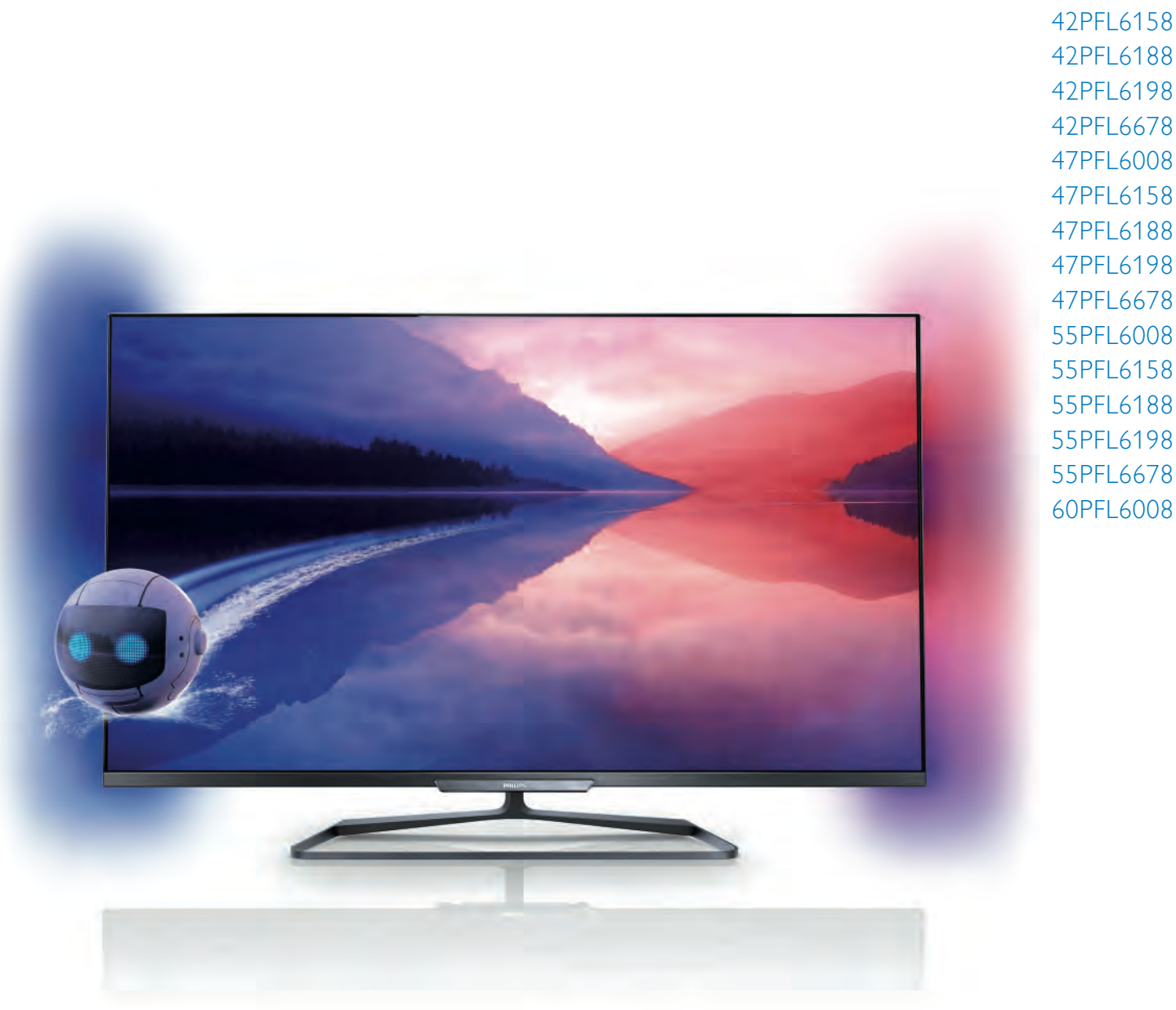

# 42PFL6008 42PFL6158 42PFL618 42PFL618 42PFL68 47PFL6008 47PFL6158 47PFL6188 47PFL6198 47PFL6678 55PFL6008 55PFL6158 55PFL6188 55PFL6198 55PFL6678

# Navodila

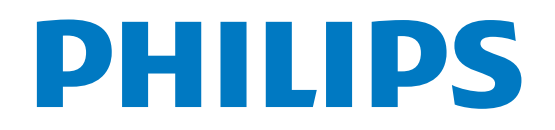

# Vsebina

#### 1 1.1 1.2 1.3 1.4 1.5 1.6 1.7 1.8 Predstavitev 3 Smart TV 3 Galerija aplikacij 3 Filmi za izposojo 3 Spletna TV 3 Družabna omrežja 3 Skype 4 Pametni telefoni in tablični računalniki 4 Pause TV in snemanje 4

- 1.9 Igranje iger 4
- 1.10 EasyLink 5

#### 2 Nastavitev 6

- 2.1 TV-stojalo in namestitev na steno 6
- 2.2 Nasveti za namestitev 6
- 2.3 Napajalni kabel 6
- 2.4 Antena 6
- 2.5 Satelitski krožnik 7
- 2.6 Omrežje 7
- 2.7 Priključitev naprav 9
- 2.8 2.9 Meni za nastavitve 18
- Vamost in nega 19

#### 3 TV 21

- 3.1 3.2 Vklop 21 Daljinski upravljalnik 21
- 3.3 TV-kanali 24
- 3.4 TV-vodnik 32
- 3.5 Preklop na naprave 34
- 3.6 Podnapisi in jeziki 35
- 3.7 Časovniki in ura 35
- 3.8 Nastavitve slike 36
- 3.9 Nastavitve zvoka 39
- 3.10 Nastavitve funkcije Ambilight 41
- 3.11 Univerzalni dostop 43

#### 4 Satelitski kanali 45

- 4.1 Gledanje satelitskih kanalov 45
- 4.2 Seznam satelitskih kanalov 45
- 4.3 Priljubljeni satelitski kanali 45
- 4.4 Zaklepanje satelitskih kanalov 46
- 4.5 Namestitev satelitov 47

#### 5 3D 52

- 5.1 Kaj potrebujete 52
- 5.2 Pasivna 3D-očala 52
- 5.3 Spremljanje 3D-vsebine 52
- 5.4 Optimalno gledanje v 3D 52
- 5.5 Zdravstveno opozorilo 53

#### 6 Smart TV 54

- 6.1 Meni Domov 54
- 6.2 Aplikacije Smart TV 54
- 6.3 Videoposnetki, fotografije ali glasba 57
- 6.4 Več prostorov 60
- 6.5 Funkcija Pause TV 61
- 6.6 6.7 Snemanje 61 Aplikacija MyRemote 62
- 7 Skype 68

#### 7.1 Kaj je Skype? 68

- 7.2 Zagon storitve Skype 68
- 7.3 Stiki 69
- 7.4 Klicanje v programu Skype 70
- 7.5 Kredit Skype 71
- 7.6 Nastavitve Skype 71
- 7.7 7.8 Izpis 72 Pogoji uporabe 72
- 

#### 8 Igre 73

8.1 8.2 Igranje igre 73 Igre za dva igralca 73

#### 9 Specifikacije televizorja 74

- 9.1 Specifikacije okolja 74
- 9.2 Napajanje 75
- 9.3 Sprejem 75
- 9.4 Zaslon 75
- 9.5 Zvok 75
- 9.6 Večpredstavnost 76
- 9.7 Povezljivost 76
- 9.8 Dimenzije in teže 76

#### 10 Programska oprema televizorja 77

- 10.1 Različica programske opreme 77
- 10.2 Posodobitev programa 77
- 10.3 Odprtokodna programska oprema 77
- 10.4 Odprtokodna licenca 78

#### 11 Podpora 79

- 11.1 Registracija 79
- 11.2 Uporaba menijev Pomoč in Iskanje 79
- 11.3 Spletna pomoč 79
- 11.4 Pomoč uporabnikom 79

#### 12 Avtorske pravice in licence 80

- 12.1 HDMI 80
- 12.2 Dolby 80
- 12.3 Skype 80
- 12.4 12.5 DLNA Certified® 80 DivX Certified<sup>®</sup> 80
- 12.6 Microsoft 80
- 12.7 Združenje Wi-Fi Alliance 80
- 12.8 Programska oprema MHEG 80
- 12.9 Druge blagovne znamke 81

#### Kazalo 82

# 1 Predstavitev

# 1.1 Smart TV

#### S tem pametnim LED-televizorjem Philips vzpostavite

internetno povezavo in odkrijte nov svet televizije. Televizor lahko s kablom povežete z usmerjevalnikom ali pa vzpostavite brezžično povezavo Wi-Fi.

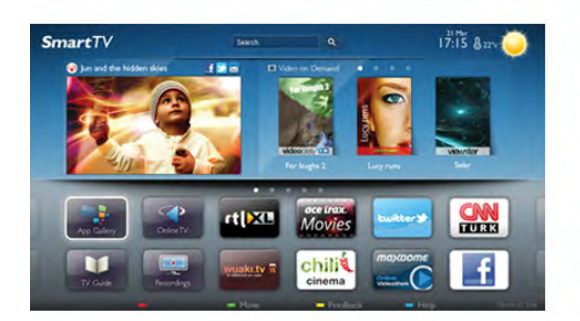

Ko je televizor povezan v domače omrežje, lahko prek njega predvajate fotografije iz pametnega telefona, videoposnetke v računalniku in televizor lahko upravljate s tabličnim računalnikom.

Ko ima televizor vzpostavljeno internetno povezavo, si lahko ogledate filme iz spletne videoteke, prebirate spletni TV-vodnik in najljubše TV-oddaje posnamete na trdi disk USB. Aplikacije Smart TV zabavo polepšajo z raznovrstnim razvedrilom in priročnimi storitvami.

V možnosti Pomoč pritisnite **\* Seznam** in si oglejte več informacij o storitvi Smart TV.

# $\overline{12}$ Galerija aplikacij

Odprite možnost Galerija aplikacij v storitvi Smart TV, da si ogledate aplikacije in zbirko prilagojenih spletnih strani za televizor.

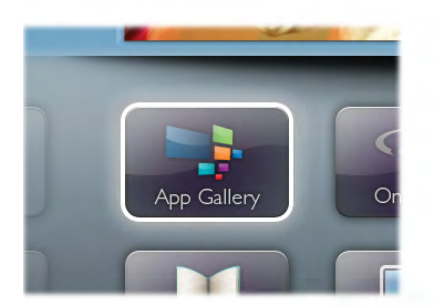

Poiščite aplikacije za videoposnetke YouTube, lokalne časopise, spletni fotoalbum, Facebook, Twitter itd. Na voljo so vam aplikacije za izposojo filmov iz spletne videoteke in za gledanje zamujenih oddaj. Če v Galeriji aplikacij ne najdete, kar iščete, vsebine prek televizorja poiščite v spletu.

V možnosti Pomoč pritisnite **\* Seznam** in si oglejte več informacij o možnosti Galerija aplikacij.

# 1.3 Filmi za izposojo

Ni vam treba iti od doma, če si želite ogledati filme za izposojo. Želene filme si enostavno izposodite v regionalni spletni videoteki.

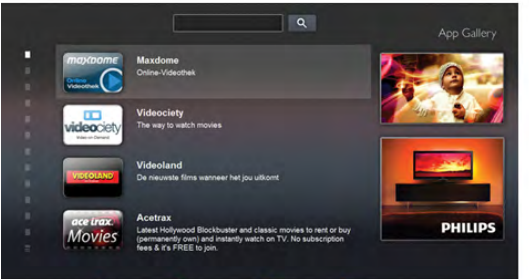

Zaženite storitev Smart TV in na njeno začetno stran dodajte aplikacijo za videoteko.

Odprite aplikacijo za videoteko, ustvarite svoj račun, izberite film in pritisnite tipko za predvajanje.

Filma vam ni treba prenesti iz spleta, ogledate si ga lahko takoj\*.

V možnosti Pomoč pritisnite **\* Seznam** in si oglejte več informacij o možnosti Filmi na izposojo.

\* Odvisno od storitve za pretakanje videa izbrane videoteke.

# 1.4 Spletna TV

Z aplikacijo Spletna TV storitve Smart TV (pretočna televizija) si lahko ogledate zamujene in druge TV-oddaje, ko vam to najbolj ustreza.

Poiščite logotip ponudnika TV-storitev v Galeriji aplikacij.

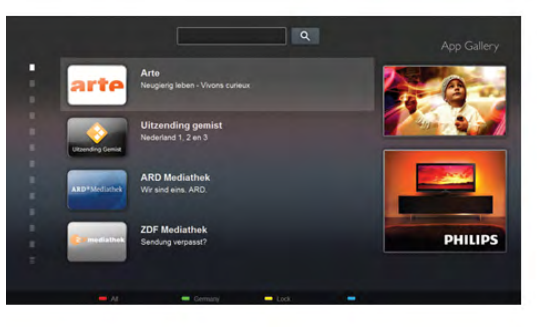

V možnosti Pomoč pritisnite **\* Seznam** in si oglejte več informacij o storitvi Spletna TV.

# 1.5 Družabna omrežja

Ni vam treba vstajati in stopiti do računalnika, da bi prebrali sporočila prijateljev. Odprite storitev Smart TV, izberite stran Družabna omrežja in odgovorite s kavča.

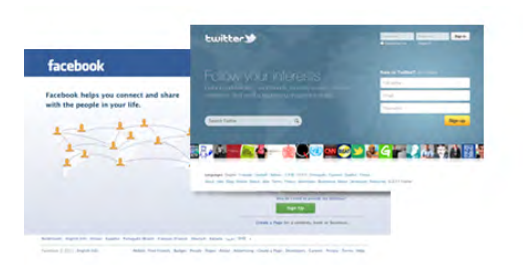

Smart TV podpira priljubljeni družabni omrežji Facebook in Twitter.

V možnosti Pomoč pritisnite **\* Seznam** in si oglejte več informacij o možnosti Galerija aplikacij.

S storitvijo Skype™ lahko prek televizorja brezplačno opravljate

# 1.6 Skype

videoklice.

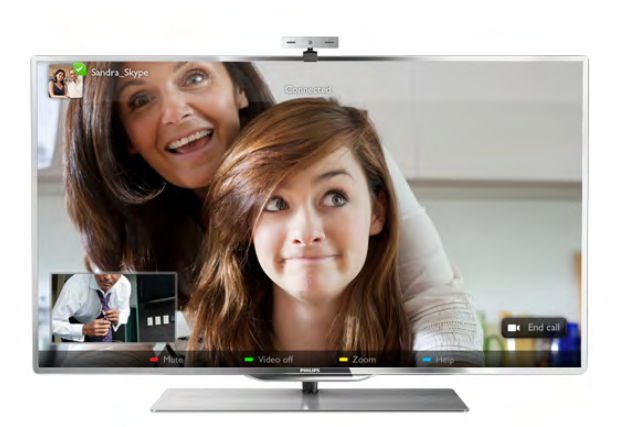

Pokličete in vidite lahko prijatelje z vsega sveta. Za videoklice potrebujete kamero z vgrajenim mikrofonom in dobro internetno povezavo. Nekateri Philipsovi televizorji so opremljeni z vgrajenima kamero in mikrofonom.

V možnosti Pomoč pritisnite **\* Seznam** in si oglejte več informacij o storitvi Skype.

1.7

# Pametni telefoni in tablični računalniki

Za uporabo pametnega telefona ali tabličnega računalnika kot daljinskega upravljalnika televizorja ali upravljalnika predstavnosti prenesite aplikacijo Philips MyRemote iz trgovine z aplikacijami za vaš pametni telefon ali tablični računalnik.

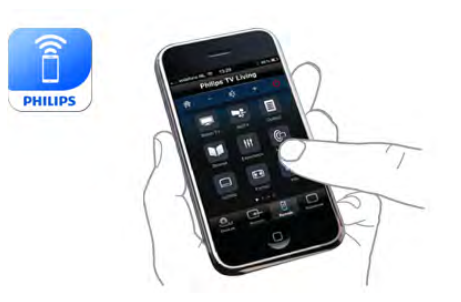

Iz pametnega telefona ali tabličnega računalnika upravljajte televizor, preklapljajte kanale in spreminjajte glasnost. Aplikacija MyRemote omogoča, da s telefonom ali tabličnim računalnikom pošiljate fotografije, glasbo ali videoposnetke iz računalnik v televizor. Z aplikacijo MyRemote v tabličnem računalniku lahko prikličete TV-vodnik, berete o programih in nato preklopite na TV-kanal z enim pritiskom prsta. Aplikacija MyRemote je na voljo za sistema iOS in Android.

V možnosti Pomoč pritisnite **\* Seznam** in si oglejte več informacij o aplikaciji MyRemote.

# $\overline{18}$ Pause TV in snemanje

Če povežete trdi disk USB, lahko začasno prekinete in posnamete oddajo z digitalnega TV-kanala.

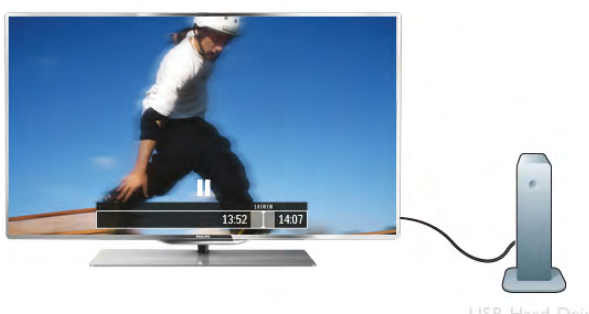

Prekinite TV-program in sprejmite nujen telefonski klic ali pa si privoščite odmor med tekmo, saj televizor oddajo shrani na trdi disk USB. Z gledanjem lahko nadaljujete pozneje. Ko je priključen trdi disk USB, lahko snemate tudi digitalne oddaje. Snemate lahko med gledanjem programa ali pa programirate snemanje prihodnjega programa.

V možnosti Pomoč pritisnite **\* Seznam** in si oglejte več informacij o funkciji Pause TV ali Snemanje.

# 1.9 Igranje iger

Če v glavnem meniju izberete možnost Igralna konzola, televizor samodejno preklopi na nastavitve, ki so idealne za igranje iger.

Če igrate igro za več igralcev z razdeljenim zaslonom, lahko televizor nastavite tako, da vsak zaslon hkrati predvaja prek celotnega zaslona. Tako se lahko vsak igralec osredotoči na svojo igro.

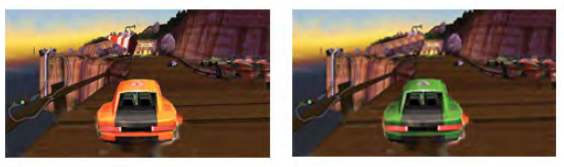

Televizor s 3D-tehnologijo prikazuje oba zaslona. Če igro za dva igralca želite igrati z dvema različnima celozaslonskima slikama, mora vsak igralec nositi 3D-očala.

V možnosti Pomoč pritisnite **\* Seznam** in si oglejte več informacij o možnosti Igralna konzola ali Igre za dva igralca.

# 1.10 EasyLink

S funkcijo EasyLink lahko povezano napravo, kot je predvajalnik Blu-ray Disc, upravljate z daljinskim upravljalnikom televizorja. EasyLink prek povezave HDMI CEC komunicira s povezanimi napravami.

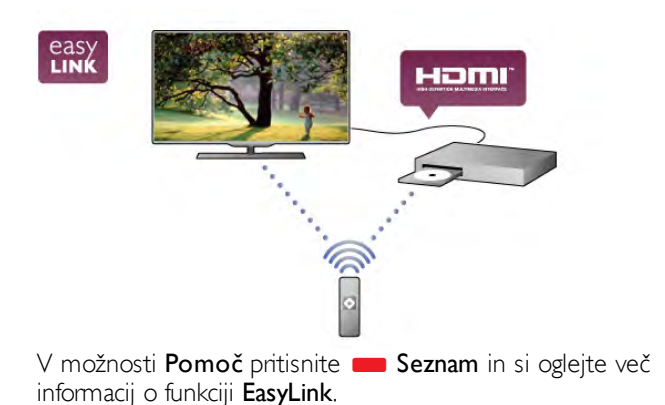

# $\overline{\phantom{0}}$ **Nastavitev**

 $2.1$ TV-stojalo in namestitev na steno

# TV-stojalo

Navodila za namestitev TV-stojala lahko najdete v vodniku za hiter začetek, ki je bil priložen televizorju. Če ste vodnik izgubili, ga lahko prenesete s spletnega mesta www.philips.com.

Vnesite številko vrste izdelka televizorja, poiščite ustrezen vodnik za hiter začetek in ga prenesite.

# Namestitev na steno

Televizor omogoča uporabo stenskega nosilca, ki je skladen s standardom VESA (naprodaj ločeno).

Pri nakupu stenskega nosilca uporabite naslednjo kodo VESA ...

#### VESA MIS-F 400x400,M6

Za varno namestitev nosilca uporabite dolžino vijakov, kot je prikazano na sliki.

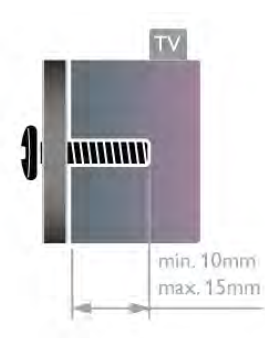

#### Previdno

Za namestitev televizorja na steno je potrebno strokovno znanje, zato naj to izvede usposobljeno osebje. Televizor mora biti na steno nameščen v skladu z varnostnimi standardi glede na težo televizorja. Pred namestitvijo televizorja preberite tudi varnostne ukrepe.

Družba TP Vision Netherlands B.V. ne odgovarja za nepravilno namestitev ali namestitev, ki povzroči nezgodo ali telesne poškodbe.

# $22$ Nasveti za namestitev

• Televizor namestite tako, da zaslon ne bo izpostavljen neposredni svetlobi.

• Za najboljši učinek funkcije Ambilight zatemnite osvetlitev v prostoru.

• Televizor namestite do 15 cm vstran od stene.

• Idealno razdaljo za gledanje televizije lahko izračunate tako, da velikost diagonale zaslona pomnožite s tri. Sedeti morate tako, da so vaše oči v isti višini kot središče zaslona.

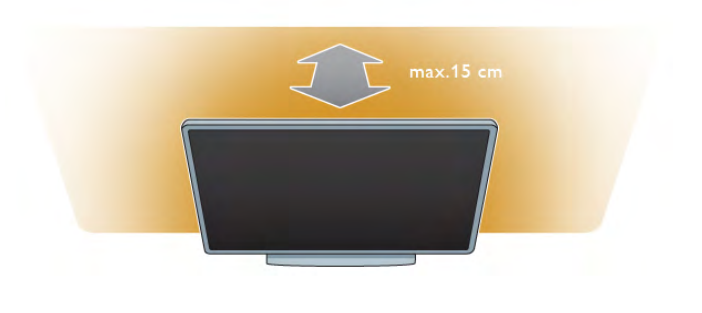

# 2.3 Napajalni kabel

Napajalni kabel priključite v napajalno vtičnico televizorja. Zagotovite, da je napajalni kabel dobro priključen v televizor. Zagotovite, da je napajalni vtič v stenski vtičnici vedno dostopen.

Ko želite napajalni kabel izključiti iz vtičnice, vlecite za vtič, ne za kabel.

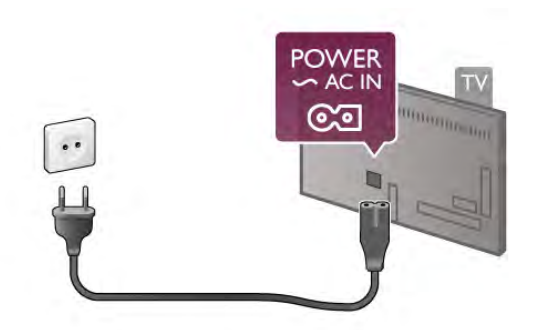

Čeprav televizor v stanju pripravljenosti porabi malo električne energije, za varčevanje z energijo napajalni kabel izključite iz omrežne vtičnice, če televizorja ne boste uporabljali dlje časa.

V možnosti Pomoč pritisnite **\* Seznam** in si v možnosti Stanje pripravljenosti oglejte več informacij o vklopu in izklopu televizorja.

# 2.4 Antena

Poiščite priključek za anteno na hrbtni strani televizorja. Antenski kabel dobro priključite v vtičnico Antena  $\Pi$ .

Priključite lahko svojo anteno ali povežete signal antene iz antenskega distribucijskega sistema (značilno za določene regije. Uporabite radiofrekvenčni koaksialni antenski priključek IEC 75 Ohm.

Ta priključek za anteno uporabljajte za vhodne signale DVB-T in DVB-C.

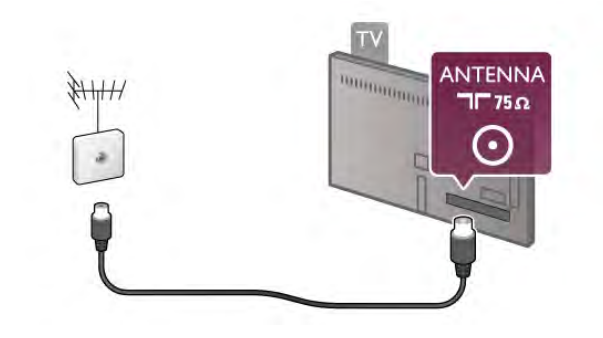

# $2.5$ Satelitski krožnik

Poiščite satelitski priključek vrste F na hrbtni strani televizorja. V ta priključek priključite kabel iz satelitskega krožnika ali razcepnika Unicable.

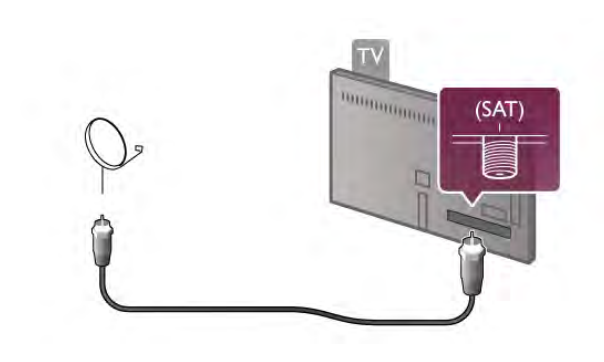

# $\overline{2.6}$ Omrežje

# Brezžična povezava

#### Kaj potrebujete

Če s televizorjem želite vzpostaviti brezžično internetno povezavo, potrebujete brezžični usmerjevalnik. Uporabite hitro (širokopasovno) internetno povezavo.

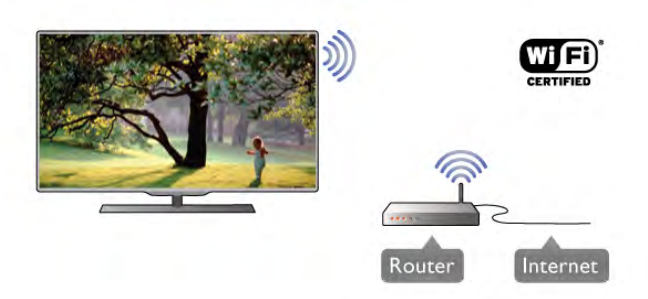

#### Skupna raba datotek

Televizor išče in odpira datoteke v drugih napravah v brezžičnem omrežju, kot je računalnik ali naprava NAS. Uporabljate lahko računalnik z operacijskim sistemom Microsoft Windows XP, Vista ali Windows 7, Mac OSX ali Linux.

#### Programska oprema za predstavnostne strežnike

Ko je programska oprema za predstavnostne strežnike nameščena na računalnik, lahko fotografije, glasbo in videoposnetke v računalniku predvajate prek televizorja. Uporabite novo različico programske opreme za predstavnostne strežnike, kot so Windows Media Player 11, Twonky™ itd.\*. Programsko opremo namestite na računalnik in jo nastavite tako, da boste s televizorjem lahko predvajali predstavnostne datoteke. Več informacij si oglejte v priročniku za programsko opremo za predstavnostne strežnike.

Če datoteke želite odpreti na televizorju, mora biti vklopljena programska oprema za predstavnostne strežnike.

\* V možnosti Pomoč pritisnite **\* Seznam** in si v možnosti Programska oprema za predstavnostne strežnike, podpora oglejte podprto programsko opremo za predstavnostne strežnike.

#### Vzpostavitev povezave

Sledite korakom 1 do 5.

Korak 1 – zagotovite, da je usmerjevalnikbrezžičnega omrežja vključen.

Korak 2 – pritisnite  $\bigoplus$ , izberite  $\bigoplus$  Nastavitev in pritisnite OK.

Korak 3 – izberite Vzpostavi povezavo z omrežjem in pritisnite OK.

Korak 4 – izberite Brezžično in pritisnite OK.

Korak 5 – izberite Pregledovanje, da poiščete brezžično omrežje. Če imate usmerjevalnik s funkcijo WPS (Wi-Fi Protected Setup), lahko izberete možnost WPS. Izberite možnost in pritisnite OK.

#### - Pregledovanje

Izberite Pregledovanje, da poiščete brezžično omrežje (brezžični usmerjevalnik). Televizor lahko najde več brezžičnih omrežij v bližini.

#### - WPS

Če ima usmerjevalnik WPS, lahko z njim povezavo vzpostavite neposredno brez pregledovanja. Pojdite do usmerjevalnika, pritisnite gumb WPS in se v  $2$  minutah vmite do televizoria. Nato pritisnite Vzpostavi povezavo, da vzpostavite povezavo. Če so v brezžičnem omrežju naprave, ki uporabljajo sistem varnostnega šifriranja WEP, WPS ne morete uporabljati. Če morate za vzpostavitev povezave uporabiti kodo PIN WPS, namesto možnosti WPS izberite Pregledovanje.

Korak 6 – izberite brezžično omrežje na seznamu najdenih omrežij in pritisnite OK.

Če vašega omrežja ni na seznamu, ker je ime omrežja skrito (izklopili ste oddajanje SSID usmerjevalnika), izberite Ročni vnos in ime omrežja vnesite sami.

Korak 7 – glede na vrsto usmerjevalnika lahko zdaj vnesete šifrirni ključ (WEP, WPA ali WPA2). Če ste šifrirni ključ za to omrežje že vnesli, lahko izberete možnost Naprej, da takoj vzpostavite povezavo.

Če usmerjevalnik podpira WPS ali kodo PIN za WPS, lahko izberete možnost WPS, PIN za WPS ali Standardno. Izberite možnost in pritisnite OK.

- Standardno

Izberite Standardno, da ročno vnesete šifrimi ključ (geslo ali varnostni ključ). Šifrirni ključ lahko vnesete s tipkovnico daljinskega upravljalnika. Ko ste vnesli ključ, pritisnite Vzpostavi povezavo.

#### - PIN za WPS

Če želite vzpostaviti varno povezavo WPS s kodo PIN, izberite PIN za WPS in pritisnite OK. Zabeležite prikazano 8-mestno kodo PIN in jo v računalniku vnesite v programski opremi usmerjevalnika. Vrnite se k televizorju in pritisnite Vzpostavi povezav. V priročniku usmerjevalnika preverite, kje v programski opremi usmerjevalnika morate vnesti kodo PIN.

Korak 8 – ko je povezava uspešno vzpostavljena, se izpiše sporočilo.

#### Omrežna konfiguracija

Če povezava ni uspešna, preverite nastavitev DHCP usmerjevalnika. Možnost DHCP mora biti vklopljena. Če ste naprednejši uporabnik in želite namestiti omrežje s statičnim naslovom IP, televizor nastavite na statični naslov IP. Če televizor želite nastaviti na statični naslov IP, pritisnite  $\bigstar$ , izberite  $\clubsuit$  Nastavitev in pritisnite OK. Izberite Nastavitve omrežja > Omrežna konfiguracija > Statični IP. Ko je v meniju izbrana možnost Statični IP, lahko naslov IP in druge potrebne nastavitve prilagodite v možnosti Konfiguracija statičnega naslova IP v istem meniju.

#### Težave z omrežjem

#### Brezžičnega omrežja ni bilo mogoče najti ali je moteno.

• Mikrovalovne pečice, telefoni DECT in druge naprave Wi-Fi 802.11b/g/n v bližini lahko motijo brezžično omrežje. • Zagotovite, da požarni zidovi v omrežju omogočajo dostop do brezžične povezave televizorja.

• Če brezžično omrežje ne deluje pravilno, poskusite z namestitvijo žičnega omrežja.

#### Internetna povezava ne deluje

• Če povezava z usmerjevalnikom deluje, preverite povezavo usmerjevalnika z internetom.

#### Povezava z računalnikom in internetna povezava sta počasni

• V uporabniškem priročniku za brezžični usmerjevalnik preverite informacije o dosegu v zaprtih prostorih, hitrosti prenosa in drugih dejavnikih kakovosti signala.

• Za usmerjevalnik uporabite hitro (širokopasovno) internetno povezavo.

# Žična povezava

#### Kaj potrebujete

Če s televizorjem želite vzpostaviti internetno povezavo, potrebujete omrežni usmerjevalnik. Uporabite usmerjevalnik s hitro (širokopasovno) internetno povezavo.

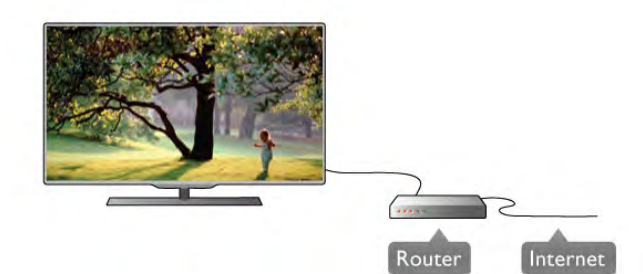

#### **Namestitev**

#### Sledite korakom 1 do 5.

1 – z omrežnim kablom povežite usmerjevalnik in televizor (ethernetni kabel\*\*).

- 2 zagotovite, da je usmerjevalnik vklopljen.
- $3$  pritisnite  $\hat{\mathbf{\pi}}$ , izberite  $\hat{\mathbf{\pi}}$  Nastavitev in pritisnite OK.
- 4 izberite Vzpostavi povezavo z omrežjem in pritisnite OK.
- 5 izberite Žično in pritisnite OK.

Televizor nenehno išče omrežno povezavo. Ko je povezava uspešno vzpostavljena, se izpiše sporočilo.

#### Omrežna konfiguracija

Če povezava ni uspešna, preverite nastavitev DHCP usmerjevalnika. Možnost DHCP mora biti vklopljena. Če ste naprednejši uporabnik in želite namestiti omrežje s statičnim naslovom IP, televizor nastavite na statični naslov IP. Če televizor želite nastaviti na statični naslov IP, pritisnite  $\bigtriangleup$ , izberite  $\clubsuit$  Nastavitev in pritisnite OK.

#### Izberite Nastavitve omrežja > Omrežna konfiguracija > Statični IP. Ko je v meniju izbrana možnost Statični IP, lahko naslov IP in druge potrebne nastavitve prilagodite v možnosti Konfiguracija statičnega naslova IP v istem meniju.

#### Skupna raba datotek

Televizor išče in odpira datoteke v drugih napravah v omrežju, kot je računalnik. Uporabljate lahko računalnik z operacijskim sistemom Microsoft Windows XP, Vista ali Windows 7, Mac OSX ali Linux.

#### Programska oprema za predstavnostne strežnike

Ko je programska oprema za predstavnostne strežnike nameščena na računalnik, lahko fotografije, glasbo in videoposnetke v računalniku predvajate prek televizorja. Uporabite novo različico programske opreme za predstavnostne strežnike, kot so Windows Media Player 11, Twonky™ itd.\*. Programsko opremo namestite na računalnik in jo nastavite tako, da boste s televizorjem lahko predvajali predstavnostne datoteke. Več informacij si oglejte v priročniku za programsko opremo za predstavnostne strežnike.

Če datoteke želite odpreti na televizorju, mora biti vklopljena programska oprema za predstavnostne strežnike.

\* V možnosti Pomoč pritisnite **\* Seznam** in si v možnosti Programska oprema za predstavnostne strežnike, podpora oglejte podprto programsko opremo za predstavnostne strežnike.

\*\*Za skladnost s predpisi EMC uporabljajte oklopljen ethernetni kabel FTP Cat. 5E.

# Nastavitve omrežja

Če želite odpreti Nastavitve omrežja, pritisnite  $\bigoplus$ , izberite  $\bigoplus$ Nastavitev in pritisnite OK.

Izberite možnost Nastavitve omrežia in pritisnite OK.

#### Prikaz nastavitev omrežja

Tukaj so prikazane vse trenutne nastavitve omrežja. Naslova IP in MAC, moč signala, hitrost, način šifriranja itd.

#### Vrsta omrežja

Nastavite žično ali brezžično omrežje.

#### Omrežna konfiguracija

Nastavite omrežno konfiguracijo na DHCP in samodejni IP ali statični IP.

#### Konfiguracija statičnega naslova IP

Če je statični naslov IP nastavljen, lahko tukaj prilagodite vse potrebne nastavitve statičnega naslova IP.

#### Digital Media Renderer – DMR

Če želite prejemati večpredstavnostne datoteke iz pametnih telefonov ali tabličnih računalnikov, možnost DMR nastavite na Vklop.

#### Wi-Fi Miracast

Za več informacij o tehnologiji Wi-Fi Miracast pritisnite Seznam in izberite Wi-Fi Miracast™.

#### Povezave Wi-Fi Miracast

Za več informacij o tehnologiji Wi-Fi Miracast pritisnite Seznam in izberite Wi-Fi Miracast™.

#### Wi-Fi Smart Screen

Za več informacij o funkciji Wi-Fi Smart Screen pritisnite Seznam in izberite Aplikacija MyRemote, Wi-Fi Smart Screen.

#### Omrežno ime televizorja

Če imate v domačem omrežju več televizorjev, lahko ta televizor preimenujete.

#### Izbriši internetno zgodovino

Z brisanjem internetne zgodovine iz televizorja izbrišete vse internetne datoteke. Izbrišete registracijo za Philips Smart TV in nastavitev starševske ocene, podatke za prijavo v videoteko, vse priljubljene v aplikaciji Smart TV, internetne zaznamke in zgodovino. Tudi interaktivne aplikacije MHEG v televizor shranjujejo piškotke. Tudi te datoteke so izbrisane.

# 2.7 Priključitev naprav

#### Vodnik za priključitev

Napravo s televizorjem vedno povežite z najkakovostnejšo možno povezavo. Uporabljajte kakovostne kable, da zagotovite dober prenos zvoka in slike.

Če potrebujete pomoč pri povezavi več naprav s televizorjem, si oglejte vodnik za priključitev televizorja Philips. Vodnik vsebuje nasvete za povezavo in izbiro kablov.

Obiščite spletno mesto www.connectivityguide.philips.com

#### Antena

Če imate digitalni sprejemnik ali snemalnik, antenske kable priključite tako, da bo antenski signal potekal skozi digitalni sprejemnik in/ali snemalnik, preden pride do televizorja. Tako antena in digitalni sprejemnik snemalniku lahko pošiljata dodatne kanale za snemanje.

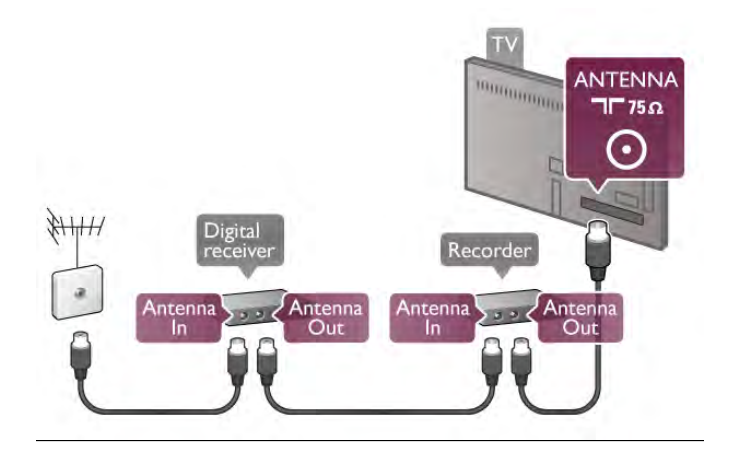

#### **HDMI**

#### HDMI CEC

Priključek HDMI zagotavlja najboljšo kakovost slike in zvoka. Kabel HDMI prenaša slikovne in zvočne signale. Uporabljajte ga za TV-signale visoke ločljivosti (HD). Za najvišjo hitrost prenosa signala uporabljajte hitri kabel HDMI dolžine do 5 m.

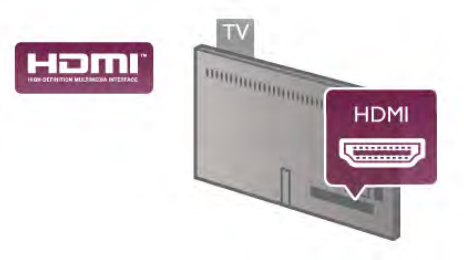

#### EasyLink HDMI CEC

Če so naprave povezane s kablom HDMI in imajo funkcijo EasyLink, jih lahko upravljate z daljinskim upravljalnikom televizorja. Funkcija EasyLink HDMI CEC mora biti vklopljena na televizorju in povezani napravi.

V možnosti Pomoč pritisnite **\* Seznam** in si v delu EasyLink HDMI CEC oglejte več informacij o uporabi funkcije EasyLink.

#### DVI–HDMI

Uporabite adapter DVI–HDMI, če ima naprava samo priključek DVI. Uporabite enega od priključkov HDMI in na zadnji strani televizorja priključite zvočni kabel L/D (mini vtič 3,5 mm) v zvočni vhod VGA/DVI za zvok.

#### Zaščita pred kopiranjem

Kabla DVI in HDMI podpirata HDCP (zaščita širokopasovne digitalne vsebine). HDCP je signal za zaščito pred kopiranjem, ki preprečuje kopiranje vsebine s plošč DVD in Blu-ray, znan tudi kot DRM (upravljanje digitalnih pravic).

#### HDMI ARC

Vsi priključki HDMI televizorja imajo zvočni povratni kanal (HDMI ARC).

Če ima naprava, običajno je to sistem za domači kino (HTS), tudi priključek HDMI ARC, ga povežite s priključkom HDMI televizorja. Če uporabite priključek HDMI ARC, ni treba priključiti dodatnega zvočnega kabla, ki zvok TV-slike pošilja sistemu za domači kino. Priključek HDMI ARC združuje oba signala.

Sistem za domači kino lahko priključite v katerikoli priključek HDMI televizorja, vendar v priključek ARC lahko priključite samo 1 napravo.

Če želite izključiti ARC priključkov HDMI, pritisnite  $\bigoplus$ , izbente  $\clubsuit$  Nastavitev in pritisnite OK. Izbente Nastavitve televizorja > Zvok > Napredno > HDMI ARC.

#### Y Pb Pr

Komponentni video YPbPr zagotavlja visokokakovostno povezavo. Priključek YPbPr lahko uporabljate za TV-signale visoke ločljivosti (HD). Signalom Y, Pb in Pr dodajte levi in desni zvočni signal za zvok.

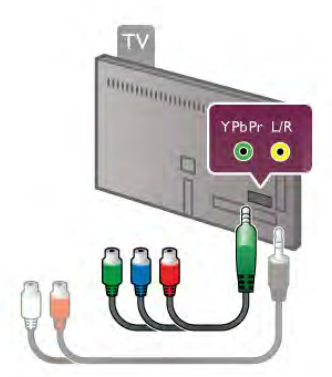

Napravo povežite s priloženim adapterjem YPbPr. Pri priključitvi barve priključka YPbPr (zelena, modra, rdeča) uskladite s kabelskimi vtikači.

Če naprava oddaja tudi zvok, uporabite adapter s činčem za zvok L/D za mini vtič (3,5 mm) (ni priložen).

#### SCART

SCART je kakovostna povezava. Priključek SCART lahko uporabljate za slikovne signale CVBS in RGB, ne pa tudi za TVsignale visoke ločljivosti (HD). Priključek SCART združuje slikovne in zvočne signale.

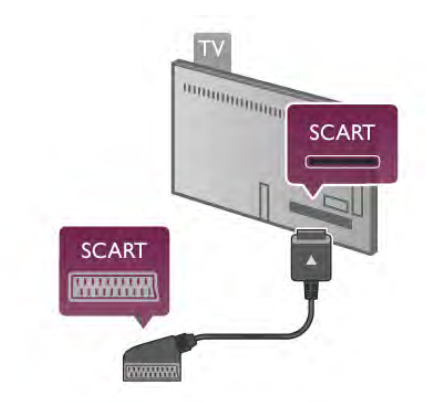

Za priključitev naprave uporabite priloženi adapter SCART.

#### Zvočni izhod – optični

Zvočni izhod - optični je visokokakovosten zvočni priključek. Ta optični priključek lahko prenaša 5.1-kanalne zvočne kanale. Če naprava, običajno je to sistem za domači kino (HTS), nima priključka HDMI ARC, lahko ta zvočni kabel priključite v zvočni vhod – optični sistema za domači kino. Ta zvočni kabel zvok televizorja prenaša v sistem za domači kino.

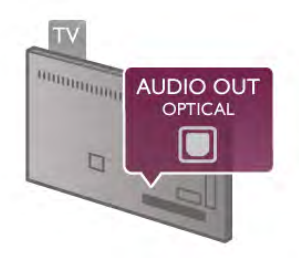

Vrsto izhodnega zvočnega signala lahko nastavite glede na zvočne zmogljivosti sistema za domači kino. V možnosti Pomoč pritisnite **\* Seznam** in si oglejte več informacij o možnosti Nastavitve zvočnega izhoda.

Če se zvok ne ujema s sliko na zaslonu, lahko prilagodite sinhronizacijo zvoka in slike.

V možnosti Pomoč pritisnite **\* Seznam** in si oglejte več informacij o možnosti **Sinhronizacija zvoka in slike**.

# EasyLink HDMI CEC

#### EasyLink

S funkcijo EasyLink lahko povezano napravo upravljate z daljinskim upravljalnikom televizorja. EasyLink prek povezave HDMI CEC\* komunicira s povezanimi napravami. Naprave morajo podpirati HDMI CEC in morajo biti priključene v priključek HDMI.

*\* Consumer Electronics Control*

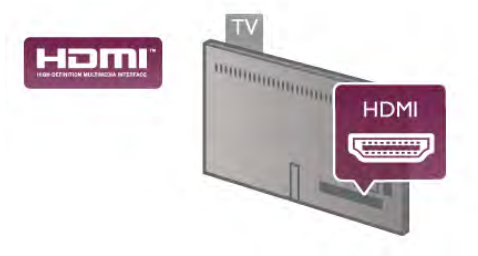

#### Nastavitev funkcije EasyLink

Funkcija EasyLink je na televizorju privzeto vklopljena. Poskrbite, da bodo vse nastavitve za HDMI-CEC v priključenih napravah EasyLink pravilno nastavljene. Funkcija EasyLink morda ne bo delovala z napravami drugih znamk.

#### HDMI CEC pri drugih blagovnih znamkah

Funkcija HDMI CEC je pri različnih blagovnih znamkah različno poimenovana. Nekaj primerov: Anynet, Aquos Link, Bravia Theatre Sync, Kuro Link, Simplink in Viera Link. Vse blagovne znamke niso povsem združljive s funkcijo EasyLink.

Imena blagovnih znamk za HDMI CEC so v lasti njihovih lastnikov.

#### Upravljanje naprav

Če želite upravljati napravo, ki je priključena v priključek HDMI, in nastaviti funkcijo EasyLink, na seznamu priključkov televizorja izberite napravo ali njeno dejavnost. Pritisnite  $\bigoplus$  SOURCE (Vir), izberite napravo v priključku HDMI in pritisnite OK.

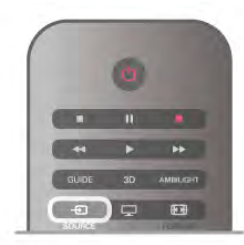

Ko je naprava izbrana, jo lahko upravljate z daljinskim upravljalnikom televizorja. Vendar tipki  $\bigoplus$  (Domov) in  $\mathsf{H}$ OPTIONS (Možnosti) ter nekatere druge značilne tipke, na primer Ambilight, niso na voljo za napravo.

Če na daljinskem upravljalniku televizorja ni potrebne tipke, jo lahko izberete v meniju Možnosti. Pritisnite **III OPTIONS** (Možnosti) in v menijski vrstici izberite **Bil Tipke**. Na zaslonu izberite želeno tipko naprave in pritisnite OK.

Nekatere zelo značilne tipke naprave mogoče ne bodo na voljo v meniju Tipke.

#### Nastavitve funkcije EasyLink

Funkcija EasyLink je na televizorju privzeto vklopljena. Vse nastavitve funkcije EasyLink lahko izklopite samostojno.

#### EasyLink

Če želite popolnoma izklopiti funkcijo EasyLink, pritisnite  $\bigstar$ , izberite  $\clubsuit$  Nastavitev in pritisnite OK. Izberite Nastavitve televizorja > Splošne nastavitve > EasyLink

> EasyLink. Izberite Izklop in pritisnite OK.

#### Daljinski upravljalnik EasyLink

Če želite, da naprave komunicirajo, vendar jih nočete upravljati z daljinskim upravljalnikom televizorja, lahko daljinsko upravljanje EasyLink izklopite ločeno.

V meniju z nastavitvami za EasyLink izberite Daljinski upravljalnik EasyLink in nato Izklop.

#### Povezava Pixel Plus

Nekatere naprave, na primer predvajalnik DVD ali Blu-ray, imajo lahko lastno obdelavo kakovosti slike. Da bi preprečili slabo kakovost slike zaradi motenj, ki izhajajo iz televizijske obdelave, onemogočite obdelavo slike teh naprav. Televizor ima privzeto vklopljeno povezavo Pixel Plus in onemogoča obdelavo kakovosti slike najnovejših Philipsovih naprav, ki so priključene na televizor.

Če želite izklopiti povezavo Pixel Plus, v meniju z nastavitvami za EasyLink izbente Povezava Pixel Plus in izbente Izklop.

#### Samodejni premik podnapisov

Če predvajate DVD ali Blu-ray z novejšim Philipsovim predvajalnikom, ki podpira podnapise, lahko televizor vse podnapise pomakne navzgor. Podnapisi bodo tako vidni ne glede na izbran format slike. Funkcija Samodejni premik podnapisov je privzeto vklopljena.

Če želite izklopiti samodejni premik podnapisov, v meniju z nastavitvami za EasyLink izberite Samodejni premik podnapisov in izberite Izklop.

# Standardni vmesnik CAM

#### CI+

Ta televizor omogoča pogojni dostop s standardnim vmesnikom CI+.

Z vmesnikom CI+ lahko spremljate vrhunske programe HD, kot so filmski in športni, ki jih nudijo ponudniki digitalnih TVstoritev v vaši regiji. Ponudnik TV-storitev te programe kodira, predplačniški vmesnik CI+ pa jih odkodira. Ponudniki digitalnih TV-storitev vam vmesnik CI+ (modul za pogojni dostop - CAM) nudijo, ko se naročite na njihove plačniške programe. Ti programi imajo visoko stopnjo zaščite pred kopiranjem.

Za več informacij o pogojih in določilih se obrnite na ponudnika digitalnih TV-storitev.

V možnosti Pomoč pritisnite **\* Seznam** in si v delu Standardni vmesnik CAM oglejte več informacij o priključitvi vmesnika CAM.

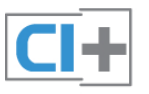

#### **CAM**

#### Vstavite vmesnik CAM

Preden vstavite vmesnik CAM, izklopite televizor. Na vmesniku CAM si oglejte pravilno smer vstavljanja. Nepravilno vstavljanje lahko poškoduje tako vmesnik CAM kot televizor.

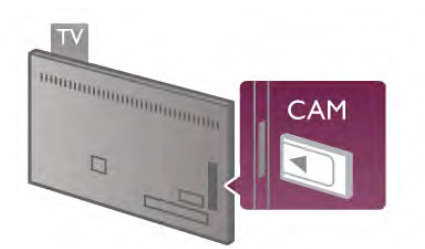

Kartico CAM\* vstavite v standardno vmesniško režo televizorja. Kartico CAM nežno vstavite do konca in trajno pustite v reži. Aktiviranje kartice CAM lahko traja nekaj minut. Če odstranite kartico CAM, se storitev v televizorju deaktivira.

\* V standardno vmesniško režo lahko vstavite kartico PC (PCMCIA), v kateri je pametna kartica. Obe kartici vam mora posredovati ponudnik TV-storitev.

Če je kartica CAM vstavljena in je naročnina plačana (načini priključitve so lahko različni), lahko začnete spremljati TVprogram. Vstavljeni vmesnik CAM lahko uporabite samo v svojem televizorju.

#### Nastavitve vmesnika CAM

Če želite nastaviti gesla ali kode PIN za TV-program z vmesnikom CAM, pritisnite  $\bigoplus$ , izberite  $\bigotimes$  Nastavitev in pritisnite OK.

Izberite Nastavitve kanalov > Standardni vmesnik. Izberite TV-program z vmesnikom CAM in pritisnite OK.

# Digitalni sprejemnik (STB)

Anteno z 2 antenskima kabloma povežite z digitalnim sprejemnikom in televizorjem.

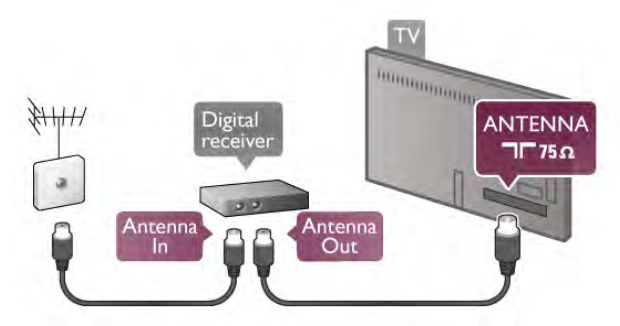

Poleg antenskih priključkov uporabite še kabel HDMI za povezavo digitalnega sprejemnika in televizorja. Če digitalni sprejemnik nima priključka HDMI, lahko uporabite tudi kabel SCART.

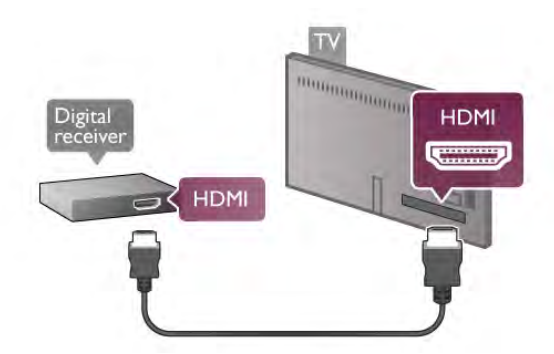

#### Izklopni časovnik

Izklopite ta samodejni časovnik, če uporabljate samo daljinski upravljalnik kabelskega sprejemnika. To storite zato, da preprečite samodejni izklop televizorja po 4 urah brez pritiska na kakšno tipko daljinskega upravljalnika televizorja.

Če želite izklopiti izklopni časovnik, pritisnite  $\bigoplus$ , izberite  $\bigoplus$ Nastavitev in pritisnite OK.

Izberite Nastavitve televizorja > Splošne nastavitve > Izklopni časovnik in drsnik premaknite na 0.

# Satelitski sprej.

Kabel satelitskega krožnika priključite v satelitski sprejemnik.

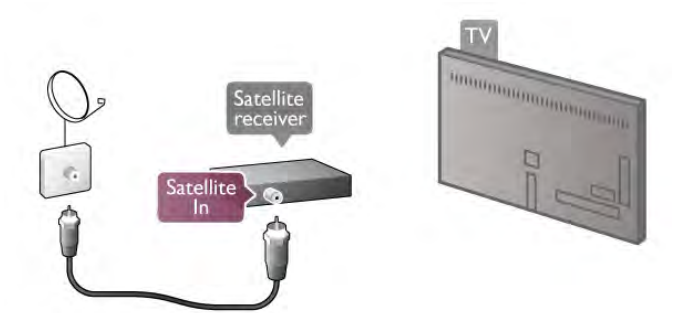

Poleg antenskega priključka uporabite še kabel HDMI za povezavo naprave in televizorja. Če naprava nima priključka HDMI, lahko uporabite tudi kabel SCART.

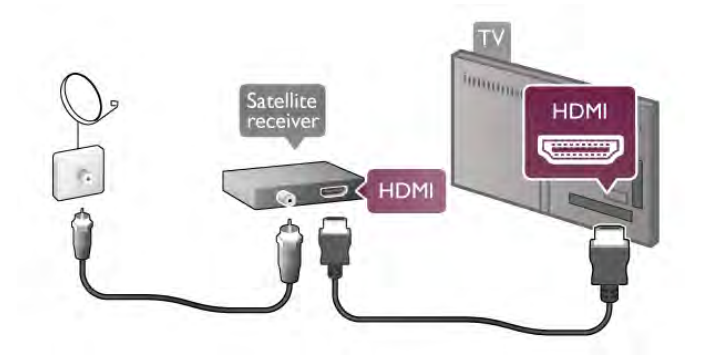

#### Izklopni časovnik

Izklopite izklopni časovnik, če uporabljate samo daljinski upravljalnik satelitskega sprejemnika. To storite zato, da preprečite samodejni izklop televizorja po 4 urah brez pritiska na kakšno tipko daljinskega upravljalnika televizorja.

Izklopite ga tako, da pritisnete  $\bigoplus$ , izberete  $\bigotimes$  Nastavitev in pritisnete OK.

Izberite Nastavitve televizorja > Splošne nastavitve > Izklopni časovnik in drsnik premaknite na 0.

#### Povezava z drugimi napravami

Sistem za domači kino (HTS) s kablom HDMI povežite s televizorjem. Priključite lahko Philips SoundBar ali sistem za domači kino z vgrajenim predvajalnikom.

Če naprava nima priključka HDMI, lahko uporabite tudi kabel SCART.

#### HDMI ARC

Če ima sistem za domači kino priključek HDMI ARC, ga lahko s televizorjem povežete prek priključka HDMI na televizorju. Vsi priključki HDMI na televizorju lahko sprejemajo signal zvočnega povratnega kanala (ARC). Ko je sistem za domači kino priključen, lahko televizor prek te povezave HDMI pošilja samo signal ARC.

Če imate priključek HDMI ARC, ni treba priključiti dodatnega zvočnega kabla. Priključek HDMI ARC prenaša oba signala.

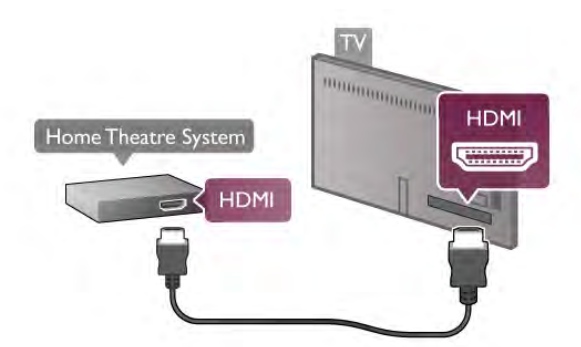

Če sistem za domači kino nima priključka HDMI ARC, dodajte optični zvočni kabel, ki zvok TV-slike prenaša v sistem za domači kino.

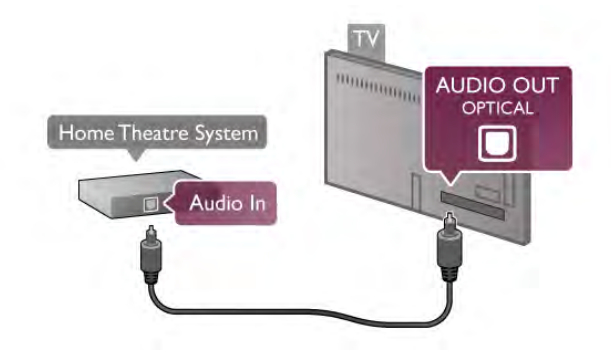

#### Sinhronizacija slike in zvoka

Če se zvok ne ujema s sliko na zaslonu, lahko pri večini sistemov za domači kino nastavite zapoznitev, da zvok uskladite s sliko. Neskladje je opazno, ko se ljudje pogovarjajo – ko prenehajo govoriti, ustnice pa se še vedno premikajo, ali obratno.

V možnosti Pomoč pritisnite **\* Seznam** in si oglejte več informacij o možnosti Sinhronizacija zvoka in slike.

#### Zapoznitev zvočnega izhoda

Če je na televizor priključen sistem za domači kino, morata biti slika na televizorju in zvok iz domačega kina sinhronizirana. Neskladnost je lahko opazna v prizorih, kjer se ljudje pogovarjajo. Če na primer zaključijo stavek, preden se njihove ustnice nehajo premikati.

#### Samodejna sinhronizacija zvoka in slike

Najnovejši Philipsovi sistemi za domači kino samodejno sinhronizirajo zvok in sliko in poskrbijo, da sta vedno popolna.

#### Zapoznitev sinhronizacije zvoka

Pri nekaterih sistemih za domači kino boste morali za sinhronizacijo zvoka in slike morda nastaviti zapoznitev sinhronizacije zvoka. Na sistemu za domači kino povečujte vrednost zapoznitve, dokler slika in zvok nista usklajena. Morda bo potrebna vrednost zapoznitve 180 ms. Preberite uporabniški priročnik za sistem za domači kino. Če je na sistemu za domači kino nastavljena vrednost zapoznitve, morate izklopiti zapoznitev zvočnega izhoda na televizorju.

Če želite izklopiti zapoznitev zvočnega izhoda ...

1 – Pritisnite  $\hat{\mathbf{\pi}}$ , izbente  $\hat{\mathbf{\pi}}$  Nastavitev in pritisnite OK. 2 – Izberite Nastavitve televizorja > Zvok > Napredno > Zapoznitev zvočnega izhoda.

3 – Izberite možnost Izklop in pritisnite OK.

4 - Pritisnite  $\blacktriangleleft$ , po potrebi večkrat, da zaprete meni.

#### Odmik zvočnega izhoda

Če na sistemu za domači kino ne morete nastaviti zapoznitve, lahko televizor nastavite tako, da sinhronizira zvok. Nastavite lahko odmik, ki nadomesti čas, ki ga sistem za domači kino potrebuje, da obdela zvok TV-slike. Vrednost lahko nastavljate v korakih po 5 ms. Največja nastavitev je -60 ms. Nastavitev zapoznitve zvočnega izhoda mora biti vklopljena.

Če želite sinhronizirati zvok na televizorju ...

1 – Pritisnite  $\hat{\mathbf{\pi}}$ , izberite  $\hat{\mathbf{\pi}}$  Nastavitev in pritisnite OK.

2 – Izberite Nastavitve televizorja > Zvok > Napredno > Odmik zvočnega izhoda.

 $3 - Z$  drsnikom nastavite odmik zvoka in pritisnite OK.

4 - Pritisnite  $\blacktriangleleft$ , po potrebi večkrat, da zaprete meni.

#### Format zvočnega izhoda

Če imate sistem za domači kino z večkanalno obdelavo zvoka, kot je na primer Dolby Digital, DTS® ali podobno, nastavite format zvočnega izhoda na Večkanalno. Možnost Večkanalno omogoča, da lahko televizor pošilja stisnjen večkanalni zvočni signal iz TV-kanala ali priključenega predvajalnika v sistem za domači kino. Če sistem za domači kino ne podpira večkanalne obdelave zvoka, izberite možnost Stereo.

Če želite nastaviti format zvočnega izhoda ...

1 – Pritisnite  $\hat{\mathbf{H}}$ , izberite  $\hat{\mathbf{W}}$  Nastavitev in pritisnite OK.

2 – Izberite Nastavitve televizorja > Zvok > Napredno >

Format zvočnega izhoda.

3 – Izberite Večkanalno ali Stereo.

4 - Pritisnite  $\blacktriangle$ , po potrebi večkrat, da zaprete meni.

#### Izravnavanje zvočnega izhoda

Z izravnavanjem zvočnega izhoda izravnajte glasnost televizorja in sistema za domači kino, ko preklapljate med njima. Razlike v glasnosti so lahko posledica razlik pri obdelavi zvoka.

Če želite izravnati razliko v glasnosti ...

1 – Pritisnite  $\bigcap$ , izberite  $\bigotimes$  Nastavitev in pritisnite OK.

2 – Izberite Nastavitve televizorja > Zvok > Napredno > Izravnavanje zvočnega izhoda.

 $3 - \check{C}$ e je razlika v glasnosti velika, izberite **Več**. Če je razlika majhna, izberite Manj.

4 - Pritisnite  $\triangle$ , po potrebi večkrat, da zaprete meni.

Izravnavanje zvočnega izhoda vpliva na zvočni izhod – optični in zvočne signale HDMI-ARC.

#### Odpravljanje težav

#### Ni zvoka

Če iz sistema za domači kino ne slišite zvoka televizorja, preverite naslednje ...

• Preverite, ali ste kabel HDMI vključili v priključek HDMI ARC sistema za domači kino. Vsi priključki HDMI na televizorju so priključki HDMI ARC.

• Preverite, ali je nastavitev HDMI ARC v televizorju vklopljena. Pritisnite Domov > Nastavitev > Nastavitve televizorja > Zvok > Napredno > HDMI ARC

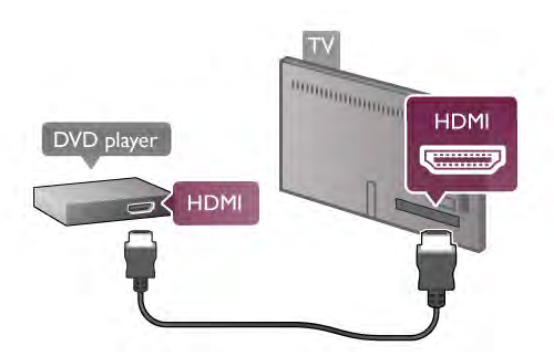

Če je predvajalnik DVD povezan s kablom HDMI in ima funkcijo EasyLink HDMI CEC, ga lahko upravljate z daljinskim upravljalnikom televizorja.

V možnosti Pomoč pritisnite **\* Seznam** in si oglejte več informacij o funkciji EasyLink HDMI CEC.

# Igralna konzola

#### HDMI

Na televizor lahko priključite igralno konzolo. Uporabite lahko priključek HDMI, YPbPr ali SCART.

Za najboljšo kakovost igralno konzolo na televizor priključite s hitrim kablom HDMI.

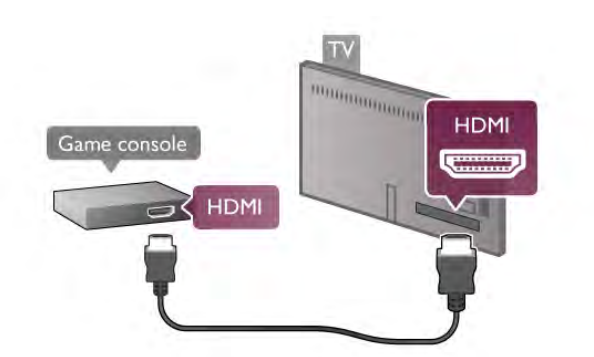

Če je igralna konzola povezana s kablom HDMI in ima funkcijo EasyLink HDMI CEC, jo lahko upravljate z daljinskim upravljalnikom televizorja.

#### Audio Video LR / Scart

Na televizor lahko priključite igralno konzolo. Če ima vaša igralna konzola le izhoda Video (CVBS) in Audio L/R, jo s pomočjo pretvornika Video Audio L/R na SCART priključite na priključek SCART.

# Predvajalnik Blu-ray Disc

Predvajalnik Blu-ray Disc in televizor povežite s hitrim kablom HDMI.

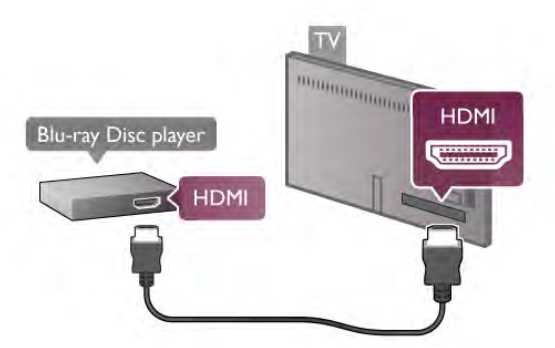

Če ima predvajalnik Blu-ray Disc funkcijo EasyLink HDMI CEC, ga lahko upravljate z daljinskim upravljalnikom televizorja. V možnosti Pomoč pritisnite **\* Seznam** in si oglejte več informacij o funkciji EasyLink HDMI CEC.

# DVD-predvajalnik

S kablom HDMI povežite predvajalnik DVD in televizor. Če naprava nima priključka HDMI, lahko uporabite tudi kabel SCART.

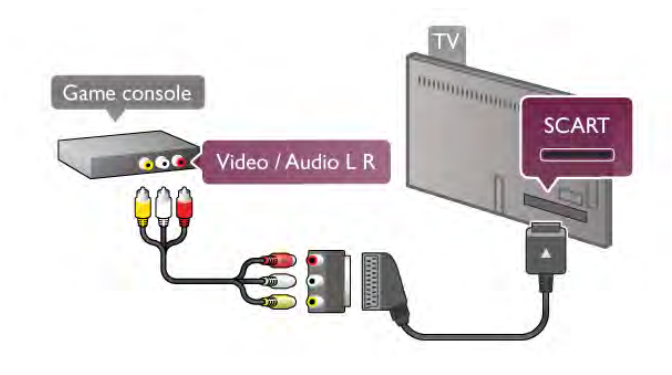

# Trdi disk USB

#### Kaj potrebujete

Če priključite trdi disk USB, lahko začasno prekinjate ali snemate TV-oddaje. To velja samo za digitalne TV-oddaje (oddaje DVB in podobne).

#### Premor

Če želite začasno prekiniti oddajo, potrebujete trdi disk s podporo za USB 2.0 z vsaj 32 GB prostora.

#### Snemanje

Če želite začasno prekiniti ali posneti oddajo, potrebujete trdi disk z vsaj 250 GB prostora.

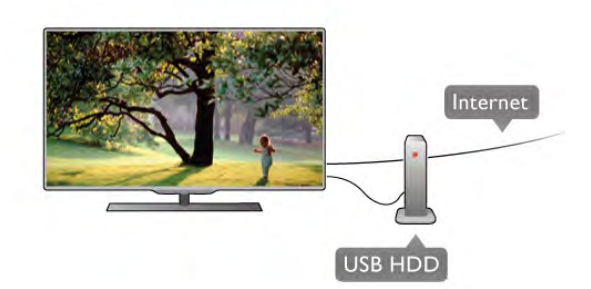

#### TV-vodnik

Preden se odločite za nakup trdega diska USB za snemanje, lahko preverite, ali v vaši državi lahko snemate digitalne TVkanale.

Pritisnite Guide (Vodnik) na daljinskem upravljalniku. Če je na strani TV-vodnika gumb za snemanje, lahko snemate oddaje na digitalnih TV-kanalih.

V možnosti Pomoč pritisnite **\* Seznam** in poiščite Trdi disk USB, namestitev, da na televizor namestite trdi disk USB.

#### Namestitev

Preden lahko oddajo začasno prekinete ali posnamete, morate priključiti in formatirati trdi disk USB. Če želite posneti oddajo s podatki TV-vodnika iz interneta, morate imeti pred namestitvijo trdega diska USB v televizorju nameščeno internetno povezavo.

1 - Trdi disk USB priključite v priključek USB televizorja. Med formatiranjem v druga vrata USB ne priključujte drugih naprav USB.

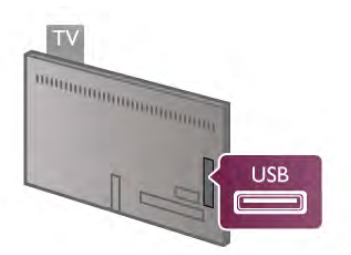

2 – vklopite trdi disk USB in televizor.

3 – ko televizor preklopite na digitalni TV-kanal, pritisnite II (Premor). S tem zaženete formatiranje. S formatiranjem odstranite vse datoteke iz priključenega trdega diska USB. Sledite navodilom na zaslonu.

Ko je trdi disk USB formatiran, ga pustite trajno priključenega.

#### Opozorilo

Ker je trdi disk USB formatiran posebej za ta televizor, shranjenih posnetkov ni mogoče predvajati v drugem televizorju ali računalniku. Posnetih datotek na trdem disku USB ne kopirajte ali spreminjajte z računalniškimi aplikacijami. S tem posnetke pokvarite. Ko formatirate drug trdi disk USB, bo vsebina slednjega izgubljena. Trdi disk USB, nameščen v televizorju, je za uporabo z računalnikom treba formatirati.

V možnosti Pomoč pritisnite **\* Seznam** in izberite možnost Pause TV ali Snemanje, da začasno prekinete ali posnamete TV-kanale.

# Tipkovnica ali miška USB

#### Tipkovnica USB

Priključite tipkovnico USB (vrste USB-HID) za vnos besedila na televizorju.

Na televizor lahko priključite tipkovnico in miško. Priključite ju v priključek USB televizorja.

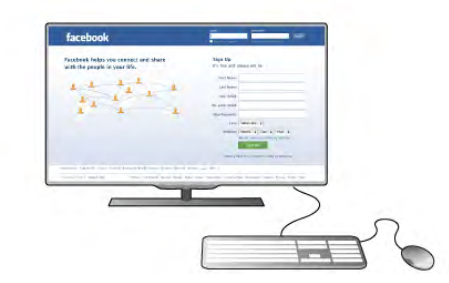

#### Namestitev tipkovnice

Če želite namestiti tipkovnico USB, vklopite televizor in tipkovnico USB priključite v priključek USB na televizorju. Ko televizor prvič zazna tipkovnico, lahko izberete njeno postavitev in preverite izbiro.

Če najprej izberete cirilično ali grško postavitev, lahko izberete dodatno latinsko postavitev tipkovnice.

Če pozneje želite spremeniti postavitev tipkovnice, pritisnite f. izberite  $\clubsuit$  Nastavitev in pritisnite OK.

Izberite Nastavitve televizorja > Splošne nastavitve > Miška in tipkovnica USB > Nastavitve tipkovnice in pritisnite OK.

Tipke za preimenovanje kanalov

#### - Enter  $\leftarrow$  = OK

- Vračalka  $\leftarrow$  = brisanje znaka pred kazalko
- Puščične tipke = pomikanje po besedilnem polju

- Če želite zamenjati postavitev tipkovnice, ko je nastavljena dodatna postavitev, istočasno pritisnite tipki Alt + Shift.

#### Tipke za aplikacije Smart TV in internetne strani

- $-$  Tab in Shift Tab = naslednji in prejšnji
- **Home**  $=$  pomik na vrh strani
- $-$  **End** = pomik na dno strani
- Page  $Up =$  preskok za eno stran navzgor
- Page  $Down = preskok$  za eno stran navzdol
- $+ =$  povečava za en korak
- - = pomanjšanje za en korak
- $*$  = prilagoditev širini

V možnosti Pomoč pritisnite **\* Seznam** in poiščite možnost Miška USB, da povežete miško USB.

#### Miška USB

#### Povezava z drugimi napravami

Priključite lahko miško USB (vrste USB-HID) za pomikanje po internetnih straneh.

Na internetni strani lahko izbirate in klikate povezave enostavno.

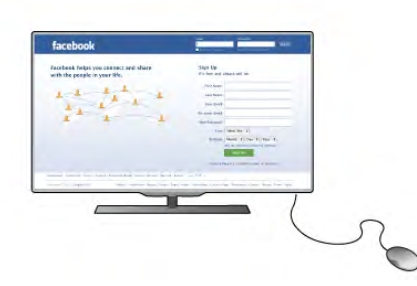

#### Priključitev miške

Vklopite televizor in miško USB priključite na enega od priključkov USB televizorja. Miško USB lahko priključite tudi na priključeno tipkovnico USB.

#### Kliki miške

- $-$  Klik z levo tipko  $=$  OK
- Klik z desno tipko = nazaj  $\triangle$
- S kolescem se lahko pomikate navzgor in navzdol po straneh.

V možnosti Pomoč pritisnite **\* Seznam** in poiščite možnost Tipkovnica USB, da povežete tipkovnico USB.

#### Hitrost

Prilagodite lahko hitrost miške oziroma hitrost premikanja miške po zaslonu.

Če želite prilagoditi hitrost ...

- 1 Pritisnite  $\bigoplus$ , izberite  $\bigotimes$  Nastavitev in pritisnite OK.
- 2 Izberite Nastavitve televizorja in pritisnite OK.
- 3 Izberite Splošne nastavitve > Hitrost kazalnika in miške in pritisnite OK.

 $\overline{4}$  – Pritisnite puščico  $\triangle$  (navzgor) ali  $\blacktriangledown$  (navzdol), da povečate ali zmanjšate hitrost.

 $5$  – Pritisnite puščico  $\blacktriangleright$  (desno), da preizkusite nastavljeno hitrost.

 $6$  – Pritisnite puščico  $\blacktriangleleft$  (levo), da se vmete na nastavitev. Nastavitev lahko znova prilagodite.

- 7 Pritisnite OK, da shranite in zaprete nastavitev.
- 8 Pritisnite  $\triangle$ , po potrebi večkrat, da zaprete meni.

### pogon USB z bliskovnim pomnilnikom

Predvajate lahko fotografije, glasbo in videoposnetke iz povezanega pomnilnika USB.

Pomnilnik USB priključite v priključek USB televizoria, ko je vklopljen.

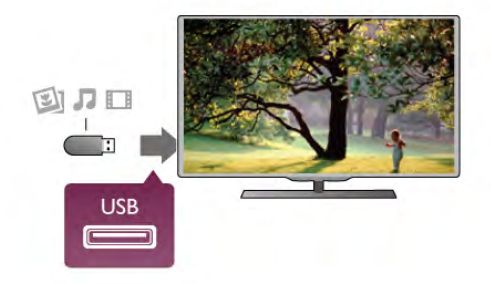

Televizor zazna pomnilnik in odpre seznam njegove vsebine. Če se seznam vsebine ne prikaže samodejno, pritisnite  $\bigoplus$ SOURCE (Vir), izberite USB in pritisnite OK.

Če želite nehati predvajati vsebino pomnilnika USB, pritisnite  $\Box$  TV ali izberite drugo dejavnost. Za izključitev pomnilnika USB lahko kadarkoli odstranite pomnilnik.

V možnosti **Pomoč** pritisnite **\* Seznam** in si oglejte poglavje Videoposnetki, fotografije in glasba za gledanje ali poslušanje vsebine s pomnilnika USB.

# Fotoaparat

Če želite predvajati fotografije v digitalnem fotoaparatu, ga lahko povežete neposredno s televizorjem.

Priključite ga v priključek USB televizorja. Ko je fotoaparat priključen, ga vklopite.

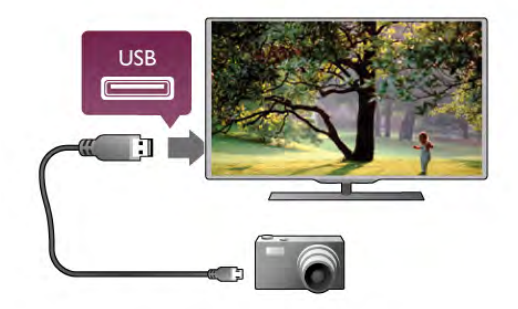

Če se seznam vsebine ne prikaže samodejno, pritisnite  $\bigoplus$ SOURCE (Vir), izberite USB in pritisnite OK.

Fotoaparat je morda treba nastaviti za prenos vsebine prek protokola PTP (Picture Transfer Protocol). Preberite uporabniški priročnik digitalnega fotoaparata.

V možnosti Pomoč pritisnite **\* Seznam** in si v poglavju Videoposnetki, fotografije in glasba oglejte več informacij o ogledu fotografij.

# Videokamera

Kamero lahko priključite v priključek HDMI, YPbPr ali SCART. Če ima igralna kamera samo video izhod (CVBS) in zvočni izhod L/D, jo z adapterjem za video in zvok L/D v SCART priključite v priključek SCART.

Za najboljšo kakovost videokamero s kablom HDMI priključite na televizor.

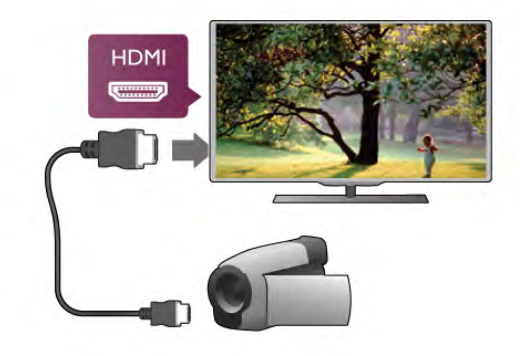

Ali pa videokamero na televizor priključite s kablom SCART.

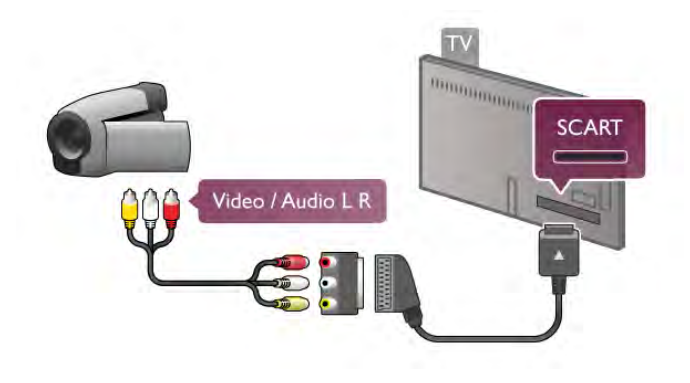

# Računalnik

Računalnik lahko povežete s televizorjem in ga uporabljate kot računalniški monitor.

#### S kablom HDMI

Računalnik in televizor povežite s kablom HDMI.

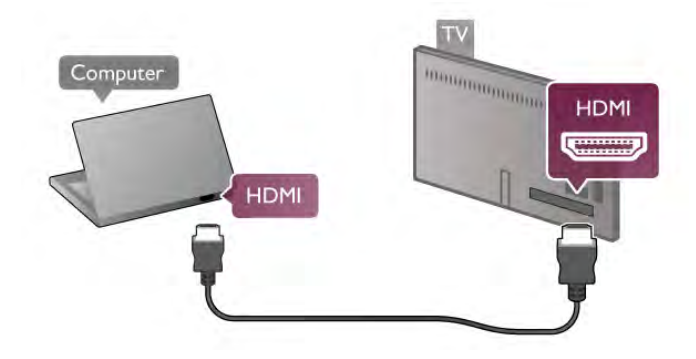

#### S kablom DVD-HDMI

Lahko pa uporabite tudi adapter DVI-HDMI, da priključite računalnik na HDMI, in avdio kabel L/D, da ga priključite na AUDIO IN L/R na zadnji strani televizorja.

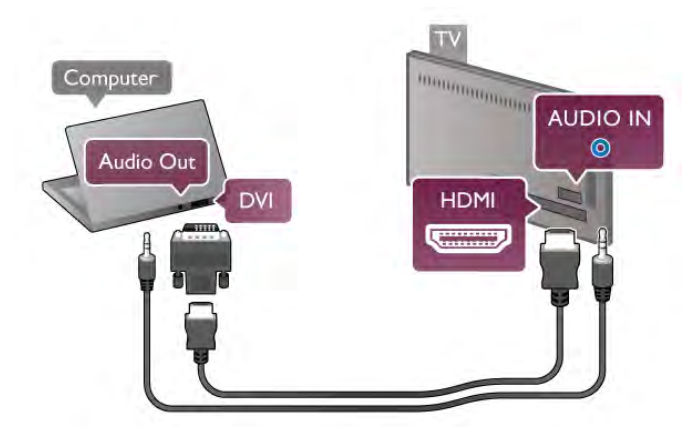

#### Idealne nastavitve monitorja

Če je v meniju Vir (seznam priključkov) pod vrsto naprave računalnik dodan kot Računalnik, je televizor samodejno nastavljen na najboljšo nastavitev za računalnik.

Če uporabljate računalnik za gledanje filmov ali igranje iger, boste morda želeli televizor ponastaviti nazaj na idealno nastavitev televizorja za gledanje ali igranje iger.

Za ročno nastavitev televizorja na idealno nastavitev ...

1 – Pritisnite  $\bigoplus$ , izberite  $\bigotimes$  Nastavitev in pritisnite OK.  $2$  – Izbente Nastavitve televizorja > Slika > Igralna konzola ali računalnik in pritisnite OK.

3 – Izberite Igra (za igranje iger) ali Izklop (za gledanje filma) in pritisnite OK.

 $4$  – Pritisnite  $\triangle$ , po potrebi večkrat, da zaprete meni. Ko končate z igranjem igre, ne pozabite nastaviti možnosti Igralna konzola ali računalnik nazaj na Računalnik.

#### Format slike – privzeti format

Format slike lahko nastavite tudi na Privzeti format – strokovni način za prikaz posameznih slikovnih pik (lahko se pojavijo črni robovi).

1 – Pritisnite tipko **III OPTIONS** (Možnosti) in v menijski vrstici izberite **III Možnosti**.

2 – Izberite Format slike > Privzeti format in pritisnite OK.

V možnosti Pomoč pritisnite **\* Seznam** in si v možnosti Ločljivosti zaslona oglejte pregled podprtih računalniških ločliivosti.

# Slušalke

Slušalke lahko priključite v priključek  $\bigcap$  (mini vtičnica 3,5 mm) televizorja. Glasnost slušalk lahko prilagajate ločeno.

Če želite prilagoditi glasnost ...

1 – Pritisnite **III OPTIONS** (Možnosti) in v menijski vrstici izberite možnost **in Slika in zvok.** 

 $2$  – Pritisnite  $\blacktriangledown$  (navzdol), izberite Glasnost slušalk in pritisnite OK.

 $3$  – Pritisnite  $\triangle$  (navzgor) ali  $\nabla$  (navzdol), da prilagodite glasnost.

4 - Pritisnite  $\blacktriangle$ , po potrebi večkrat, da zaprete meni.

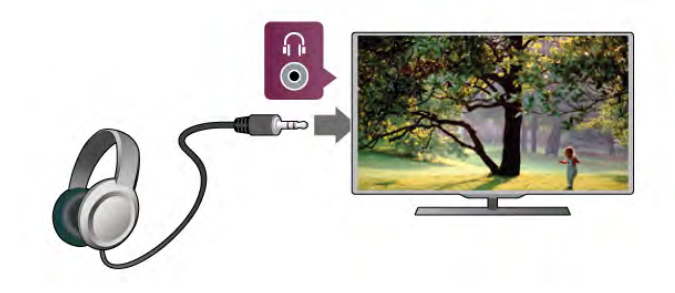

# $2.8$ Meni za nastavitve

### Hitre nastavitve slike

S hitrimi nastavitvami slike lahko v nekaj enostavnih korakih nastavite osnovne želje glede slike. Opravljene nastavitve se shranijo pod Slog slike - Osebno. Če so bile nekatere nastavitve spremenjene, se lahko vrnete na svoje osebne nastavitve slike. Ločeno lahko nastavite želeno nastavitev slike za vsako dejavnost televizorja ali priključeno napravo.

Za vmitev na želeno nastavitev slike med gledanjem TV-kanala pritisnite tipko **III MOŽNOSTI**, v menijski vrstici izberite **iz** Slika in zvok, nato Slog slike in Osebno.

Če želite nastaviti hitro nastavitev slike ...

1 - Pritisnite **f**, izberite dejavnost ali priključeno napravo (ali njeno povezavo) in pritisnite OK.

 $2 - Z$ nova pritisnite  $\bigoplus$ , izberite  $\bigoplus$  Nastavitev in pritisnite OK. 3 - Izberite Hitre nastavitve slike in pritisnite OK. Sledite korakom in dokončajte. Dejavnost ali povezava ima vaše osebne nastavitve.

V možnosti Pomoč pritisnite **\* Seznam** in si oglejte več informacij o storitvi Slog slike.

# Nastavitve televizorja

V nastavitvah televizorja lahko nastavite vse nastavitve za sliko, 3D, zvok in način Ambilight. Menijski element Splošne nastavitve vsebuje skupek nastavitev, kot so Jezik menija, Časovnik spanja, Izklopni časovnik, Univerzalni dostop in več. V meniju Pomoč pritisnite **\* Seznam** in poiščite želeno temo ali nastavitev.

### Iskanje kanalov

V meniju Pomoč pritisnite **\* Seznam** in si za več informacij oglejte Kanal, posodobitev ali Kanal, ponovna nastavitev.

### Nastavitve kanalov

#### Jeziki

V možnosti Pomoč pritisnite **\* Seznam** in si oglejte več informacij o funkciji Jezik zvoka ali Podnapisi.

#### Univerzalni dostop

V možnosti Pomoč pritisnite **\* Seznam** in si oglejte funkcijo Univerzalni dostop za več informacij o nastavitvi televizorja za osebe z okvarami vida in sluha.

#### Namestitev kanala

V možnosti Pomoč pritisnite **\* Seznam** in si oglejte funkcijo Samodejna posodobitev kanalov ali Sporočilo o posodobitvi kanalov. Oglejte si tudi funkcijo Ročna namestitev za namestitev analognih kanalov ali DVB, da preklopite priključek za anteno.

#### Otroška ključavnica

V možnosti Pomoč pritisnite **\* Seznam** in si oglejte več informacij o storitvi Otroška ključavnica.

# Iskanje satelita

V možnosti **Pomoč** pritisnite **\* Seznam** in si oglejte Sateliti, namestitev za več informacij.

# Nastavitve satelita

#### Jeziki

V možnosti Pomoč pritisnite **\* Seznam** in si oglejte več informacij o funkciji Jezik zvoka ali Podnapisi.

#### Namestitev kanala

V možnosti Pomoč pritisnite **\* Seznam** in si oglejte več informacij o funkciji Satelit, samodejna posodobitev kanalov ali Satelit, sporočilo o posodobitvi kanalov ali Satelit, možnosti samodejne posodobitve.

#### Otroška ključavnica

V možnosti Pomoč pritisnite **\* Seznam** in si oglejte več informacij o storitvi Satelit, zaklep kanala.

### Vzpostavitev povezave z omrežjem

V možnosti Pomoč pritisnite **\* Seznam** in si oglejte več informacij o možnosti Omrežje, brezžično ali Omrežje, žično.

# Nastavitve omrežja

V možnosti Pomoč pritisnite **\* Seznam** in si oglejte več informacij o možnosti Omrežje, nastavitve.

### Posodobitev programske opreme

V možnosti **Pomoč** pritisnite **\* Seznam** in si oglejte več informacij o možnosti Programska oprema, internetna posodobitev ali Programska oprema, posodobitev z USBjem.

# Nastavitve programske opreme

V možnosti Pomoč pritisnite **\* Seznam** in si oglejte več informacij o možnosti Programska oprema, trenutna različica.

# Ogled predstavitev

Z možnostjo Ogled predstavitev v meniju Nastavitev si lahko ogledate nekaj kratkih predstavitev o funkcijah kakovosti slike v televizorju.

#### Active Control

Televizor nadzira kakovost dohodne slike, raven gibanja slike, svetlejše ali temnejše prizore in osvetlitev v prostoru. S temi vrednostmi televizor nastavi sliko za najučinkovitejše delovanje.

# $\overline{29}$ Varnost in nega

# Varnost

#### Beri me

Pred uporabo televizorja preberite varnostna navodila. Če zaradi neupoštevanja teh navodil pride do poškodbe, garancija za izdelek ne velja.

#### Nevarnost električnega udara ali požara!

• Televizorja ne izpostavljajte dežju ali vodi. V bližino televizorja ne postavljajte posod z vodo, na primer vaz. Če se tekočina razlije po televizorju, ga nemudoma odklopite iz električnega omrežja. Pred ponovno uporabo naj televizor pregleda služba za pomoč uporabnikom.

• Televizorja, daljinskega upravljalnika ali baterij ne izpostavljajte prekomerni vročini. Ne postavljajte jih v bližino prižganih sveč, odprtega ognja ali drugih izvorov toplote, vključno z neposredno sončno svetlobo.

• V prezračevalne reže ali druge odprtine televizorja ne potiskajte predmetov.

• Na napajalni kabel ne polagajte težkih predmetov.

• Napajalnega vtiča ne izpostavljajte fizičnim obremenitvam. Ohlapno priključen napajalni vtič lahko povzroči iskrenje ali požar. Pazite, da med vrtenjem televizorja napajalni kabel ne bo obremenjen.

• Za popoln izklop televizorja omrežni vtikač izključite iz električnega omrežja. Ko želite iztakniti napajalni kabel iz vtičnice, vlecite za vtič, ne za kabel. Poskrbite, da bo dostop do napajalnega vtiča vedno neoviran.

#### Nevarnost telesne poškodbe ali poškodbe televizorja!

• Televizor, ki tehta več kot 25 kg (55 lbs), morata dvigniti in premakniti dve osebi.

• Če želite televizor namestiti na stojalo, uporabite priloženo stojalo. Stojalo trdno pritrdite na televizor. Televizor namestite na ravno in vodoravno površino, ki zdrži težo televizorja in stojala.

• V primeru namestitve na steno uporabite nosilec, ki zanesljivo vzdrži težo televizorja. Družba TP Vision Netherlands B.V. ne prevzema odgovomosti v primeru nepravilne stenske namestitve, ki povzroči nesrečo, telesne poškodbe ali poškodovanje.

• Deli naprave so izdelani iz stekla. Z njimi ravnajte pazljivo, da preprečite poškodbe ali škodo.

#### Nevarnost poškodbe TV-sprejemnika!

Pred priključitvijo televizorja v električno vtičnico preverite, ali električna napetost v vašem domu ustreza električni napetosti, navedeni na hrbtni strani televizorja. Če se napetosti ne ujemata, televizorja ne smete priključiti v električno vtičnico.

#### Nevarnost poškodbe otrok!

Upoštevajte naslednje varnostne ukrepe, s katerimi boste preprečili, da bi se televizor prevrnil in poškodoval otroke:

• Televizorja ne postavljajte na površino, prekrito s tkanino ali drugim materialom, ki ga je mogoče povleči.

• Poskrbite, da noben del televizorja ne visi čez rob površine.

- Če televizor postavite na visoko pohištvo, kot je knjižna polica, televizor in pohištvo pritrdite na steno ali drug nosilni element.
- Otroke poučite glede nevarnosti plezanja na pohištvo, da bi dosegli televizor.

#### Nevarnost zaužitia baterii!

Daljinski upravljalnik morda deluje s ploskimi okroglimi baterijami, ki jih lahko otroci pogoltnejo. Te baterije hranite izven dosega otrok.

#### Nevarnost pregretja!

Televizorja ne nameščajte v utesnjen prostor. Okrog njega pustite vsaj 10 centimetrov (ali 4 palce) prostora za prezračevanje. Poskrbite, da zavese ali drugi predmeti ne prekrivajo prezračevalnih rež televizorja.

#### **Nevihte**

Pred nevihto izklopite napajalni in antenski kabel televizorja. Med nevihto se ne dotikajte nobenega dela televizorja in napajalnega ter antenskega kabla.

#### Nevarnost poškodbe sluha!

Izogibajte se uporabi slušalk pri preveliki glasnosti oziroma dolgotrajni uporabi slušalk.

#### Nizke temperature

Če ste televizor prevažali pri temperaturi pod 5 °C (41 °F), ga vzemite iz embalaže in pred priključitvijo napajanja počakajte, da temperatura televizorja doseže sobno temperaturo.

#### Nevihte

Pred nevihto izklopite napajalni in antenski kabel televizorja. Med nevihto se ne dotikajte nobenega dela televizorja in napajalnega ter antenskega kabla.

#### Nevarnost poškodbe sluha!

Izogibajte se uporabi slušalk pri preveliki glasnosti oziroma dolgotrajni uporabi slušalk.

#### Nizke temperature

Če ste televizor prevažali pri temperaturi pod 5 °C (41 °F), ga vzemite iz embalaže in pred priključitvijo napajanja počakajte, da temperatura televizorja doseže sobno temperaturo.

# Nega zaslona

•Zaslona se ne dotikajte, potiskajte, drgnite ali udarjajte s predmeti.

• Pred čiščenjem televizor izključite iz električnega omrežja.

• Televizor in okvir očistite in nežno obrišite z mehko in vlažno krpo. Ne dotikajte se LED-sijalk Ambilight na zadnji strani televizorja. Za čiščenje televizorja ne uporabljajte alkohola, kemikalij ali gospodinjskih čistil.

• Vodne kapljice obrišite čim prej, da preprečite deformacije in bledenje barv.

• Čim bolj se izogibajte prikazu nepremičnih slik. Nepremične slike so slike, ki ostanejo prikazane na zaslonu dalj časa. Med nepremične slike spadajo zaslonski meniji, črni robovi, prikazan čas itd. Če se uporabi nepremičnih slik ne morete izogniti, zmanjšajte kontrast in svetlost zaslona, s čimer boste preprečili poškodbe zaslona.

# Temperatura in vlažnost

V redkih primerih, odvisno od temperature in vlažnosti, lahko pride na notranji strani steklenega sprednjega dela televizorja do rahle kondenzacije (pri nekaterih modelih). Če želite ta pojav preprečiti, ne izpostavljajte televizorja neposredni sončni svetlobi, vročini ali veliki vlažnosti. Če pride do kondenzacije, leta izgine po nekajurnem delovanju televizoria. Kondenzacijska vlaga ne škoduje televizorju in ne povzroča napak.

# 3 TV

# 3.1 Vklop

# Vklop in izklop

Pred vklopom televizorja se prepričajte, da ste priklopili napajalni kabel na zadnji strani televizorja. Če rdeči indikator ne sveti, pritisnite majhno tipko  $\mathbf 0$  na zadnji desni strani televizorja, da preklopite televizor v stanje pripravljenosti, in rdeči indikator bo začel svetiti.

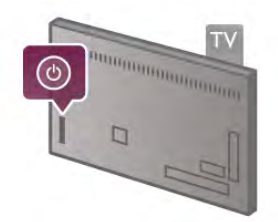

Ko je televizor v stanju pripravljenosti, pritisnite tipko  $\bigcirc$  na daljinskem upravljalniku, da ga vklopite. Televizor lahko vklopite tudi s tipkami  $CH+$ ,  $CH-$  in  $\biguparrow$ .

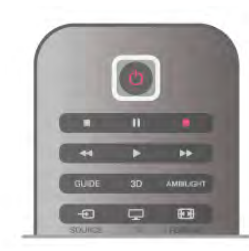

#### Hiter začetek

Za hitrejši vklop televizorja lahko televizor nastavite na način Hiter začetek.

V možnosti Pomoč pritisnite **\* Seznam** in si oglejte več informacij o možnosti Hiter začetek.

#### Preklop v stanje pripravljenosti

Za vklop televizorja v stanje pripravljenosti pritisnite tipko  $\bigcirc$  na daljinskem upravljalniku.

#### Izklop

Če želite izklopiti televizor, pritisnite majhno tipko  $\bigcup$  desno, na zadnji strani televizorja. Rdeči indikator ne sveti. Televizor je še vedno priključen na električno omrežje, vendar je poraba energije na najnižji ravni. Za popoln izklop televizorja omrežni vtikač izključite iz električnega omrežja.

Ko želite iztakniti napajalni kabel iz vtičnice, vlecite za vtič, ne za kabel. Poskrbite, da bo dostop do napajalnega vtiča vedno neoviran.

# Hiter začetek

Način hitrega začetka omogoča hitrejši zagon televizorja. Ko je televizor v stanju pripravljenosti in če je vklopljen način hitrega začetka, se ob vklopu televizorja slika prikaže že v nekaj sekundah.

Televizor si lahko zapomni vaše vsakodnevne navade gledanja. Način hitrega začetka se bo samodejno aktiviral nekoliko pred vašim običajnim vklopom televizorja in tako omogočil hitrejši vklop televizorja. Lahko pa izberete tudi do tri fiksna časovna obdobja na dan, ko se bo televizor hitreje vklopil.

Ko televizor preklopite nazaj v stanje pripravljenosti, je način hitrega začetka aktiviran, dokler ne preteče nastavljeno časovno obdobje.

#### Aktiviraj

Če želite nastaviti vklop načina hitrega začetka, pritisnite  $\biguparrow$ , izbente  $\clubsuit$  Nastavitev in pritisnite  $OK$ , da odprete meni Nastavitev.

Izberite Nastavitve televizorja > Splošne nastavitve > Hiter začetek > Vklop. Lahko izbirate med možnostma Samodejno ali Ročno.

#### – Samodejno

Izberite možnost Samodejno, če želite samodejno aktivirati hiter začetek. Televizor si zapomni vaše navade gledanja in aktivira način hitrega začetka v teh časovnih obdobjih. V samodejnem načinu lahko televizor nastavi do 4 časovna obdobja v roku 1 ure.

#### $-$  Ročno

Izbente možnost Ročno, če želite aktivirati hiter začetek znotraj 3 fiksnih časovnih obdobij enega dne. Na primer, lahko nastavite eno časovno obdobje zjutraj, drugo popoldan in tretje zvečer. Za vsako časovno obdobje lahko nastavite poljubni časovni razpon.

Če je hiter začetek nastavljen na ročni način, lahko izberete tudi možnost Zapoznitev stanja pripravljenosti. Zapoznitev stanja pripravljenosti omogoča ohranitev vklopljenega načina hitrega začetka še nekaj časa po preklopu televizorja v stanje pripravljenosti. Zapoznitev lahko nastavite na do 1 uro v korakih po 15 minut.

#### Značilnosti

Za vklop načina hitrega začetka mora ura televizorja delovati pravilno.

Vklop hitrega začetka ne sme presegati časovnega obdobja 4 ur. Če je hiter začetek vklopljen v stanju pripravljenosti, se poraba energije poveča.

# 3.2 Daljinski upravljalnik

#### Zgoraj

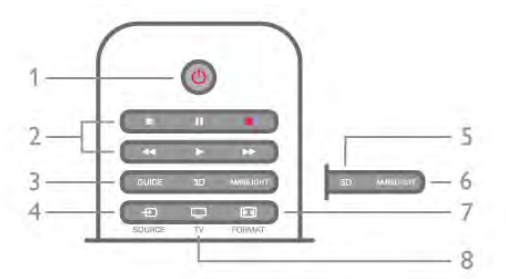

#### $1 - \bigcirc$  Stanje pripravljenosti

Za vklop televizorja ali preklop v stanje pripravljenosti.

- 2 Predvajanje in snemanje
- Predvajanje ▶, za predvajanje
- Premor  $\overline{\mathsf{II}}$ , za premor predvajanja
- Zaustavitev za zaustavitev predvajanja
- Previjanje nazaj <<... za previjanje nazaj
- Hitro previjanje naprej >>, za previjanje naprej
- Snemanje •, za snemanje
- $3 \text{GUIDE}$  (Vodnik)

Za odpiranje ali zapiranje TV-vodnika.

#### $4 - \bigoplus$  SOURCE (Vir)

Za odpiranje ali zapiranje seznama priključkov.

#### $5 - 3D$

Za odpiranje ali zapiranje menija 3D

# .6 – AMBILIGHT

Za vklop ali izklop funkcije Ambilight in za vklop funkcije Ambilight v stanju pripravljenosti.

#### 7 – FFFI FORMAT

Za odpiranje ali zapiranje menija Format.

#### $8 - TV$

Za preklop nazaj na gledanje kanalov.

#### Sredina

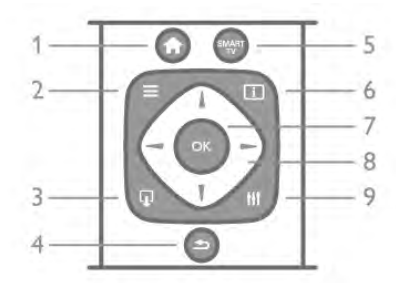

#### 1 –  $\bigcap$  Home (Domov)

Za odpiranje ali zapiranje začetnega menija.

#### $2 - \equiv$  LIST (Seznam)

Za odpiranje ali zapiranje seznama kanalov, fotografij, glasbe ali videoposnetkov.

### $3 - \overline{u}$  EXIT (Izhod)

Za izhod iz interaktivne TV-aplikacije, kot je na primer Hbb TV.  $4 - 5$  Back (Nazaj)

Za preklop nazaj na prejšnji izbrani kanal. Za zapiranje menija brez spreminjanja nastavitev. Za vrnitev na prejšnjo stran internetne storitve Smart TV.

#### 5 – SMART TV

Za odpiranje začetne strani storitve Smart TV.

#### $6 - 1$  INFO (Informacije)

Za odpiranje ali zapiranje informacij.

#### $7 - OK$

- Za potrditev izbire.
- 8 Puščične tipke

Za pomikanje navzgor, navzdol, levo ali desno. 8 – III OPTIONS (Možnosti)

Za odpiranje ali zapiranje menija Možnosti.

#### Spodaj

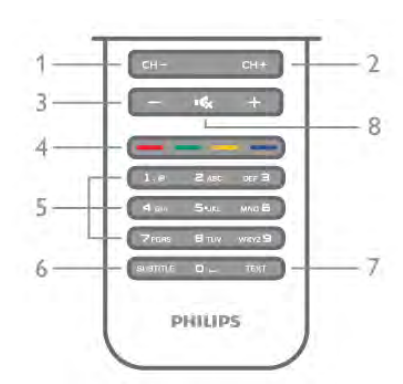

1 – CH-, kanal -/prejšnja stran

Za preklop na prejšnji kanal na seznamu kanalov, na prejšnjo stran teleteksta ali na prejšnje poglavje na plošči.

2 – CH+, kanal +/naslednja stran

Za preklop na naslednji kanal na seznamu kanalov, na naslednjo stran teleteksta ali na naslednje poglavje na plošči.

#### 3 – Glasnost - in +

# Za nastavitev glasnosti.

 $4 - \bullet \bullet \bullet \bullet$  Barvne tipke

Za neposredno izbiro možnosti. Modra tipka **\*\*\***: informacije o izbranem elementu in neposredna povezava do pomoči.

5 – Številske tipke in besedilna tipkovnica

Za neposredno izbiro TV-kanala ali vnos besedila. 6 – SUBTITLE (Podnapisi)

Za vklop ali izklop podnapisov ali vklop podnapisov, ko je glas izklopljen.

#### $7 - TEXT$  (Teletekst)

Za odpiranje ali zapiranje teleteksta.

#### $8 - m$ , Nemo

Za izklop ali ponovni vklop zvoka.

# Tipkovnica

#### Pregled

#### Qwerty in Azerty

Pregled tipkovnice Qwerty/Azerty.\*

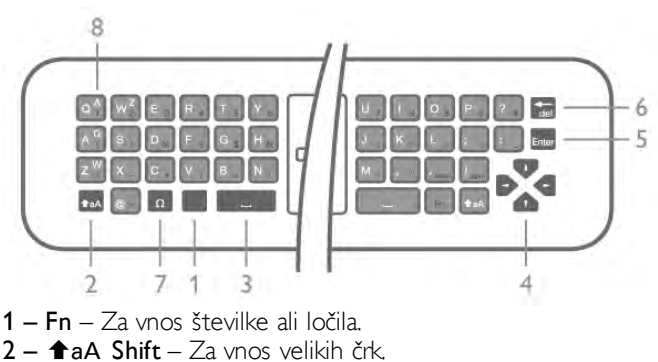

 $3 - \Box$  Preslednica

#### 4 – Puščice za pomikanje.

5 – Enter – Za potrditev vnesenega besedila.

6 – Vračalka – Za brisanje znaka pred kazalko.

7 – Posebni znak Ω – Za odpiranje tipkovnice na zaslonu, s katero lahko izbirate naglašene črke ali simbole.

 $8 - \text{Črke}$  Azerty – Črke, ki so na voljo, če je postavitev tipkovnice v meniju Nastavitev nastavljena na Azerty.

\* Daljinski upravljalnik ima tipkovnico Qwerty/Azerty ali Qwerty/cirilica, odvisno od regije.

#### Qwerty in cirilica

Pregled tipkovnice Qwerty/cirilica.\*

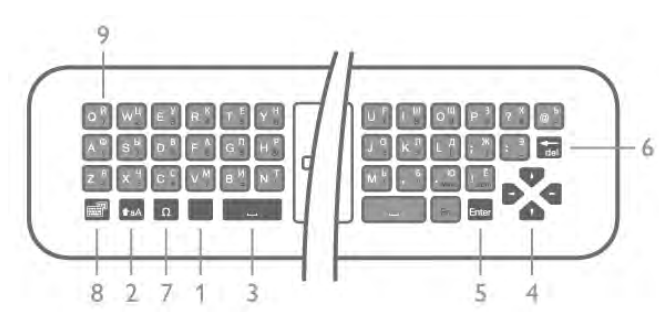

1 – Fn – Za vnos številke ali ločila.

 $2 - \triangle A$  Shift – Za vnos velikih črk.

 $3 - \Box$  Preslednica

4 – Puščice za pomikanje.

 $5$  – Enter –  $Z_a$  potrditev vnesenega besedila.

 $6 - Vr$ ačalka –  $\overline{Z}$ a brisanje znaka pred kazalko.

7 – Posebni znak Ω – Za odpiranje tipkovnice na zaslonu, s katero lahko izbirate naglašene črke ali simbole.

8 –  $\odot$  CPreklop na cirilsko tipkovnico – Za preklop na cirilsko tipkovnico ali nazaj na Qwerty.

9 – Cirilske črke – Črke, ki so na voljo, če je tipkovnica preklopljena na cirilico.

\* Daljinski upravljalnik ima tipkovnico Qwerty/Azerty ali Qwerty/cirilica, odvisno od regije.

#### Pisanje besedila

S tipkovnico na zadnji strani daljinskega upravljalnika lahko vnašate besedilo v vsa besedilna polja na zaslonu. Tipke na tipkovnici aktivirate tako, da tipkovnico obrnete navzgor. Daljinski upravljalnik držite z obema rokama in tipkajte z obema palcema.

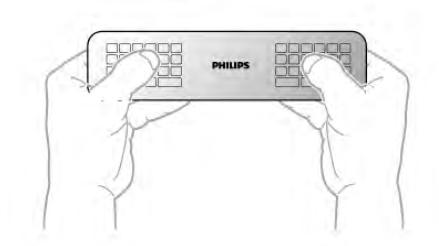

#### Vnos besedila

Če želite vnesti besedilo v besedilno polje na zaslonu, izberite besedilno polje in začnite tipkati. Za potrditev besedila pritisnite Enter.

Velike in male črke

Če želite vnesti veliko črko, pritisnite tipko  $\triangle$ aA (Shift), tik preden vnesete črko.

Če želite zaporedoma vnesti več velikih črk, pritisnite in držite tipko  $\triangle$ aA, medtem ko tipkate. Če želite vnašati samo velike črke, za dve sekundi pritisnite tipko  $\triangle$ aA, da preklopite tipkovnico v način velikih črk.

Če želite izklopiti način velikih črk, znova pritisnite tipko  $\triangle$ aA. Če 20 sekund ne pritisnete nobene tipke, se način velikih črk samodejno izklopi. Način velikih črk se izklopi tudi, če pritisnete drugo tipko za spreminjanje načinov, na primer tipko Fn ali Ω.

#### Številke in ločila

Če želite vnesti številko ali ločilo, pritisnite tipko Fn, tik preden pritisnete tipko za želeno številko ali ločilo. Način Fn vklopite ali izklopite enako kot način velikih črk.

#### Internet

S tipko Fn lahko vnesete www. ali .com.

#### Naglašene črke in simboli

Naglašene črke in simboli niso na voljo na tipkovnici daljinskega upravljalnika. Za vnos teh znakov odprite tipkovnico na zaslonu.

Če želite odpreti tipkovnico na zaslonu, pritisnite  $\Omega$ . Na tipkovnici na zaslonu se lahko pomaknete do želenega znaka. Postavitev tipkovnice lahko spremenite z barvnimi tipkami. Za vnos znaka pritisnite tipko OK. Tipkovnica na zaslonu izgine, ko pritisnete znak na tipkovnici daljinskega upravljalnika.

Posebne znake pa lahko vnašate tudi s tipkovnico za vnašanje sporočil SMS ali besedilnih sporočil na sprednji strani daljinskega upravljalnika.

#### Tipkovnica Qwerty, Azerty in cirilska tipkovnica

Standardna postavitev tipkovnice daljinskega upravljalnika je Qwerty.

#### Tipkovnica Azerty

Tipkovnica daljinskega upravljalnika je lahko nastavljena na Azerty, odvisno od regije. Znaki Azerty so prikazani na zgornjem desnem delu ustreznih tipk.

Če želite postavitev tipkovnice nastaviti na Azerty ...

1 – Pritisnite  $\bigoplus$ , izberite  $\bigoplus$  Nastavitev in pritisnite OK, da odprete meni Nastavitev.

2 – Izberite Nastavitve televizorja > Splošne nastavitve > Tipkovnica daljinskega upravljalnika.

3 – Izberite QWERTY ali AZERTY.

#### Cirilska tipkovnica

Tipkovnico daljinskega upravljalnika je mogoče preklopiti na cirilske znake, odvisno od regije.

Cirilski znaki so prikazani na zgornjem desnem delu tipk na tipkovnici.

Če želite vnašati cirilske znake, na daljinskem upravljalniku pritisnite  $\bigcirc$ .

 $Z$ nova pritisnite  $\bigcirc$ , da preklopite nazaj na Qwerty.

# Infrardeči senzor

Daljinski upravljalnik televizorja pošilja ukaze televizorju prek radijske frekvence (RF), zato daljinskega upravljalnika ni treba usmeriti v televizor.

Televizor pa lahko prejema ukaze tudi od daljinskega upravljalnika, ki za pošiljanje uporablja infrardeče signale. Če uporabljate takšen daljinski upravljalnik, pazite, da ga vedno usmente proti infrardečemu senzoriu na sprednij strani televizorja.

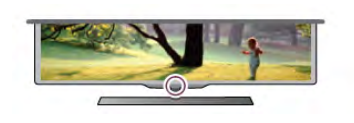

# **Združevanje**

Daljinski upravljalnik pošilja ukaze televizorju prek radijske frekvence (RF). V nasprotju z daljinskimi upravljalniki, ki za pošiljanje uporabljajo infrardeče signale, tega upravljalnika ni treba usmeriti v televizor, če želite poslati ukaz.

Daljinskega upravljalnika ni treba usmeriti v televizor, uporabljate lahko tipkovnico na zadnji strani ali pošiljate ukaze z druge sobe (prilagajate glasnost ali preklapljate kanale) – zares preprosto. Poleg tega vas televizor lahko obvesti, ko je raven energije v bateriji nizka.

#### Združevanje daljinskega upravljalnika

Da daljinski upravljalnik komunicira s televizorjem, morata biti tako televizor, kot tudi upravljalnik medsebojno združena. Ko sta napravi združeni, daljinskega upravljalnika ne morete uporabljati za upravljanje drugega televizorja. Ob začetni namestitvi televizorja vam je televizor ponudil možnost, da pritisnete tipko OK, in na ta način je bilo izvedeno združevanje. Ko izklopite televizor, je združevanje shranjeno. S tem televizorjem lahko združite do 5 daljinskih upravljalnikov.

#### Združevanje z drugim upravljalnikom

S tem televizorjem lahko združite drug daljinski upravljalnik. Združevanje daljinskega upravljalnika, že združenega z drugim televizorjem, se razlikuje od združevanja še nezdruženega daljinskega upravljalnika.

#### • Daljinski upravljalnik je združen z drugim televizorjem

Za združevanje približajte daljinski upravljalnik logotipu Philips (pribl.10 cm) in hkrati pritisnite rdečo  $\blacksquare$  in modro  $\blacksquare$  tipko. Če je združevanje uspešno, se prikaže sporočilo.

#### • Daljinski upravljalnik še ni združen

Za združevanje približajte daljinski upravljalnik logotipu Philips (pribl.10 cm) in pritisnite tipko OK. Če je združevanje uspešno, se prikaže sporočilo.

#### Za maloprodajo

Za združevanje novega, še nezdruženega televizoria z daljinskim upravljalnikom, ki je že združen z drugim televizorjem, približajte daljinski upravljalnik logotipu Philips (pribl. 10 cm) in hkrati pritisnite rdečo **\*\*** in modro \*\*\* tipko. Če je združevanje uspešno, se prikaže sporočilo.

# Baterije

Televizor vas bo obvestil, ko bo raven energije baterije v daljinskem upravljalniku nizka.

Če želite zamenjati baterije, odprite prostor za baterije na strani daljinskega upravljalnika s tipkovnico.

1 – Z zobotrebcem ali drugim majhnim topim predmetom pritisnite majhen, kvadraten gumb za sprostitev in odprite pokrov.

2 – Pritisnite majhno ročico zraven modre zaponke, da sprostite zaponko.

3 – Zamenjajte stari bateriji z dvema alkalnima baterijama vrste AAA – LR03 – 1,5 V. Poskrbite, da sta pola + in - baterij pravilno obrnjena.

4 – Pritisnite modro zaponko navzdol, da se zaskoči.

5 – Pokrov za baterije namestite nazaj in ga pritisnite, da se zaskoči.

Daljinski upravljalnik odložite za približno 15 sekund, da se umeri kazalnik.

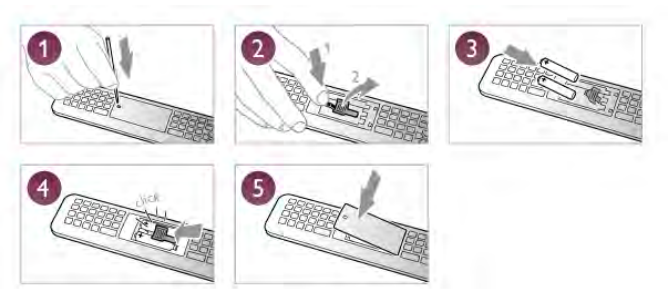

Če daljinskega upravljalnika ne uporabljate dlje časa, odstranite baterije.

Baterije zavrzite v skladu z direktivami o odlaganju.

V možnosti Pomoč pritisnite **\* Seznam** in si oglejte več informacij o možnosti Konec uporabe.

# Čiščenje

Daljinski upravljalnik je zaščiten s premazom, ki je odporen proti praskam.

Daljinski upravljalnik čistite z mehko in vlažno krpo. Pri čiščenju daljinskega upravljalnika ne uporabljajte alkohola, kemikalij ali gospodinjskih čistil.

3.3 TV-kanali

#### Preklapljanje med kanali

Za gledanje TV-kanalov pritisnite tipko  $\Box$  TV. Televizor preklopi na kanal, ki ste ga zadnje gledali.

Lahko pa pritisnete tudi tipko  $\bigcap$ , da odprete meni Domov, izberete možnost Gledanje televizije in pritisnete tipko OK.

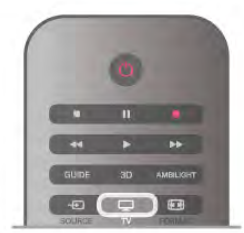

#### Preklapljanje med kanali

Če želite preklapljati med kanali, pritisnite tipko CH+ ali CH-. Če poznate številko kanala, s številskimi tipkami vnesite številko. Ko vnesete številko kanala, pritisnite OK, da preklopite na kanal.

Če želite preklopiti nazaj na preišnij kanal, pritisnite  $\blacktriangle$ .

#### Preklop na kanal s seznama kanalov

Med gledanjem TV-kanala pritisnite tipko  $\equiv$  LIST (Seznam), da odprete seznam kanalov.

V vrsti zavihkov izberite želeni seznam.

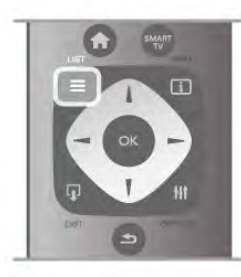

Na seznamu kanalov se pomaknite na TV-kanal ali radijsko postajo. Ko je ikona označena, pritisnite OK, da preklopite na TV-kanal ali začnete poslušati radijsko postajo. Seznam kanalov ima lahko več strani. Če si želite ogledati naslednjo ali prejšnjo stran, pritisnite tipko CH- ali CH+. Če želite zapreti seznam kanalov brez preklopa na kanal, znova

#### Radijski kanali

pritisnite tipko  $\equiv$  LIST (Seznam).

Če so na voljo digitalne oddaje, se med namestitvijo namestijo digitalne radijske postaje. Izbirate jih lahko na enak način kot TV-kanale. Pri namestitvi kabelskega kanala (DVB-C) so radijske postaje ponavadi nameščene od številke 1001 naprej.

#### Možnosti na kanalih

Med gledanjem kanala so na voljo nekatere možnosti, odvisno od vrste kanala, ki ga gledate (analogni ali digitalni), ali od nastavitev televizorja.

#### Odpiranje možnosti

Med gledanjem kanala pritisnite tipko **III OPTIONS** (Možnosti) in v menijski vrstici izberite zavihek **III Možnosti**.

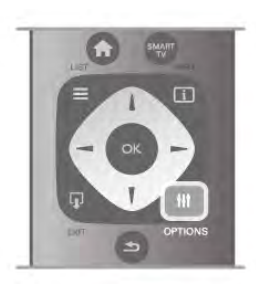

#### Univerzalni dostop

Ko je možnost Univerzalni dostop vklopljena, lahko nastavite nekatere možnosti za osebe z okvarami sluha ali vida. V možnosti Pomoč pritisnite **\* Seznam** in si oglejte več informacij o možnosti Univerzalni dostop.

#### Izbira videa

Digitalni TV-kanali lahko nudijo več video signalov (oddaje z več viri), različne vidike in kote kamere ali različne programe na enem TV-kanalu. Na televizoriu se prikaže sporočilo, če so takšni TV-kanali na voljo.

#### Podnapisi

Ta možnost omogoča Vklop podnapisov ali Izklop podnapisov. Izberite možnost Delovanje brez zvoka,če podnapise želite prikazati samo, ko je glas izklopljen z  $\mathbf{R}$ .

#### Jezik podnaslovov

Za digitalne oddaje lahko začasno izberete razpoložljivi jezik podnapisov, ko vaša jezika nista na voljo.

V možnosti Pomoč pritisnite **\* Seznam** in si oglejte več informacij o možnosti Podnapisi.

#### Jeziki zvoka

Za digitalne oddaje lahko začasno izberete razpoložljivi jezik zvoka, ko vaša jezika nista na voljo. V možnosti Pomoč pritisnite **\* Seznam** in si oglejte več informacij o možnosti Jeziki zvoka.

#### Dual I-II

Če ima zvočni signal na voljo dva jezika zvoka, vendar en jezik (ali oba) nima oznake jezika, ta možnost ni na voljo.

#### Skupni vmesnik

Če je predplačniška vrhunska vsebina na voljo prek vmesnika CAM, lahko s to možnostjo nastavite nastavitve ponudnika.

#### HbbTV na tem kanalu

Lahko blokirate strani HbbTV na kanalu, ki ponuja HbbTV. V možnosti Pomoč pritisnite **\* Seznam** in si oglejte več informacij o možnosti HbbTV.

#### Stanje

Izberite možnost Stanje, če si želite ogledati tehnične informacije na kanalu (če je analogni ali digitalni) ali priključeni napravi, ki jo gledate.

#### Seznami kanalov

#### Seznami kanalov

Na seznamu kanalov lahko poiščete vse nameščene televizijske in radijske kanale.

Poleg seznama kanalov Vse, kjer se nahajajo vsi nameščeni kanali, lahko nastavite svoje najljubše kanale, si ogledate različne nameščene radijske postaje ali preverite novo dodane kanale v možnosti Novo.

#### Preklop na kanal s seznama kanalov

Med gledanjem TV-kanala pritisnite tipko  $\equiv$  LIST (Seznam), da odprete seznam kanalov. Izberite enega od seznamov kanalov.

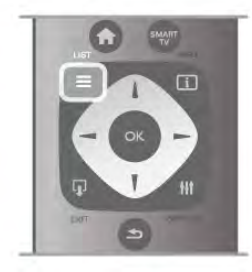

Na seznamu kanalov se pomaknite na kanal ali radijsko postajo. Ko je ikona označena, pritisnite OK, da preklopite na kanal ali začnete poslušati radijsko postajo.

Seznam kanalov ima lahko več strani. Če si želite ogledati naslednjo ali prejšnjo stran, pritisnite tipko CH- ali CH+. Če želite zapreti seznam kanalov brez preklopa na kanal, znova pritisnite tipko  $\equiv$  LIST (Seznam).

#### Označi kot priljubljeno

Na seznamu kanalov Vsi lahko katerikoli kanal nastavite kot priljubljenega.

Pomaknite se na kanal na seznamu in pritisnite **Danači kot** priljubljeno. Kanal se doda na seznam priljubljenih kanalov.

#### Možnosti seznama kanalov

Glede na prikazani seznam kanalov na zaslonu pritisnite tipko **III OPTIONS** (Možnosti) in izbirajte med temi možnostmi:

- Digitalni/analogni
- Prosto/kodirano
- Zaklepanje ali odklepanje

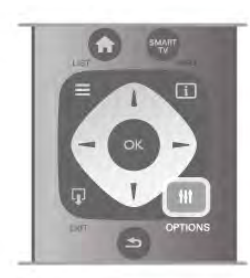

#### Logotipi kanalov

V nekaterih državah lahko televizor prikazuje logotipe kanalov. Če ne želite, da so ti logotipi prikazani, jih lahko izklopite. Izklop logotipov kanalov ...

1 – Pritisnite  $\hat{\mathbf{H}}$ , izberite  $\hat{\mathbf{X}}$  Nastavitev in pritisnite OK.

2 – Izberite Nastavitve televizorja > Splošne nastavitve >

Logotipi kanalov in pritisnite OK. 3 – Izberite možnost Izklop in pritisnite OK.

4 - Pritisnite  $\blacktriangle$ , po potrebi večkrat, da zaprete meni.

#### Preimenovanje kanalov

Kanale na seznamu kanalov lahko preimenujete.

#### 1 – Na enem od seznamov kanalov izberite kanal, ki ga želite preimenovati – Vsi, Priljubljeni, Radio ali Novi.

2 – Pritisnite **\* Preimenuj**. Besedilo lahko vnašate s

tipkovnico daljinskega upravljalnika ali pa odprite tipkovnico na zaslonu.

#### S tipkovnico daljinskega upravljalnika

Če želite izbrisati znak, postavite kazalko za znak in pritisnite # del.

Če želite vnesti znak, ga pritisnite na tipkovnici.

Ko ste pripravljeni, pritisnite Enter in izberite Končano. Znova pritisnite Enter, da končate preimenovanje.

 $Za$  več informacij o uporabi tipkovnice pritisnite  $\blacksquare$  LIST (Seznam) in izberite Daljinski upravljalnik, tipkovnica.

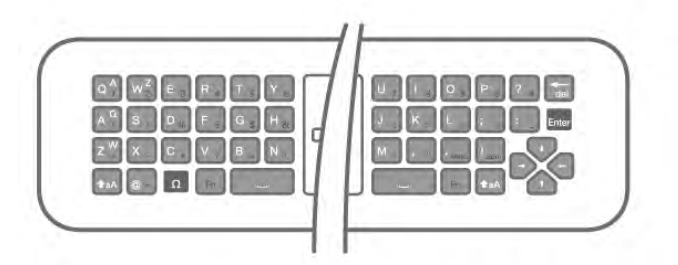

#### S tipkovnico na zaslonu

Če želite odpreti tipkovnico na zaslonu, postavite kazalko v besedilno polje za ime in pritisnite OK.

Če želite izbrisati znak pred kazalko, pritisnite **\* Vračalko**. Če želite vnesti znak, ga izberite s puščičnimi tipkami in pritisnite OK.

 $\check{C}$ e želite izbrati velike črke, pritisnite  $\blacksquare$ .

Če želite izbrati številke ali posebne znake, pritisnite Ko ste pripravljeni, pritisnite **b**, da zaprete tipkovnico na zaslonu.

Če želite končati preimenovanje, izberite Končano in pritisnite OK.

#### Spreminjanje vrstnega reda kanalov

Kanale na seznamu priljubljenih kanalov lahko preurejate oziroma premikate.

V možnosti Pomoč pritisnite **\* Seznam** in si oglejte več informacij o možnosti Priljubljeni kanali.

#### Priljubljeni kanali

Ustvarite lahko seznam priljubljenih kanalov, ki jih želite gledati. Ko je izbran seznam priljubljenih, pri brskanju po kanalih vidite samo priljubljene kanale.

#### Ustvarite svoj seznam priljubljenih kanalov

1 - Med gledanjem TV-kanala pritisnite  $\equiv$  LIST (Seznam), da odprete seznam kanalov.

2 – Izberite možnost Najljubši.

 $3 - \check{C}e$  je seznam prazen, vas televizor pozove k vnosu kanalov. Pritisnite OK.

4 – S puščičnimi tipkami izberite kanal in pritisnite OK, da kanal dodate k priljubljenim. Vrstni red prikaza kanalov na seznamu priljubljenih kanalov je odvisen od zaporedja dodajanja.

5 – Pritisnite **\* Končano**, da končate izbiranje priljubljenih kanalov.

#### Dodajanje ali odstranjevanje priljubljenih kanalov

Za dodajanje ali odstranjevanje priljubljenih kanalov s seznama priljublienih kanalov odprite seznam in pritisnite **III OPTIONS** (Možnosti), izberite Dodajanje / odstranjevanje priljubljenih in pritisnite OK.

S puščičnimi tipkami izberite kanal in pritisnite OK, da ga dodate na seznam priljubljenih ali odstranite z njega.

#### Preureditev

Kanale na seznamu priljubljenih lahko preuredite -premaknete-. 1 - Na seznamu kanalov Priljubljeni označite kanal, ki ga želite premakniti.

#### 2 - Pritisnite **Premakni.**

3 – S puščičnimi tipkami prestavite kanal, kamor želite. Namesto tega lahko nov položaj vnesete neposredno s številskimi tipkami.

4 - Pritisnite OK, da potrdite položaj. Za preklic položaja pritisnite **\* Prekliči**.

Označite lahko še več kanalov in ponovite postopek.

#### Dodajanje ali odstranjevanje priljubljenih kanalov na drugih seznamih kanalov

Kanale in radijske postaje lahko označite kot priljubljene na seznamih kanalov Vsi, Radio in Novo.

Na teh seznamih označite kanal, ki ga želite dodati na seznam priljubljenih in pritisnite **\* Označi kot priljubljeno**. Kanal je označen z zvezdico  $\bigstar$  in je dodan na seznam priljubljenih kanalov.

Da odznačite priljubljeni kanal, označite kanal na kateremkoli seznamu kanalov in pritisnite **\* Odznači kot priljubljen**. Kanal je odstranjen s seznama priljubljenih kanalov.

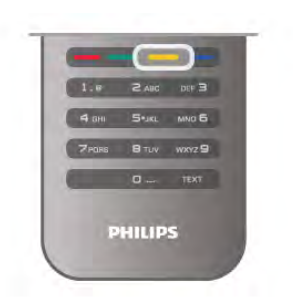

#### Otroška ključavnica

Če želite otrokom preprečiti gledanje programa ali kanala, lahko zaklenete kanale ali programe, ki niso primerni za otroke.

#### Zaklepanje kanala

Kanal lahko zaklenete in tako preprečite, da bi ga otroci gledali. Če želite gledati zaklenjen program, morate vnesti kodo otroške ključavnice.

Če želite zakleniti TV-kanal, med gledanjem pritisnite  $\equiv$  LIST (Seznam), da odprete Sezname kanalov. Na kateremkoli seznamu izberite kanal, ki ga želite zakleniti, pritisnite **III** OPTIONS (Možnosti) in izberite možnost Zakleni kanal. Na seznamu kanalov je zaklenjen kanal označen s ključavnico  $\hat{\mathbf{n}}$ . Če želite kanal odkleniti, izberite zaklenjen kanal na seznamu kanalov in nato možnost Odkleni kanal. Vnesti boste morali kodo otroške ključavnice.

Programov iz priključenih naprav ne morete zakleniti.

#### Starševska ocena

Nekatere digitalne televizijske postaje oddajam določajo starostno oceno. Če je starostna ocena programa enaka ali višja od nastavljene starosti vašega otroka, bo program zaklenjen. Če želite gledati zaklenjen program, morate vnesti kodo otroške ključavnice. Starševska ocena je nastavljena za vse kanale.

#### Nastavitev starostne ocene

Pritisnite  $\bigoplus$  in izberite  $\bigotimes$  Nastavitev, nato pritisnite OK. Izberite Nastavitve kanalov > Otroška ključavnica > Starševska ocena.

Če želite izbrati starostno oceno, vnesite 4-mestno kodo otroške ključavnice. Če koda otroške ključavnice ni nastavljena, jo lahko nastavite zdaj.

Ko ste vnesli kodo, lahko izberete starostno oceno. Če je ocena programa enaka ali višja od ocene, ki ste jo nastavili za vašega otroka, bo ta program zaklenjen. Televizor bo zahteval, da za odklepanje programa vnesete kodo. Pri nekaterih operaterjih televizor zaklene samo programe z višjo oceno.

#### Nastavitev ali sprememba kode

Če želite nastaviti kodo ali spremeniti trenutno kodo otroške ključavnice, pritisnite  $\bigcap$ , izberite  $\bigotimes$  Nastavitev in pritisnite OK.

#### Izberite Nastavitve kanalov > Otroška ključavnica > Sprememba kode.

Vnesite trenutno kodo in nato dvakrat novo kodo. Nova koda je nastavljena.

#### Ste pozabili kodo?

Če ste pozabili kodo za odklepanje, pokličite službo za pomoč uporabnikom v svoji državi. Telefonsko številko poiščite v dokumentaciji, ki je bila priložena televizorju, ali pa obiščite spletno mesto www.philips.com/support.

# Namestitev kanala

#### Posodobitev kanalov

#### Samodejna posodobitev

Če sprejemate digitalne kanale, lahko televizor nastavite tako, da seznam samodejno posodablja z novimi kanali. Posodobitev seznama kanalov pa lahko zaženete tudi sami.

#### Samodejna posodobitev kanalov

Televizor enkrat dnevno ob 6:00 posodobi kanale in shrani nove kanale. Novi kanali se shranijo v možnosti Seznam vseh kanalov in Seznam novih kanalov. Prazni kanali so odstranjeni. Obvestilo o novih, posodobljenih ali odstranjenih kanalih se izpiše ob vklopu televizorja. Televizor mora biti v stanju pripravljenosti, da lahko samodejno posodablja kanale.

Če želite izklopiti sporočilo ob vklopu, pritisnite  $\bigcap$ , izberite State Mastavitev in pritisnite OK. Izberite možnost Nastavitve kanalov in pritisnite OK. Izberite možnost Namestitev kanalov > Sporočilo o posodobitvi kanalov > Izklop.

Če želite izklopiti samodejno posodabljanje kanalov, pritisnite f izberite  $\bullet$  Nastavitev in pritisnite OK.

Izberite možnost Nastavitve kanalov in pritisnite OK. Izberite Namestitev kanalov > Samodejna posodobitev kanalov > Izklop.

#### Zagon posodobitve

Če želite sami zagnati posodobitev, pritisnite  $\biguparrow$ , izberite  $\bigcirc$ Nastavitev in pritisnite OK.

Izberite Iskanje kanalov in pritisnite OK.

Izbente Posodobitev kanalov in sledite navodilom na zaslonu. Posodobitev lahko traja nekaj minut.

V nekaterih državah se samodejna posodobitev kanalov izvaja med gledanjem televizorja ali medtem, ko je televizor v stanju pripravljenosti.

#### Novi kanali

Nove kanale, dodane s samodejno posodobitvijo kanalov, lahko enostavno poiščete na seznamu kanalov Novo. Tudi novi kanali se shranijo na seznam kanalov Vsi ali Radio.

Novi kanali ostanejo na seznamu novih kanalov, dokler jih ne označite kot priljubljene ali preklopite nanje.

V možnosti Pomoč pritisnite **\* Seznam** in si oglejte možnost Priljubljeni kanali za označitev kanalov kot priljubljenih.

#### Ponovna nastavitev kanalov

Lahko iščete in ponovno nameščate kanale in ohranite vse druge nastavitve televizorja. Izvedete lahko celo celotno ponovno namestitev televizorja.

Če je nastavljena koda otroške ključavnice, morate pred ponovno namestitvijo kanalov vnesti kodo.

#### Ponovna nastavitev kanalov

Ponovna namestitev samo kanalov ...

1 – Pritisnite  $\hat{\mathbf{\pi}}$ , izberite  $\hat{\mathbf{\pi}}$  Nastavitev in pritisnite OK.

2 – Izberite možnost Iskanje kanalov > Ponovna namestitev kanalov in pritisnite OK.

3 – Izberite možnost Antena (DVB-T) ali Kabel (DVB-C). Iskanje kanalov lahko traja nekaj minut. Sledite navodilom na zaslonu.

#### Popolna namestitev

Popolna namestitev televizoria ...

1 – Pritisnite  $\bigoplus$ , izberite  $\bigotimes$  Nastavitev in pritisnite OK. 2 – Izberite Nastavitve televizorja > Splošne nastavitve > Ponovna namestitev televizoria in pritisnite OK. Namestitev lahko traja nekaj minut. Upoštevajte navodila na zaslonu.

#### Tovarniške nastav.

Tovarniške nastavitve ponastavijo televizor na prvotne nastavitve slike, zvoka in načina Ambilight.

Ponastavitev na prvotne tovarniške nastavitve ...

1 – Pritisnite  $\hat{\mathbf{\pi}}$ , izberite  $\hat{\mathbf{\pi}}$  Nastavitev in pritisnite OK.

2 – Izberite Nastavitve televizorja > Splošne nastavitve >

Tovarniške nastavitve in pritisnite OK.

3 – Pritisnite OK za potrditev.

4 - Pritisnite  $\triangle$ , po potrebi večkrat, da zaprete meni.

#### Kopiranje seznama kanalov

#### Uvod

Funkcija Kopiranje seznama kanalov je namenjena prodajalcem in naprednim uporabnikom. V nekaterih državah je funkcija Kopiranje seznama kanalov na voljo samo za kopiranje satelitskih kanalov.

Kopiranje seznama kanalov omogoča kopiranje kanalov, ki so nameščeni v televizorju, v drug Philipsov televizor enakega razreda. S funkcijo Kopiranje seznama kanalov se izognete dolgotrajnemu iskanju kanalov tako, da v televizor prenesete prednastavljeni seznam kanalov. Uporabite pogon USB z bliskovnim pomnilnikom z vsaj 1 GB prostora.

#### Pogoji

• Oba televizorja morata imeti enako modelno leto.

• Oba televizorja morata biti opremljena z enako vrsto strojne opreme. Vrsto strojne opreme preverite na tipski ploščici na hrbtni strani televizorja. Navadno je označena kot Q ... LA. • Oba televizorja morata imeti združljivi različici programske opreme.

#### Trenutna različica

Trenutno različico programske opreme televizorja lahko preverite z možnostjo Informacije o trenutni programski opremi v Nastavitev > Nastavitve programske opreme.

#### Kopiranje seznama kanalov

#### Kopiranje seznama kanalov

1 – Vklopite televizor z nameščenimi kanali. Priključite pomnilniško napravo USB.

- $2$  Pritisnite  $\hat{\mathbf{\pi}}$ , izberite  $\hat{\mathbf{\pi}}$  Nastavitev in pritisnite OK.
- 3 Izberite Nastavitve televizorja > Splošne nastavitve >

Kopiranje seznama kanalov > Kopiraj na USB in pritisnite OK. Za kopiranje seznama kanalov s tega televizorja boste morda pozvani k vnosu kode otroške ključavnice, ki ste jo vnesli med namestitvijo.

4 – Ko je kopiranje dokončano, odklopite pomnilniško napravo USB.

Zdaj lahko skopirani seznam kanalov prenesete v drug Philipsov televizor.

#### Prenos seznama kanalov

#### Prenos skopiranega seznama kanalov

Izbira načina prenosa seznama kanalov je odvisna od tega, ali je televizor že ali še ni nastavljen.

#### V televizor, ki še ni nastavljen

1 – Priključite napajalni vtič, da začnete namestitev, ter izberite jezik in državo. Funkcijo Iskanje kanalov lahko preskočite. Dokončajte namestitev.

2 – Priključite pomnilniško napravo USB, kjer se nahaja seznam kanalov drugega televizorja.

 $3 - Za$  zagon prenosa seznama kanalov pritisnite  $\hat{\mathbf{T}}$ , izberite

**W** Nastavitev in pritisnite OK.

### 4 – Izberite Nastavitve televizorja > Splošne nastavitve >

Kopiranje seznama kanalov > Kopiraj v televizor in pritisnite OK. Morda boste pozvani k vnosu kode otroške ključavnice tega televizorja.

5 – Televizor vas obvesti o uspešnem kopiranju seznama kanalov v televizor. Odklopite pomnilniško napravo USB.

#### V televizor, ki je že nastavljen

1 – Preverite nastavitev države televizorja. (Če želite preveriti to nastavitev, pritisnite  $\bigcap$ , izberite  $\bigotimes$  Nastavitev in pritisnite OK. Izberite možnost Iskanje kanalov > Ponovna namestitev kanalov in pritisnite OK. Pritisnite  $\Rightarrow$  in nato Prekliči za izhod iz možnosti Iskanje kanalov.)

Če je država ustrezna, nadaljujte z 2. korakom.

Če država ni ustrezna, morate zagnati ponovno namestitev. Za zagon ponovne namestitve pritisnite  $\bigstar$ , izberite  $\bigstar$ 

Nastavitev in pritisnite OK. Izberite Nastavitve televizorja > Splošne nastavitve > Ponovna namestitev televizorja > OK. Izberite ustrezno državo in preskočite funkcijo iskanja kanalov. Dokončajte namestitev. Ko končate, nadaljujte z 2. korakom. 2 – Priključite pomnilniško napravo USB, kjer se nahaja seznam kanalov drugega televizorja.

 $3 - Za$  zagon prenosa seznama kanalov pritisnite  $\bigcap$ , izberite **S** Nastavitev in pritisnite OK.

4 – Izberite Nastavitve televizorja > Splošne nastavitve > Kopiranje seznama kanalov > Kopiraj v televizor in pritisnite OK. Morda boste pozvani k vnosu kode otroške ključavnice tega televizoria.

5 – Televizor vas obvesti o uspešnem kopiranju seznama kanalov v televizor. Odklopite pomnilniško napravo USB.

#### DVB-T ali DVB-C

#### Sprejem DVB-T ali DVB-C

Če sta v vaši državi na voljo sprejema DVB-T in DVB-C ter televizor podpira sprejema DVB-T in DVB-C za vašo državo, morate pri namestitvi kanalov izbrati enega od sprejemov.

Če želite spremeniti nastavitev DVB za začetek nove namestitve kanalov, pritisnite  $\biguparrow$ , izberite  $\biguparrow$  Nastavitev in pritisnite OK.

Izberite možnost Nastavitve kanalov in pritisnite OK. Izberite možnost Nastavitev kanala > Priključek za anteno > Antena (DVB-T) ali Kabel (DVB-C) in pritisnite OK. Izberite želeno nastavitev DVB.

#### Namestitev kanala DVB-C

Za enostavno uporabo so vse nastavitve DVB-C nastavljene na samodejno.

Če vam je ponudnik omrežja DVB-C posredoval določene vrednosti DVB-C, ID omrežja ali frekvenco omrežja, jih vnesite, ko jih televizor med namestitvijo zahteva.

Morda boste morali prilagoditi iskanje (polno ali hitro iskanje) ali med namestitvijo vnesti določeno hitrost znakov v meni Nastavitve. Za nastavitev možnosti Hitrost znakov najprej nastavite hitrost znakov na Ročno.

#### Prekrivanje številk kanala

V nekaterih državah imajo lahko različni TV-kanali (oddaje) iste številke. Med namestitvijo televizor prikaže seznam kanalov s prekrivajočimi številkami. Izbrati morate kanal, ki ga želite namestiti pod številko, ki ima več TV-kanalov.

#### DVB-T in DVB-C

Če uporabljate vhod za anteno DVB-T in vhod DVB-C, lahko televizor nastavite za DVB-T in DVB-C. Najprej namestite prvi sistem in nato še drugega s potrebnimi nastavitvami. Ko sta oba sistema nameščena, morate preklopiti na vhodni signal iz antene na priključku za **anteno** na zadnji strani televizorja in nastaviti televizor na ustrezni sistem za gledanje nameščenih kanalov.

Za izbiro nastavitve DVB-T ali DVB-C si oglejte zgomje poglavje.

#### Nastavitve DVB

#### Izbira nabora znakov

Če vam kabelski operater ni dal posebne vrednosti simbolne hitrosti za namestitev TV-kanalov, pustite nastavitev za način simbolne hitrosti na možnosti Samodejno. Če ste dobili določeno vrednost simbolne hitrosti, izberite možnost Ročno. Vendar mora biti prejeta vrednost že na prednastavljenem seznamu simbolne hitrosti. Izberite možnost Prednastavljene simbolne hitrosti, da preverite, ali je vaša vrednost samodejno na voljo.

#### Prednastavljene simbolne hitrosti

Če je **način simbolne hitrosti** nastavljen na možnost Samodeino, bo televizor uporabil 1 od prednastavljenih simbolnih hitrosti, kot to uporablja večina kabelskih operaterjev v vaši državi.

#### Simbolna hitrost 1

Če je način simbolne hitrosti nastavljen na možnost Ročno, lahko vnesete vrednost simbolne hitrosti, ki vam jo je dal vaš kabelski operater. Za vnos vrednosti uporabite številske tipke.

#### Simbolna hitrost 2

Če je način simbolne hitrosti nastavljen na možnost Ročno, lahko vnesete drugo vrednost simbolne hitrosti, ki vam jo je dal vaš kabelski operater. Za vnos vrednosti uporabite številske tipke.

#### Način

Če nameravate za iskanje kanalov uporabiti hitri način Hitro iskanje pri možnosti Iskanje frekvenc, izberite možnost Samodejno. Televizor bo uporabil 1 od prednastavljenih omrežnih frekvenc (ali HC - homing channel), kot to uporablja večina kabelskih operaterjev v vaši državi. Če ste za iskanje kanalov prejeli določeno vrednost omrežne frekvence, izberite Ročno.

#### Frekvenca omrežja

Če je način omrežne frekvence nastavljen na možnost Ročno, lahko tukaj vnesete vrednost omrežne frekvence, ki vam jo je dal vaš kabelski operater. Za vnos vrednosti uporabite številske tipke.

#### Pregled frekvenčnega spektra

Izberite način za iskanje kanalov. Izberete lahko hitrejše Hitro iskanje in uporabite prednastavljene nastavitve, ki jih uporablja večina kabelskih operaterjev v vaši državi.

Če zato ni nameščen noben kanal ali nekateri manjkajo, lahko izberete razširjen način Popolno iskanje. Ta način porabi več časa za iskanje in nameščanje kanalov.

#### Velikost frekvenčnega koraka

Televizor išče kanale v korakih po 8 MHz. Če zato ni nameščen noben kanal ali nekateri manjkajo, lahko iščete po manjših korakih po 1 MHz. S koraki po 1 MHz bo iskanje in namestitev kanalov trajala dlje časa.

#### Digitalni kanali

Če veste, da vaš kabelski operater ne ponuja digitalnih kanalov, lahko preskočite iskanje digitalnih kanalov. Izberite možnost Izključeno.

#### Analogni kanali

Če veste, da vaš kabelski operater ne ponuja analognih kanalov, lahko preskočite iskanje analognih kanalov. Izberite možnost Izključeno.

#### Prosto / kodirano

Če imate naročnino in modul za pogojni dostop (CAM) za storitve plačljive TV, izberite Prosto + kodirano. Če niste naročeni na plačljive TV-kanale ali storitve, lahko izberete samo Prosti kanali.

V možnosti Pomoč pritisnite **\* Seznam** in si oglejte več informacij o možnosti Modul za pogojni dostop (CAM).

#### Kakovost sprejema

Če sprejemate digitalne kanale, lahko preverite kakovost in moč signala kanala.

Če imate lastno anteno, jo lahko premaknete in poskušate izboljšati sprejem.

Če želite preveriti kakovost sprejema digitalnega kanala, preklopite na kanal.

Pritisnite **f**, izberite  $\bullet$  Nastavitev in pritisnite OK.

Izberite možnost Nastavitve kanalov in pritisnite OK. Izberite Namestitev kanala > Digitalno: preizkus sprejema in pritisnite OK.

Prikazana je digitalna frekvenca za ta kanal. Če je sprejem slab, lahko premaknete anteno. Če želite ponovno preveriti kakovost signala te frekvence, izberite možnost Iskanje in pritisnite OK. Če želite sami vnesti določeno digitalno frekvenco, uporabite številske tipke na daljinskem upravljalniku. Izberete pa lahko tudi frekvenco, s tipkama < in ▶ premaknete puščico na številko in jo spremenite s tipkama  $\blacktriangle$  in  $\blacktriangledown$ . Če želite preventi frekvenco, izberite možnost Iskanje in pritisnite OK.

Če sprejemate signale DVB-C, sta na voljo možnosti Način hitrosti znakov in Prednastavljene simbolne hitrosti. Za Način hitrosti znakov izberite možnost Samodejno, če vam kabelski operater ne posreduje določene vrednosti za hitro znakov. Vrednost vnesite s številskimi tipkami.

#### Ročna namestitev

Analogne TV-kanale lahko posamično namestite ročno.

Če želite ročno namestiti analogne kanale, pritisnite  $\bigoplus$ , izberite  $\clubsuit$  Nastavitev in pritisnite OK. Izberite možnost Nastavitve kanalov in pritisnite OK. Izberite možnost Namestitev kanala > Analogno: ročna namestitev in pritisnite OK.

#### 1 – Sistem

Če želite nastaviti TV-sistem, izberite možnost Sistem in pritisnite OK.

Izberite svojo državo ali del sveta, kjer se trenutno nahajate. 2 – Iskanje kanala

Če želite poiskati kanal, izberite možnost Iskanje kanala in pritisnite OK. Izberite možnost Iskanje in pritisnite OK. Frekvenco lahko vnesete tudi sami. Če je sprejem slab, ponovno pritisnite Iskanje. Ko kanal želite shraniti, izberite možnost Končano in pritisnite OK.

#### 3 – Fina nastavitev

Če želite kanal fino nastaviti, izberite možnost Fina nastavitev in pritisnite OK. Kanal lahko fino nastavite  $z \triangleq$  ali  $\blacktriangledown$ . Če želite najdeni kanal shraniti, izberite možnost Končano in

pritisnite OK.

#### 4 – Shranjevanje

Kanal lahko shranite na trenutno številko kanala ali pod novo številko kanala.

Izberite možnost Shrani trenutni kanal ali Shrani kot novi kanal.

Te korake lahko ponavljate, dokler ne najdete vseh razpoložljivih analognih televizijskih kanalov.

# Format slike

Če se na vrhu in dnu ali obeh straneh slike pojavijo črne proge, lahko izberete format slike, ki zapolni celoten zaslon.

Med gledanjem TV-kanala pritisnite tipko **FEH FORMAT** (Format), da odprete meni Format slike. Na seznamu izberite format in pritisnite tipko OK.

#### Formati slike

Glede na sliko na zaslonu so na voljo naslednji formati:

• Samodejna zapolnitev

Samodejno poveča sliko in zapolni zaslon. Popačenost slike je minimalna, podnapisi ostanejo vidni. Ni primerno za sliko iz računalnika. Pri nekaterih ekstremnih slikovnih formatih so lahko še vedno prisotne črne proge.

#### • Samodejna povečava

Samodejno poveča sliko, da čim bolj zapolni zaslon brez popačenja. Vidne so lahko črne proge. Ni primerno za sliko iz računalnika.

#### • Super povečava

Odstrani črne robove ob straneh v formatu 4:3. Slika je tako prilagojena zaslonu.

#### • Filmska razširitev 16:9

Sliko spremeni v format 16:9.

#### • Široki zaslon

Sliko raztegne v format 16:9.

#### • Privzeti format

Strokovni način za sliko visoke ločljivosti ali sliko iz računalnika. Prikaz posameznih slikovnih pik. Pri sliki iz računalnika se lahko pojavijo črne proge.

# Teletekst

#### Strani teleteksta

#### Odpiranje teleteksta

Če želite odpreti teletekst med gledanjem TV-kanalov, pritisnite tipko TEXT (Teletekst). Če želite zapreti teletekst, znova pritisnite TEXT (Teletekst).

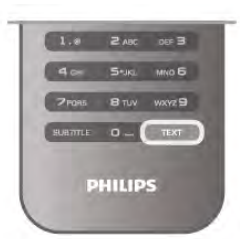

#### Izbira strani teleteksta

Če želite izbrati stran:

• S številskimi tipkami vnesite številko strani.

- Pritisnite  $\triangleleft$  ali  $\triangleright$
- Pritisnite  $\blacktriangle$  ali  $\blacktriangledown$ .

• Če želite izbrati katerega od barvno označenih elementov na dnu zaslona, pritisnite ustrezno barvno tipko.

#### Podstrani teleteksta

Stran teleteksta lahko vključuje več podstrani. Številke podstrani so prikazane na vrstici ob številki glavne strani. Če želite izbrati podstran, pritisnite  $\triangleleft$  ali  $\triangleright$ .

#### Strani teleteksta T.O.P.

Nekatere TV-postaje nudijo teletekst T.O.P. Če želite v teletekstu odpreti teletekst T.O.P, pritisnite tipko **III OPTIONS** (Možnosti) in izberite možnost Pregled T.O.P.

#### Priljubljene strani

Televizor shranjuje seznam 10 nazadnje odprtih strani teleteksta. V stolpcu Priljubljene strani teleteksta jih lahko preprosto znova odprete.

 $1 - V$  teletekstu izberite zvezdico v zgomiem levem kotu zaslona, da se prikaže stolpec priljubljenih strani.

 $2$  – Pritisnite  $\blacktriangledown$  ali  $\blacktriangle$ , da izberete številko strani, in pritisnite OK, da se odpre stran.

Seznam lahko počistite z možnostjo Izbriši priljubljene strani.

#### Iskanje teleteksta

Izberete lahko besedo in v teletekstu poiščete vse pojave te besede.

Odprite stran teleteksta in pritisnite OK.

S puščičnimi tipkami izberite besedo ali številko.

Ponovno pritisnite OK, da skočite na naslednji pojav te besede ali številke.

Ponovno pritisnite **OK**, da skočite na naslednji pojav. Če iskanje želite prekiniti, pritiskajte ▲, dokler ni izbran noben element.

#### Teletekst iz priključene naprave

Teletekst lahko nudijo tudi nekatere priključene naprave, ki prejemajo TV-kanale.

Če želite odpreti teletekst priključene naprave, pritisnite  $\bigstar$ , izberite napravo in pritisnite OK.

Med gledanjem kanala v napravi pritisnite tipko **III OPTIONS** (Možnosti), izberite možnost Pokaži tipke naprave, izberite tipko  $\blacksquare$  in pritisnite OK. Pritisnite  $\blacktriangle$ , da skrijete tipke naprave.

Če želite zapreti teletekst, znova pritisnite tipko  $\blacktriangle$ .

#### Digitalni teletekst (samo v ZK)

Nekatere digitalne televizijske postaje nudijo digitalni teletekst ali interaktivno televizijo na svojih digitalnih televizijskih kanalih. To vključuje običajni teletekst, v katerem je izbiranje in premikanje mogoče s številskimi, barvnimi in puščičnimi tipkami.

Če želite zapreti digitalni teletekst, pritisnite tipko  $\blacktriangle$ .

#### Možnosti teleteksta

V teletekstu pritisnite tipko **III OPTIONS** (Možnosti), da izberete naslednje:

- Zamrznitev strani
- Dvojni zaslon
- Pregled T.O.P.
- Povečaj
- Razkrij
- Menjava podstrani
- Skrij priljubljene strani
- Izbriši priljubljene strani
- Jezik

#### Zamrznitev strani

Če želite prekiniti samodejno predvajanje podstrani, pritisnite tipko **III OPTIONS** (Možnosti) in izberite možnost Zamrznitev strani.

#### Dvojni zaslon/celoten zaslon

Če želite prikazati TV-kanal in ob njem teletekst, pritisnite tipko **III OPTIONS** (Možnosti) in izberite možnost Dvojni zaslon.

Izberite možnost Celoten zaslon, da preklopite nazaj na celozaslonski prikaz.

#### Pregled T.O.P.

Če želite odpreti Teletekst T.O.P., pritisnite tipko **III** OPTIONS (Možnosti) in izberite možnost Pregled T.O.P.

#### Povečaj

Če stran teleteksta želite povečati za udobnejše branje, pritisnite tipko **III OPTIONS** (Možnosti) in izberite možnost Povečaj. Če se želite pomakniti navzdol po strani, pritisnite ▼ ali $\blacktriangle$ .

#### Razkrij

Če želite razkriti skrite informacije na strani, pritisnite tipko **III** OPTIONS (Možnosti) in izberite možnost Razkrij.

#### Menjava podstrani

Če želite menjavati podstrani, ki so na voljo, pritisnite tipko  $\mathsf{III}$ OPTIONS (Možnosti) in izberite možnost Menjava podstrani.

#### Jezik

Če želite zamenjati skupino znakov za pravilen prikaz teleteksta, pritisnite tipko **III OPTIONS** (Možnosti) in izberite možnost Jezik.

#### Nastavitev teleteksta

#### Jezik teleteksta

Nekatere digitalne televizijske postaje nudijo več različnih jezikov teleteksta.

 $\tilde{C}$ e želite nastaviti glavni in drugi jezik teleteksta, pritisnite  $\hat{\mathbf{T}}$ , izberite  $\ddot{\otimes}$  Nastavitev in pritisnite OK.

Izberite možnost Nastavitve kanalov in nato možnost Glavno ali Dodatni teletekst in izberite želena jezika teleteksta.

#### Teletekst 2.5

Če je na voljo, Teletekst 2.5 nudi boljše barve in grafiko. Teletekst 2.5 je vklopljen kot standardna tovarniška nastavitev. Za izklop pritisnite  $\bigstar$ , izberite  $\bigstar$  Nastavitev in pritisnite OK. Izberite možnost Nastavitve televizorja > Osebne nastavitve > Teletekst 2.5.

# Interaktivni televizor

#### Kaj je iTV?

Interaktivni televizor omogoča nekaterim digitalnim postajam združevanje njihovega običajnega TV-programa s stranmi z informacijami ali razvedrilom. Na nekaterih straneh lahko podate svoje mnenje o programu, glasujete, nakupujete po spletu ali plačate program na zahtevo.

#### HbbTV, MHEG, ...

TV-postaje uporabljajo različne interaktivne TV-sisteme: HbbTV (Hybrid Broadcast Broadband TV) ali iTV (Interactive TV – MHEG). Interaktivna TV je znana tudi pod imenom Digitalni teletekst ali Rdeča tipka. Toda vsak sistem je različen. Za več informacij si oglejte internetno spletno mesto TVpostaje.

#### Kaj potrebujete

Interaktivna TV je na voljo samo pri digitalnih TV-kanalih. Če želite kar najbolje izkoristiti interaktivno TV, mora biti s televizorjem vzpostavljena hitra (širokopasovna) internetna povezava.

#### **HhhTV**

Če TV-kanal nudi strani HbbTV, morate v nastavitvah televizorja najprej vklopiti HbbTV, da si boste strani lahko ogledali.

1 - Ponovno pritisnite  $\biguparrow$ , izberite  $\biguplus$  Nastavitev in pritisnite OK.

2 - Izberite možnost Nastavitve televizorja, nato Splošne nastavitve > HbbTV in pritisnite OK.

3 – Izberite Vklop in pritisnite OK.

4 - Pritisnite  $\triangle$ , po potrebi večkrat, da zaprete meni.

Če želite preprečiti dostop do strani HbbTV pri določenem kanalu, lahko blokirate strani HbbTV samo za ta kanal. 1 - Preklopite na kanal, pri katerem želite blokirati strani HbbTV.

2 - Pritisnite *III OPTIONS* (Možnosti), izberite HbbTV na tem kanalu in pritisnite OK.

3 – Izberite možnost Izklop in pritisnite OK.

#### Strani iTV

#### Odpiranje strani iTV

Večina kanalov, ki ponuja HbbTV ali iTV, za odpiranje njihovega interaktivnega programa od vas zahteva pritisk rdeče tipke ali tipke OK.

#### Krmarjenje po straneh iTV

Po straneh iTV se lahko pomikate s puščičnimi, barvnimi in številskimi tipkami ter tipko  $\blacktriangle$ . Za ogled videoposnetkov na straneh iTV uporabite tipke  $\blacktriangleright$  (Predvajanje), **II** (Premor) in  $\blacktriangleright$ (Zaustavitev).

#### Digitalni teletekst (samo v ZK)

Če želite odpreti digitalni teletekst, pritisnite tipko TEXT (Teletekst). Za zapiranje pritisnite  $\blacktriangle$ .

#### Zapiranje strani iTV

Večina strani iTV vas obvesti, katero tipko morate uporabiti za zapiranje.

Če želite zapreti stran iTV, preklopite na naslednji TV-kanal in nato preklopite nazaj.

# 3.4 TV-vodnik

# Kaj potrebujete

S TV-vodnikom si lahko ogledate seznam trenutnih programov ali programov na sporedu na kanalih. Prikazani so lahko analogni in digitalni kanali ali samo digitalni kanali, odvisno od kod izvirajo informacije (podatki) TV-vodnika. Vsi kanali ne vsebujejo informacij TV-vodnika.

Televizor lahko pridobi informacije TV-vodnika za kanale, ki so nameščeni v televizorju (npr. kanale, ki jih gledate prek televizorja). Televizor ne more pridobiti informacij o kanalih, ki jih gledate prek digitalnega sprejemnika.

# Uporaba TV-vodnika

#### Odpiranje TV-vodnika

#### Odpiranje TV-vodnika

Za odpiranje TV-vodnika pritisnite tipko GUIDE (Vodnik). Za zapiranje znova pritisnite tipko GUIDE (Vodnik).

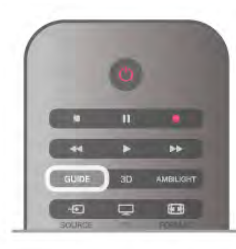

Ko prvič odprete TV-vodnik, televizor poišče informacije v vseh TV-kanalih. To lahko traja nekaj minut. Podatki TV-vodnika so shranjeni v televizorju.

#### Preklop na program

#### Preklop na program

Iz TV-vodnika lahko preklopite na trenutni program.

Če želite izbrati program, s puščičnimi tipkami označite ime programa.

Pomaknite se desno, da si ogledate programe, ki so na sporedu tisti dan.

Če želite preklopiti na program (kanal), izberite program in pritisnite OK.

#### Ogled podrobnosti programa

Če želite priklicati podrobnosti izbranega programa, pritisnite tipko **i INFO** (Informacije).

#### Spremeni dan

#### Spremeni dan

V TV-vodniku so lahko prikazani programi, ki so na sporedu v prihodnjih dneh (največ do 8 dni vnaprej).

Če informacije TV-vodnika zagotavlja TV-postaja, pritisnite CH+, da se prikaže spored za naslednje dni. Pritisnite CH-, da se vrnete na prejšnji dan.

Lahko pa pritisnete tudi tipko **III OPTIONS** (Možnosti) in izberete Spremeni dan.

Izberite možnost Prejšnji dan, Danes ali Naslednji dan in pritisnite OK, da izberete dan sporeda.

Če informacije TV-vodnika izvirajo iz interneta, pritisnite možnost **· Izberi dan**.

#### Nastavitev opomnika

Nastavitev opomnika

Nastavite lahko opomnike, ki vas opozorijo na začetek programa s prikazom sporočila na zaslonu.

Če želite nastaviti opomnik, izberite program na sporedu in pritisnite barvno tipko možnosti Nastavitev opomnika. Program je označen z uro  $\Theta$ .

Če želite preklicati opomnik, pritisnite barvno tipko možnosti Izbriši pomnilnik.

Če si želite ogledati seznam vseh nastavljenih opomnikov, pritisnite barvno tipko možnosti Načrtovani opomniki.

#### Iskanje po zvrsti

#### Iskanje po zvrsti

Če so informacije na voljo, lahko poiščete programe na sporedu po zvrsti, kot so filmi, športne oddaje itd. Če želite iskati programe po zvrsti, pritisnite tipko  $\mathsf{H}$ OPTIONS (Možnosti) in izberite Iskanje po zvrsti. Izbente zvrst in pritisnite OK. Prikaže se seznam najdenih programov.

# Posnetki

Iz TV-vodnika lahko takoj začnete snemati ali nastavite snemanje TV-programa. Za shranjevanje posnetkov na televizor priključite trdi disk USB.

Za več informacij o snemanju pritisnite  $\blacksquare$  Seznam in izberite Snemanje.

# Prejemanje informacij TV-vodnika

TV-vodnik prejema informacije (podatke) iz TV-postaj ali od ponudnika internetnih storitev. V nekaterih državah in pri nekaterih kanalih informacije TV-vodnika morda niso na voljo. Televizor lahko pridobi informacije TV-vodnika za kanale, ki so nameščeni v televizorju (npr. kanale, ki jih gledate prek televizorja). Televizor ne more pridobiti informacij o kanalih, ki jih gledate prek digitalnega sprejemnika ali odkodirnika.

Televizor je nastavljen na prejemanje informacij Iz postaje.

Če informacije TV-vodnika izvirajo iz interneta, lahko TV-vodnik poleg digitalnih kanalov navede tudi analogne kanale. V meniju TV-vodnika si lahko ogledate trenutni kanal, ki se predvaja na majhnem zaslonu.

#### Nastavitev informacij TV-vodnika

Če ima televizor vzpostavljeno internetno povezavo, lahko televizor nastavite tako, da prejema informacije TV-vodnika iz TV-postaje.

Če želite nastaviti informacije TV-vodnika, pritisnite  $\hat{\mathbf{\bullet}}$ , izberite  $\clubsuit$  Nastavitev in pritisnite OK. Izberite Nastavitve televizorja > Splošne nastavitve > TV-

vodnik. Izberite možnost Iz postaje ali Iz interneta.

#### Manjkajoči posnetki

Če so nekateri posnetki izginili s seznama posnetkov, so se morda spremenile informacije TV-vodnika (podatki). Posnetki, narejeni z nastavitvijo Iz postaje, postanejo nevidni na seznamu, če nastavitev spremenite na **Iz interneta**, ali obratno. Televizor je morda samodejno preklopil na Iz interneta. Če želite, da so posnetki na voljo na seznamu posnetkov, preklopite na nastavitev, ki je bila izbrana med snemanjem.

# $\overline{3.5}$ Preklop na naprave

# Seznam virov

Na seznamu priključkov (v meniju Vir) lahko najdete naprave, ki so priključene na televizor.

V meniju VIr lahko preklopite na napravo.

#### Meni Vir

Če želite odpreti meni Vir, pritisnite tipko  $\bigoplus$  SOURCE (Vir). Če želite preklopiti na priključeno napravo, jo izberite s puščičnima tipkama < (levo) ali  $\blacktriangleright$  (desno) in pritisnite OK. Za nekatere naprave (naprave HDMI-CEC) lahko dejavnost izberete neposredno na seznamu pod ikono naprave. Izberite napravo in njeno dejavnost ter pritisnite OK. Če želite zapreti meni Vir brez preklopa na napravo, znova pritisnite  $\overline{\bigoplus}$ .

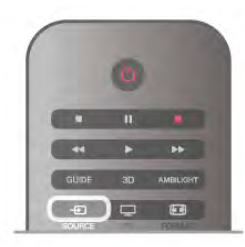

#### Samodejna zaznava

Ko napravo priključite na televizor, je ta samodejno zaznana in dodana v meni Vir. Naprava je prikazana kot ikona (vrsta naprave) in je poimenovana. Če vrsta naprave ne ustreza napravi (televizor napravo na primer zazna kot predvajalnik, vendar temu ni tako), lahko spremenite vrsto.

Če želite spremeniti vrsto naprave, pritisnite možnost Vrsta naprave, izberite ustrezno vrsto in pritisnite OK. Če ime ne ustreza napravi ali želite napravo preimenovati, pritisnite možnost **\* Preimenuj**. S tipkovnico daljinskega upravljalnika vnesite novo ime.

Ustrezna vrsta naprave vam pomaga pri uporabi naprave. Vrsta naprave namreč določa slog slike in zvoka, vrsto ločljivosti, posamezne nastavitve ali mesto v meniju Vir.

Ko napravo priključite na televizor, ikona naprave skoči pred meni Vir.

Če televizor naprave ne zazna samodejno, izberite priključek, na katerega je naprava priključena, in prilagodite vrsto ter ime naprave.

#### Prvotno ime in ikona

Če želite obnoviti ikono naprave z njenim prvotnim imenom in vrsto ikone, pritisnite **III OPTIONS** (Možnosti), v menijski vrstici izberite zavihek Možnosti, nato izberite možnost Prvotno ime in ikona in pritisnite OK.

#### Preglej priključke

Če želite znova pregledati vse priključke televizorja in posodobiti meni Vir, pritisnite tipko **III OPTIONS** (Možnosti), v menijski vrstici izberite zavihek Možnosti, nato izberite možnost Preglej priključke in pritisnite OK.

# Iz stanja pripravljenosti

Ko je televizor v stanju pripravljenosti, lahko z daljinskim upravljalnikom televizorja vklopite priključeno napravo.

#### Predvajanje

Če želite predvajalnik in televizor vklopiti iz stanja pripravljenosti in takoj začeti predvajati ploščo ali program, na daljinskem upravljalniku televizorja pritisnite tipko > (predvajanje).

Naprava mora biti povezana s kablom HDMI in funkcija HDMI CEC mora biti vklopljena na televizorju in povezani napravi.

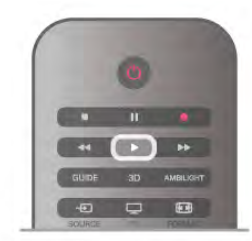

#### Sistem za domači kino

Sistem za domači kino lahko vklopite in poslušate glasbeno ploščo ali radijsko postajo ter pustite televizor v stanju pripravljenosti.

Če želite vklopiti samo HTS in pustiti televizor v stanju pripravljenosti, pritisnite tipko  $\bigoplus$  SOURCE (Vir) na daljinskem upravljalniku televizorja.

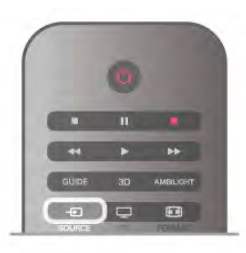

# **EasyLink**

S funkcijo EasyLink lahko povezano napravo upravljate z daljinskim upravljalnikom televizorja. EasyLink prek povezave HDMI CEC komunicira s povezanimi napravami. Naprave morajo podpirati HDMI CEC in morajo biti vključene v priključek HDMI.

V možnosti Pomoč pritisnite **\* Seznam** in si oglejte več informacij o funkciji EasyLink.

# 3.6 Podnapisi in jeziki

# Podnapisi

#### Vklop podnapisov

Če želite odpreti meni Podnapisi, pritisnite tipko SUBTITLE (Podnapisi).

#### Podnapise lahko vklopite ali izklopite.

Za prikaz podnapisov oddaje, ki ni v vašem jeziku (jeziku, ki ste ga nastavili za televizor), izberite možnost Samodejno. Ta nastavitev prikaže podnapise tudi, ko izklopite zvok s tipko  $\mathbf{R}$ . Pri analognih kanalih morate podnapise omogočiti v možnosti Teletekst.

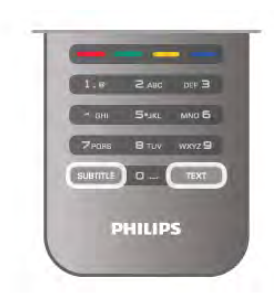

#### Podnapisi analognih kanalov

Pri analognih kanalih morate podnapise omogočiti ročno za vsak kanal posebej.

1 – Preklopite na kanal in pritisnite možnost Teletekst, da odprete teletekst.

2 – Vnesite številko strani za podnapise, ponavadi je 888.

3 – Ponovno pritisnite Teletekst, da zaprete teletekst.

Če med gledanjem analognega kanala v meniju Podnapisi izberete možnost Vklop, bodo podnapisi prikazani, če so na voljo.

Če želite izvedeti, ali je kanal analogni ali digitalni, preklopite na kanal in v meniju Možnosti odprite možnost Stanje.

#### Podnapisi digitalnih kanalov

Podnapisov za digitalne kanale ni treba vklopiti v teletekstu. Digitalni kanali lahko ponujajo več jezikov podnapisov za program. Nastavite lahko glavni in drugi jezik podnapisov. Če so podnapisi v enem od teh dveh jezikov na voljo, jih bo televizor prikazal.

Če izbrana jezika podnapisov nista na voljo, lahko izberite drug razpoložljivi jezik.

Nastavitev glavnega in drugega jezika podnapisov ...

1 – Pritisnite  $\bigcap$ , izberite Nastavitev in pritisnite OK.

2 – Izberite Nastavitve kanalov in nato izberite Jeziki > Glavni

- podnapisi ali Dodatni podnapisi ter pritisnite OK.
- 3 Izberite jezik in pritisnite OK.

4 - Pritisnite  $\blacktriangleleft$ , po potrebi večkrat, da zaprete meni.

Izbira jezika podnapisov, če želeni jeziki niso na voljo ...

1 – Pritisnite tipko **III OPTIONS** (Možnosti).

2 – Izberite možnost Jezik podnapisov in začasno izberite jezik ter pritisnite OK.

# Jezik zvoka

Digitalni TV-kanali lahko zvok programa oddajajo v več jezikih. Nastavite lahko glavni in drugi jezik zvoka. Če je zvok v enem od teh dveh jezikov na voljo, televizor preklopi na ta zvok. Če želena jezika zvoka nista na voljo, lahko izberite drug razpoložljivi jezik zvoka.

Nastavitev glavnega in drugega jezika zvoka ...

- 1 Pritisnite  $\bigoplus$ , izberite Nastavitev in pritisnite OK.
- 2 Izberite Nastavitve kanalov in nato izberite Jeziki > Glavni
- zvok ali Dodatni zvok ter pritisnite OK.
- 3 Izberite jezik in pritisnite OK.
- 4 Pritisnite  $\triangle$ , po potrebi večkrat, da zaprete meni.

Izbira jezika zvoka, ko vaša jezika zvoka nista na voljo ...

1 – Pritisnite tipko **III OPTIONS** (Možnosti).

2 – Izberite možnost Jezik zvoka in začasno izberite jezik zvoka ter pritisnite OK.

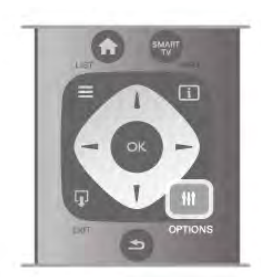

#### Izvirni jezik

Če digitalni kanal vsebuje izvirni jezik programa ali filma, lahko televizor nastavite tako, da samodejno preklopi na ta jezik zvoka. Možnost Izvirni jezik nastavite na Vklop, da si ogledate sinhronizirani film v izvirnem jeziku (če je izvirni jezik na voljo). Nastavitev izvirnega jezika ...

 $1$  – Pritisnite  $\bigcap$ , izberite Nastavitev in pritisnite OK.

2 – Izberite Nastavitve kanalov, nato izberite Jeziki > Izvirni jezik in pritisnite OK.

- 3 Izberite Vklop ali Izklop in pritisnite OK.
- 4 Pritisnite  $\triangle$ , po potrebi večkrat, da zaprete meni.

#### Jeziki zvoka za osebe z okvarami sluha in vida

Nekateri digitalni televizijski kanali oddajajo poseben zvok in podnapise, ki so prilagojeni za osebe z okvarami sluha in vida. V možnosti Pomoč pritisnite **\* Seznam** in si oglejte več informacij o možnosti Univerzalni dostop.

# Jezik menija

Spreminjanje jezika menijev in sporočil televizorja ...

1 – Pritisnite  $\bigoplus$ , izberite  $\bigotimes$  Nastavitev in pritisnite OK.

2 – Izberite Nastavitve televizorja > Splošne nastavitve > Jezik menija in pritisnite OK.

- 3 Izberite želeni jezik in pritisnite OK.
- 4 Pritisnite  $\blacktriangle$ , po potrebi večkrat, da zaprete meni.

# 3.7 Časovniki in ura

# Izklopni časovnik

Z izklopnim časovnikom lahko televizor samodejno preklopite v stanje pripravljenosti po prednastavljenem času.

Če želite nastaviti izklopni časovnik, pritisnite  $\bigoplus$ , izberite  $\bigoplus$ Nastavitev in pritisnite OK.

Izberite možnost Nastavitve televizorja > Splošne nastavitve > Izklopni časovnik. Z drsnikom lahko nastavite čas na do 180 minut v korakih po 5 minut. Če je izklopni časovnik nastavljen na 0 minut, je izklopljen.

Televizor lahko vedno izklopite že prej ali izklopni časovnik med odštevanjem časa ponastavite.

# Ura

Če vas zanima, koliko je ura, pritisnite GUIDE (Vodnik) za prikaz ure v TV-vodniku.

Digitalne postaje v nekaterih državah ne pošiljajo informacij o univerzalnem koordinatnem času (UTC). Sprememba med poletnim in zimskim časom bo mogoče prezrta in televizor lahko prikazuje napačen čas.

Če želite nastaviti uro televizorja, pritisnite  $\bigoplus$ , izberite  $\bigoplus$ Nastavitev in pritisnite OK.

Izberite Nastavitve televizorja > Splošne nastavitve > Ura in izberite možnost Odvisno od države.

Izberite možnost Poletni/zimski čas in izberite ustrezno nastavitev.

Če čas in datum želite nastaviti ročno, izberite možnost Ročno. Nato izberite možnost Čas ali Datum.

Če z aplikacijo Smart TV, Snemanje, snemate oddaje, priporočamo, da časa in datuma ne spreminjate ročno.

# Izklopni časovnik

Če v 4 urah na daljinskem upravljalniku ne pritisnete nobene tipke, televizor ne prejme vhodnega signala in 10 minut ne prejme ukazov daljinskega upravljalnika, se televizor samodejno izklopi zaradi varčevanja z energijo.

Če uporabljate televizor kot računalniški zaslon ali pa za gledanje televizorja uporabljate digitalni sprejemnik (zunanji digitalni sprejemnik – STB) in ne uporabljate daljinskega upravljalnika televizorja, izklopite samodejni izklop.

Za izklop pritisnite  $\bigtriangleup$ , izberite  $\bigtriangleup$  Nastavitev in pritisnite OK. Izberite Nastavitve televizorja > Splošne nastavitve > Izklopni časovnik in drsnik premaknite na 0.

V možnosti Pomoč pritisnite **\* Seznam** in si v možnosti Varčevanje z energijo oglejte več informacij o okolju prijaznih nastavitvah televizorja.

# 3.8 Nastavitve slike

# Slog slike

Za preprosto nastavitev slike lahko izberete prednastavitev z možnostjo Slog slike.

1 – Med gledaniem TV-kanala pritisnite **III OPTIONS** (Možnosti), da odprete meni Možnosti.

 $2$  – Izberite možnost  $\mathbb{F}_2$  Slika in zvok v menijski vrstici in nato Slog slike.

3 – Izberite slog in pritisnite OK.

Poleg tega lahko prilagodite tudi določene nastavitve izbranega sloga slike, kot sta Svetlost ali Kontrast. Televizor si zapomni opravljene prilagoditve.

#### Prilagoditev sloga slike

Prilagoditev sloga slike ...

1 - Izberite slog in pritisnite OK.

 $2$  – Pritisnite  $\bigoplus$ , izberite  $\bigotimes$  Nastavitev in pritisnite OK.

3 - Izbente Nastavitve televizoria, se pomaknite na želeno nastavitev in jo prilagodite.

4 - Pritisnite  $\triangle$ , da zaprete meni in shranite opravljene nastavitve.

Vmitev v izvime vrednosti sloga slike ...

- 1 Pritisnite  $\bigoplus$ , izberite  $\bigotimes$ Nastavitev in pritisnite OK.
- 2 Izberite Nastavitve televizorja > Slika > Slog slike in
- izberite slog, ki ga želite ponastaviti.
- 3 Pritisnite **\*\*** Ponastavitev. Slog je ponastavljen.

V možnosti Pomoč pritisnite **\* Seznam** in si v možnosti Slika oglejte informacije o prilagoditvah ločenih nastavitev slike.

Razpoložljivi slogi slike ...

- Osebno osebne nastavitve v možnosti Hitre nastavitve slike
- Živahno idealno za gledanje ob dnevni svetlobi
- Naravno naravne nastavitve slike
- Film idealno za gledanje filmov
- Varčevanje z energijo varčne nastavitve
- Standardno standardne tovarniške nastavitve
- Foto idealno za gledanje fotografij

#### Živahno

Če se slog slike ob vsakem vklopu televizorja preklopi nazaj na način Živahno, je lokacija televizorja nastavljena na Trgovina. To je nastavitev za predstavitev v trgovini.

Nastavitev televizorja za domačo uporabo ...

1 – Pritisnite  $\hat{\mathbf{n}}$ , izberite  $\hat{\mathbf{z}}$  Nastavitev in pritisnite OK. 2 – Izberite Nastavitve televizorja > Splošne nastavitve >

Lokacija in pritisnite OK.

3 – Izberite možnost Domov in pritisnite OK.

4 - Pritisnite  $\triangle$ , po potrebi večkrat, da zaprete meni.
### Meni Slika

#### Kontrast osvetlitve ozadja

Možnost Kontrast osvetlitve ozadja omogoča prilagoditevkontrasta slike. Če gledate 3D-slike, se ta nastavitev preklopi na Kontrast osvetlitve ozadja 3D.

Če želite prilagoditi kontrast ...

- 1 Pritisnite  $\bigcap$ , izberite  $\bigotimes$  Nastavitev in pritisnite OK. 2 – Izberite Nastavitve televizorja > Slika > Kontrast
- osvetlitve ozadja.

3 - Pritisnite  $\blacktriangleright$  (desno) in prilagodite vrednost s tipko  $\blacktriangle$ (navzgor) ali  $\bullet$  (navzdol).

4 - Pritisnite  $\triangle$ , po potrebi večkrat, da zaprete meni.

#### Barva

Možnost Barva omogoča prilagoditev nasičenosti barv slike.

Če želite prilagoditi barve.

1 – Pritisnite  $\overrightarrow{\mathbf{A}}$ , izberite  $\overrightarrow{\mathbf{A}}$  Nastavitev in pritisnite OK.

2 – Izberite Nastavitve televizorja > Slika > Barva.

3 - Pritisnite  $\blacktriangleright$  (desno) in prilagodite vrednost s tipko  $\blacktriangle$ (navzgor) ali  $\blacktriangledown$  (navzdol).

 $\overline{4}$  - Pritisnite  $\overline{\triangle}$ , po potrebi večkrat, da zaprete meni.

#### Ostrina

Možnost Ostrina omogoča prilagoditev stopnje ostrine podrobnosti slike.

Če želite prilagoditi ostrino ...

- 1 Pritisnite  $\bigcap$ , izberite  $\bigotimes$  Nastavitev in pritisnite OK.
- 2 Izberite Nastavitve televizorja > Slika > Ostrina.
- 3 Pritisnite  $\blacktriangleright$  (desno) in prilagodite vrednost s tipko  $\blacktriangle$ (navzgor) ali  $\blacktriangledown$  (navzdol).
- 4 Pritisnite  $\Rightarrow$ , po potrebi večkrat, da zaprete meni.

#### Zmanjšanje šumov

Možnost Zmanjšanje šumov omogoča filtriranje in zmanjšanje stopnje šumov v sliki.

Če želite prilagoditi zmanjšanje šumov ...

1 – Pritisnite  $\overrightarrow{A}$ , izberite  $\overrightarrow{B}$  Nastavitev in pritisnite OK. 2 – Izberite Nastavitve televizorja > Slika > Zmanjšanje

šumov. 3 – Pritisnite > (desno) in izberite Največje, Srednje,

Najmanjše ali Izklop.

4 - Pritisnite  $\blacktriangle$ , po potrebi večkrat, da zaprete meni.

#### Odpravljanje artefaktov MPEG

Možnost Zmanjšanje artefaktov MPEG zgladi digitalne prehode v sliki. Artefakti MPEG so v glavnem vidni kot majhne kocke ali nazobčani robovi v slikah.

Če želite zmanjšati artefakte MPEG ...

1 – Pritisnite  $\hat{\mathbf{\pi}}$ , izberite  $\hat{\mathbf{\pi}}$  Nastavitev in pritisnite OK.

2 – Izberite Nastavitve televizorja > Slika > Zmanjšanje artefaktov MPEG.

3 – Pritisnite ▶ (desno) in izberite Največje, Srednje, Najmanjše ali Izklop.

4 - Pritisnite  $\blacktriangle$ , po potrebi večkrat, da zaprete meni.

#### Pixel Precise HD

#### Perfect Natural Motion

Možnost Perfect Natural Motion zmanjša tresenje zaradi gibanja v filmih na televizorju. Z možnostjo Perfect Natural Motion je vsako gibanje gladko in tekoče.

Če želite odstraniti tresenje zaradi gibanja ...

1 – Pritisnite  $\hat{\mathbf{\pi}}$ , izberite  $\hat{\mathbf{\Phi}}$  Nastavitev in pritisnite OK.

2 – Izberite Nastavitve televizorja > Slika > Pixel Precise HD > Perfect Natural Motion.

3 – Pritisnite ▶ (desno) in izberite Največje, Srednje, Najmanjše ali Izklop.

4 - Pritisnite  $\blacktriangle$ , po potrebi večkrat, da zaprete meni.

#### Jasen LCD zaslon

Možnost Clear LCD zagotavlja vrhunsko ostrino gibanja, izrazitejše črne odtenke, izjemen kontrast brez migetanja, mirno sliko in večji kot gledanja.

Za vklop ali izklop ...

- 1 Pritisnite  $\hat{\mathbf{T}}$ , izberite  $\hat{\mathbf{X}}$  Nastavitev in pritisnite OK.
- 2 Izberite Nastavitve televizorja > Slika > Pixel Precise HD
- > Clear LCD.
- 3 Pritisnite ▶ (desno) in izberite Vklop ali Izklop.
- 4 Pritisnite  $\blacktriangle$ , po potrebi večkrat, da zaprete meni.

#### Izboljšana ostrina

Možnost Izboljšana ostrina zagotavlja vrhunsko ostrino pri robovih črt in obrisih.

Za vklop ali izklop ...

- 1 Pritisnite  $\bigcap$ , izberite  $\bigotimes$  Nastavitev in pritisnite OK.
- 2 Izberite Nastavitve televizorja > Slika > Pixel Precise HD > Izboljšana ostrina.
- 3 Pritisnite ▶ (desno) in izberite Vklop ali Izklop.
- 4 Pritisnite  $\Rightarrow$ , po potrebi večkrat, da zaprete meni.

#### Dinamični kontrast

Možnost Dinamični kontrast omogoča nastavitev stopnje, s katero televizor samodejno izboljša podrobnosti na temnih, srednjih in svetlih področjih v sliki.

Za nastavitev stopnie ...

- 1 Pritisnite  $\bigcap$ , izberite  $\bigotimes$  Nastavitev in pritisnite OK.
- 2 Izberite Nastavitve televizorja > Slika > Pixel Precise HD > Dinamični kontrast.
- 

3 – Pritisnite ▶ (desno) in izberite Največje, Srednje, Najmanjše ali Izklop.

#### Dinamična osvetlitev ozadja

Možnost Dinamična osvetlitev ozadja omogoča nastavitev stopnje, s katero se lahko zmanjša poraba energije, ker se zmanjša svetlost zaslona. To možnost izberite, če želite privarčevati čim več energije ali zagotoviti sliko z največjo svetlostjo.

Za nastavitev stopnje ...

1 – Pritisnite  $\hat{\mathbf{\pi}}$ , izberite  $\hat{\mathbf{\pi}}$  Nastavitev in pritisnite OK.

2 – Izberite Nastavitve televizorja > Slika > Pixel Precise HD > Dinamična osvetlitev ozadja.

3 – Pritisnite  $\blacktriangleright$  (desno) in izberite Najboljša slika, Najnižja poraba, Standardno ali Izklop.

4 - Pritisnite  $\triangle$ , po potrebi večkrat, da zaprete meni.

#### Izboljšava barv

Možnost Izboljšanje barve omogoča izboljšanje intenzivnosti barv in podrobnosti v svetlih barvah.

Za nastavitev stopnje ...

1 – Pritisnite  $\bigoplus$ , izberite  $\bigotimes$  Nastavitev in pritisnite OK.

2 – Izberite Nastavitve televizorja > Slika > Pixel Precise HD > Izboljšanje barve.

3 – Pritisnite ▶ (desno) in izberite Največje, Srednje, Najmanjše ali Izklop.

4 - Pritisnite  $\blacktriangle$ , po potrebi večkrat, da zaprete meni.

#### Napredne nastavitve slike

#### Svetlobni senzor

Svetlobni senzor samodejno prilagodi nastavitve slike in funkcije Ambilight glede na svetlobne pogoje v sobi. Svetlobni senzor lahko vklopite ali izklopite.

Za vklop ali izklop ...

1 – Pritisnite  $\hat{\mathbf{T}}$ , izberite  $\hat{\mathbf{X}}$  Nastavitev in pritisnite OK. 2 – Izberite Nastavitve televizorja > Slika > Napredno > Svetlobni senzor.

3 – Pritisnite ▶ (desno) in izberite Vklop ali Izklop.

4 - Pritisnite  $\triangle$ , po potrebi večkrat, da zaprete meni.

#### Gama

Z možnostjo Gama lahko nastavite nelineamo nastavitev za svetlost in kontrast slike. Nastavitev Gama je namenjena naprednim uporabnikom.

Za nastavitev stopnje ...

1 – Pritisnite  $\hat{\mathbf{\pi}}$ , izberite  $\hat{\mathbf{\pi}}$  Nastavitev in pritisnite OK. 2 – Izberite Nastavitve televizorja > Slika > Napredno > Gama.

3 - Pritisnite  $\blacktriangleright$  (desno) in prilagodite vrednost s tipko  $\blacktriangle$ (navzgor) ali  $\blacktriangledown$  (navzdol).

4 - Pritisnite  $\triangle$ , po potrebi večkrat, da zaprete meni.

#### Temperatura barve

Z možnostjo Temperatura barve lahko nastavite sliko na prednastavljeno temperaturo barve ali izberete možnost Po meri in sami nastavite temperaturo z možnostjo Temperatura barve po meri. Nastavitvi Temperatura barve in Temperatura barve po meri sta namenjeni naprednim uporabnikom.

Če želite izbrati prednastavitev ...

- 1 Pritisnite  $\bigcap$ , izberite  $\bigotimes$  Nastavitev in pritisnite OK.
- 2 Izberite Nastavitve televizorja > Slika > Napredno > Temperatura barve.

3 – Pritisnite  $\blacktriangleright$  (desno) in izberite Običajno, Toplo ali Hladno. Če želite sami nastaviti temperaturo barve, izberite možnost Po meri.

4 - Pritisnite  $\triangle$ , po potrebi večkrat, da zaprete meni.

#### Temperatura barve po meri

Z možnostjo Temperatura barve po meri lahko sami nastavite temperaturo barve. Če želite nastaviti temperaturo barve po meri, najprej izberite možnost Po meri v nastavitvi Temperatura barve, da omogočite dostop do menija za temperaturo barve po meri. Nastavitev Temperatura barve po meri je namenjena naprednim uporabnikom.

Če želite nastaviti temperaturo barve po meri ...

- 1 Pritisnite  $\hat{\mathbf{m}}$ , izberite  $\hat{\mathbf{w}}$  Nastavitev in pritisnite OK.
- 2 Izberite Nastavitve televizorja > Slika > Napredno >
- Temperatura barve po meri.
- $3$  Pritisnite  $\blacktriangleright$  (desno).

4 – S puščičnimi tipkami izberite nastavitev (WP je bela točka, BL pa črni odtenek.)

5 – Pritisnite OK, da potrdite nastavitev. V tem meniju lahko izberete tudi eno od prednastavitev.

6 – Pritisnite  $\blacktriangleright$ , po potrebi večkrat, da zaprete meni.

#### Kontrast videa

Z možnostjo Kontrast videa lahko zmanjšate obseg kontrasta videa. Če gledate 3D-slike, se ta nastavitev preklopi na Kontrast videa 3D. Nastavitvi Kontrast videa in Kontrast videa 3D sta namenjeni naprednim uporabnikom.

Za nastavitev stopnje ...

1 – Pritisnite  $\bigoplus$ , izberite  $\bigoplus$  Nastavitev in pritisnite OK.

2 – Izberite Nastavitve televizorja > Slika > Napredno > Kontrast videa.

3 - Pritisnite  $\blacktriangleright$  (desno) in prilagodite vrednost s tipko  $\blacktriangle$ (navzgor) ali  $\blacktriangledown$  (navzdol).

 $\overline{4}$  - Pritisnite  $\overline{\triangle}$ , po potrebi večkrat, da zaprete meni.

#### Svetlost

Z možnostjo Svetlost lahko nastavite stopnjo svetlosti slikovnega signala. Nastavitev Svetlost je namenjena naprednim uporabnikom. Priporočamo, da manj izkušeni uporabniki prilagodijo svetlost z nastavitvijo Kontrast osvetlitve ozadja.

Za nastavitev stopnje ...

1 – Pritisnite  $\bigcap$ , izberite  $\bigotimes$  Nastavitev in pritisnite OK.

#### 2 – Izberite Nastavitve televizorja > Slika > Napredno > Svetlost.

3 - Pritisnite  $\blacktriangleright$  (desno) in prilagodite vrednost s tipko  $\blacktriangle$ (navzgor) ali ▼ (navzdol).

4 - Pritisnite  $\blacktriangle$ , po potrebi večkrat, da zaprete meni.

#### Igralna konzola ali računalnik

Televizor lahko preklopite na idealno nastavitev slike za igralno konzolo ali računalniški monitor. Nastavitve za možnosti Igralna konzola ali Računalnik se razlikujejo. Če je v meniju Vir nastavljena pravilna vrsta naprave – igralna konzola ali računalnik – televizor samodejno preklopi na idealno nastavitev, ko preklopite na napravo. Če nastavitev preklopite ročno, je ne pozabite izklopiti, ko preklopite na gledanje televizije ali drugo priključeno napravo.

Če želite nastavitev ročno preklopiti ...

1 – Pritisnite  $\bigcap$ , izberite  $\bigotimes$  Nastavitev in pritisnite OK.

2 – Izberite Nastavitve televizorja > Slika > Igralna konzola ali računalnik.

3 – Izberite možnost Igralna konzola, Računalnik ali Izklop. Če izberete možnost Izklop, televizor preklopi nazaj na nastavitve slike za gledanje televizije.

4 - Pritisnite  $\Rightarrow$ , po potrebi večkrat, da zaprete meni.

#### Oblika in robovi

#### Format slike

Za več informacii o formatu slike pritisnite  $\Box$  LIST (Seznam) in izberite Format slike.

#### Robovi zaslona

Z možnostjo Robovi zaslona lahko rahlo povečate sliko, da zakrijete popačene robove.

Če želite prilagoditi robove ...

1 – Pritisnite  $\bigoplus$ , izberite  $\bigotimes$  Nastavitev in pritisnite OK.

2 – Izberite Nastavitve televizorja > Slika > Oblika in robovi > Robovi zaslona.

3 - Pritisnite  $\blacktriangleright$  (desno) in prilagodite vrednost s tipko  $\blacktriangle$ (navzgor) ali ▼ (navzdol).

4 - Pritisnite  $\triangle$ , po potrebi večkrat, da zaprete meni.

#### Premik slike

Z možnostjo Premik slike lahko sliko rahlo premaknete navzgor ali navzdol po zaslonu. Če je vidna samo polovica podnapisov, lahko sliko premaknete navzgor, da se prikažejo v celoti.

Če želite premakniti sliko ...

1 – Pritisnite  $\hat{\mathbf{H}}$ , izberite  $\hat{\mathbf{W}}$  Nastavitev in pritisnite OK.

- 2 Izberite Nastavitve televizorja > Slika > Oblika in robovi > Premik slike.
- 3 Pritisnite  $\blacktriangleright$  (desno) in prilagodite vrednost s tipko  $\blacktriangle$

(navzgor) ali  $\blacktriangledown$  (navzdol).

4 - Pritisnite  $\triangle$ , po potrebi večkrat, da zaprete meni.

#### Prostor

Če je televizor v trgovini, ga lahko nastavite tako, da prikazuje pasico za predstavitev v trgovini. Slog slike se samodejno nastavi na Živahno. Samodejni Izklopni časovnik se izklopi.

Nastavitev televizorja za trgovino ...

- 1 Pritisnite  $\hat{\mathbf{\pi}}$ , izberite  $\hat{\mathbf{\pi}}$  Nastavitev in pritisnite OK.
- 2 Izberite Nastavitve televizorja > Splošne nastavitve > Lokacija in pritisnite OK.
- 3 Izberite možnost Trgovina in pritisnite OK.
- 4 Pritisnite  $\blacktriangle$ , po potrebi večkrat, da zaprete meni.

### 3.9 Nastavitve zvoka

### Slog zvoka

Za enostavno nastavitev zvoka lahko izberete prednastavitev v meniju Slog zvoka.

Med gledaniem TV-kanala pritisnite tipko **III OPTIONS** (Možnosti), da odprete meni Možnosti, in izberite Slog zvoka. Izberite slog zvoka in pritisnite OK.

#### Slogi zvoka

V meniju Slogi zvoka lahko enostavno preklopite na idealne nastavitve za govor (Novice) ali gledanje filmov. Poleg tega lahko prilagodite določene nastavitve izbranega sloga zvoka, kot so Nizki toni ali Visoki toni. Televizor si zapomni opravljene prilagoditve.

#### Prilagoditev sloga zvoka

Za prilagoditev sloga zvoka ...

1 - Izberite slog in pritisnite OK.

 $2$  – Pritisnite  $\bigoplus$ , izberite  $\bigotimes$  Nastavitev in pritisnite OK.

3 - Izberite Nastavitve televizorja, se pomaknite na želeno nastavitev in jo prilagodite.

4 - Pritisnite  $\triangle$ , da zaprete meni in shranite opravljene nastavitve.

Za povrnitev prvotnih vrednosti sloga zvoka ...

1 - Pritisnite  $\bigoplus$ , izberite  $\bigotimes$ Nastavitev in pritisnite OK.

2 - Izberite Nastavitve televizorja > Zvok > Slog zvoka in

izberite slog, ki ga želite ponastaviti.

3 - Pritisnite **\*\*** Ponastavitev. Slog je ponastavljen.

V poglavju Pomoč pritisnite **\* Seznam** in izberite Zvok, da prilagodite posamezne nastavitve zvoka.

Izbirate lahko med naslednjimi slogi zvoka ...

• Osebno – vaše izbire, ki ste jih opravili v možnosti

Prilagoditev slike in zvoka

- Prvotno standardne tovarniške nastavitve
- Novice idealno za govor
- Film idealno za gledanje filmov
- Igra idealno za igranje iger
- Glasba idealno za poslušanje glasbe

### Nastavitve zvoka

#### Nizki toni

Z možnostjo Nizki toni lahko prilagodite stopnjo nizkih tonov.

Za nastavitev stopnje ...

1 – Pritisnite  $\hat{\mathbf{H}}$ , izberite  $\hat{\mathbf{W}}$  Nastavitev in pritisnite OK. 2 – Izberite Nastavitve televizorja > Zvok > Nizki toni. 3 - Pritisnite  $\blacktriangleright$  (desno) in prilagodite vrednost s tipko  $\blacktriangle$ 

(navzgor) ali  $\blacktriangledown$  (navzdol). 4 - Pritisnite  $\blacktriangle$ , po potrebi večkrat, da zaprete meni.

Visoki toni

Z možnostjo Visoki toni lahko prilagodite stopnjo visokih tonov.

Za nastavitev stopnie ...

1 – Pritisnite  $\bigcap$ , izberite  $\bigotimes$  Nastavitev in pritisnite OK. 2 – Izberite Nastavitve televizorja > Zvok > Visoki toni. 3 - Pritisnite  $\blacktriangleright$  (desno) in prilagodite vrednost s tipko  $\blacktriangle$ (navzgor) ali ▼ (navzdol).

4 - Pritisnite  $\triangle$ , po potrebi večkrat, da zaprete meni.

#### Surround način

Z možnostjo Prostorski način lahko nastavite zvočni učinek zvočnikov televizorja. Če izberete Incredible Surround za gledanje vsebine 2D, televizor samodejno preklopi na Incredible Surround 3D, ko začnete gledati vsebino 3D. Če ne želite, da televizor samodejno preklopi, izberite Izklop pri nastavitvi Samodejna tehnologija Incredible Surround 3D.

Če želite nastaviti prostorski način ...

- 1 Pritisnite  $\bigcap$ , izberite  $\bigotimes$  Nastavitev in pritisnite OK.
- 2 Izberite Nastavitve televizorja > Zvok > Prostorski način.
- 3 Pritisnite  $\blacktriangleright$  (desno) in izberite Stereo, Incredible
- Surround ali Incredible Surround 3D.

4 - Pritisnite  $\blacktriangleleft$ , po potrebi večkrat, da zaprete meni.

#### Samodejna tehnologija Incredible Surround 3D

Z možnostjo Samodejna tehnologija Incredible Surround 3D lahko preprečite televizorju, da samodejno preklopi na Incredible Surround 3D, ko začnete gledati vsebino 3D.

Za vklop ali izklop ...

1 – Pritisnite  $\bigcap$ , izberite  $\bigotimes$  Nastavitev in pritisnite OK. 2 – Izberite Nastavitve televizorja > Zvok > Samodejna

tehnologija Incredible Surround 3D.

 $3$  – Pritisnite  $\blacktriangleright$  (desno) in izberite Vklop ali Izklop.

4 - Pritisnite  $\blacktriangle$ , po potrebi večkrat, da zaprete meni.

#### Glasnost slušalk

Z možnostjo Glasnost slušalk lahko ločeno nastavite glasnost priključenih slušalk.

Če želite prilagoditi glasnost ...

1 – Pritisnite **III OPTIONS** (Možnosti) in v menijski vrstici izberite možnost **in Slika in zvok.** 

2 – Pritisnite ▼ (navzdol), izberite Glasnost slušalk in pritisnite OK.

 $3$  – Pritisnite  $\triangle$  (navzgor) ali  $\blacktriangledown$  (navzdol), da prilagodite glasnost.

4 - Pritisnite  $\triangle$ , po potrebi večkrat, da zaprete meni.

#### Mono/Stereo

Z možnostjo Mono/stereo lahko preklopite zvok na mono ali stereo. Ta nastavitev je na voljo samo, ko gledate analogni kanal. Če je digitalni stereo signal, ki ga prejemate skupaj z analognim signalom, slabe kakovosti, poskusite zvok preklopiti na mono.

Če želite zvok preklopiti na mono ali stereo ...

1 – Pritisnite  $\bigcap$ , izberite  $\bigotimes$  Nastavitev in pritisnite OK.

2 – Izberite Nastavitve kanalov > Mono/stereo.

 $3$  – Pritisnite  $\triangleright$  (desno) in izberite Mono ali Stereo.

4 - Pritisnite  $\blacktriangle$ , po potrebi večkrat, da zaprete meni.

Če je v televizor vgrajen satelitski sprejemnik in gledate analogni kanal iz satelita, izbente Nastavitve satelita v meniju Nastavitev.

#### Napredne nastavitve zvoka

#### Samodejna izravnava glasnosti

Z možnostjo Samodejno izravnavanje glasnosti lahko nastavite, da televizor samodejno odpravlja nenadne razlike v glasnosti, običajno na začetku oglasov ali pri preklapljanju kanalov.

Za vklop ali izklop ...

1 – Pritisnite  $\bigcap$ , izberite  $\bigotimes$  Nastavitev in pritisnite OK.

2 – Izberite Nastavitve televizorja > Zvok > Napredno >

Samodejno izravnavanje glasnosti.

- $3$  Pritisnite  $\blacktriangleright$  (desno) in izberite Vklop ali Izklop.
- 4 Pritisnite  $\blacktriangle$ , po potrebi večkrat, da zaprete meni.

#### Zvočniki televizorja

Zvok televizorja lahko pošljete v priključeno napravo, na primer v sistem za domači kino ali ojačevalnik zvoka. Z možnostjo Zvočniki televizorja izberete, kje želite slišati zvok televizorja in kako ga želite upravljati.

Če izberete Izklop, trajno izklopite zvočnike televizorja. Če izberete Vklop, so zvočniki televizorja vedno vklopljeni. Če je zvočna naprava povezana prek povezave HDMI CEC, lahko uporabite eno od nastavitev funkcije EasyLink. Če izberete EasyLink, televizor pošilja zvok v zvočno napravo. Ko naprava predvaja zvok, so zvočniki televizorja izklopljeni. Če izberete možnost Samod. vklop EasyLink, televizor vklopi zvočno napravo, pošlje zvok v napravo in izklopi svoje zvočnike. Če je izbrana možnost EasyLink ali Samod. vklop EasyLink, lahko na zvočnike televizorja ali zvočnike naprave preklopite v meniju Slika in zvok.

Če želite nastaviti zvočnike televizorja ...

1 – Pritisnite  $\hat{\mathbf{\pi}}$ , izberite  $\hat{\mathbf{\pi}}$  Nastavitev in pritisnite OK.

2 – Izberite Nastavitve televizorja > Zvok > Napredno > Zvočniki televizorja.

3 – Pritisnite  $\blacktriangleright$  (desno) in izberite Vklop, Izklop, EasyLink ali Samod. vklop EasyLink.

4 - Pritisnite  $\triangle$ , po potrebi večkrat, da zaprete meni.

Če želite preklopiti na zvočnike v meniju Slika in zvok ... 1 – Med gledanjem televizije pritisnite *III* OPTIONS (Možnosti) in izberite **in** Slika in zvok. 2 – Izberite možnost Zvočniki in nato TV ali Ojačevalnik

(zvočna naprava).

 $3$  – Pritisnite  $\Rightarrow$ , po potrebi večkrat, da zaprete meni.

#### Čist zvok

S tehnologijo Clear Sound izboljšate zvok govora. Idealno za poročila. Izboljšavo govora lahko vklopite ali izklopite.

Za vklop ali izklop ...

1 – Pritisnite  $\bigcap$ , izberite  $\bigotimes$  Nastavitev in pritisnite OK. 2 – Izberite Nastavitve televizorja > Zvok > Napredno > Clear Sound.

 $3$  – Pritisnite  $\triangleright$  (desno) in izberite Vklop ali Izklop.

4 - Pritisnite  $\blacktriangle$ , po potrebi večkrat, da zaprete meni.

#### Format zvočnega izhoda

S formatom zvočnega izhoda lahko nastavite izhodni zvočni signal televizorja glede na zmogljivosti obdelave zvoka sistema za domači kino.

 $Za$  več informacij pritisnite  $\blacksquare$  LIST (Seznam) in izberite Format zvočnega izhoda.

#### Izravnavanje zvočnega izhoda

Z izravnavanjem zvočnega izhoda lahko glasnost zvoka sistema za domači kino izravnate z glasnostjo televizorja, ko preklapljate med njima.

Za več informacij pritisnite **\* LIST** (Seznam) in izberite Izravnavanje zvočnega izhoda.

#### HDMI ARC

Če ne potrebujete zvočnega povratnega kanala (ARC) ali priključkov HDMI, lahko signal ARC izklopite.  $Za$  več informacij pritisnite  $\blacksquare$  LIST (Seznam) in izberite HDMI ARC.

#### Zapoznitev zvočnega izhoda

Če na sistemu za domači kino nastavite zapoznitev sinhronizacije zvoka, morate izklopiti zapoznitev zvočnega izhoda na televizorju, da se zvok sinhronizira s sliko. Za več informacij pritisnite **\* LIST** (Seznam) in izberite Zapoznitev zvočnega izhoda.

#### Odmik zvočnega izhoda

Če na sistemu za domači kino ne morete nastaviti zapoznitve, lahko zapoznitev nastavite na televizorju z odmikom zvočnega izhoda.

Za več informacij pritisnite  $\blacksquare$  LIST (Seznam) in izberite Odmik zvočnega izhoda.

### Namestitev televizorja

Kot del prve namestitve, je ta nastavitev nastavljena na način Na stojalu za televizor ali Nameščeno na steno. Če ste od takrat spremenili namestitev televizorja, jo ustrezno prilagodite, da boste zagotovili najboljšo reprodukcijo zvoka. 1 – Pritisnite  $\bigcap$ , izberite  $\bigotimes$  Nastavitev in pritisnite OK.

2 - Izberite Nastavitve televizoria > Splošne nastavitve > Namestitev televizorja in pritisnite OK.

3 - Izberite Na stojalu za televizor ali Nameščeno na steno in pritisnite OK.

4 - Pritisnite  $\blacktriangle$ , po potrebi večkrat, da zaprete meni.

### 3.10 Nastavitve funkcije Ambilight

### Vklop ali izklop funkcije Ambilight

Pritisnite **AMBILIGHT** na daljinskem upravljalniku, da odprete meni načina funkcije Ambilight. Funkcijo Ambilightlahko vklopite ali izklopite. Izberete lahko tudi želeni način funkcije Ambilight, Dinamično ali Statično.

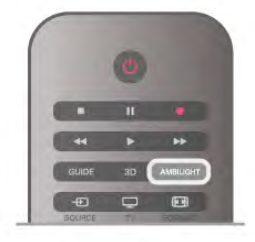

### Svetlost Ambilight

Z možnostjo Svetlost lahko nastavite stopnjo svetlosti funkcije Ambilight.

Za nastavitev stopnje ...

- 1 Pritisnite  $\bigcap$ , izberite  $\bigotimes$  Nastavitev in pritisnite OK.
- 2 Izberite Nastavitve televizorja > Ambilight > Svetlost.
- 3 Pritisnite  $\blacktriangleright$  (desno) in prilagodite vrednost s tipko  $\blacktriangle$ (navzgor) ali  $\blacktriangledown$  (navzdol).
- 4 Pritisnite  $\triangle$ , po potrebi večkrat, da zaprete meni.

### Način Ambilight

Funkcija Ambilight lahko deluje v načinu Dinamično ali Statično. V načinu Dinamično se delovanje funkcije prilagaja barvam slike na zaslonu. Prilagodite lahko hitrost, s katero se odziva funkcija Ambilight.

V načinu Statično funkcija Ambilight deluje z nespremenljivo barvo, ki jo lahko ustvarite sami. Najprej izberite želeni način funkcije Ambilight.

Če želite izbrati način funkcije Ambilight ...

- 1 Pritisnite  $\bigcap$ , izberite  $\bigotimes$  Nastavitev in pritisnite OK.
- 2 Izberite Nastavitve televizorja > Ambilight > Način.
- 3 Izberite Dinamično, Statično ali Izklop.
- 4 Pritisnite  $\triangle$ , po potrebi večkrat, da zaprete meni.

### Dinamična hitrost

Z možnostjo Dinamično lahko nastavite hitrost, s katero se funkcija Ambilight odziva na slike na zaslonu. Hitrost lahko nastavite na Umirjeno ali Dinamično. Če želite prilagoditi dinamično hitrost, mora biti način funkcije Ambilight nastavljen na Dinamično.

Če želite prilagoditi hitrost ...

1 – Pritisnite  $\bigoplus$ , izberite  $\bigotimes$  Nastavitev in pritisnite OK.

2 – Izberite Nastavitve televizorja > Ambilight > Dinamično.

3 - Pritisnite  $\blacktriangleright$  (desno) in prilagodite vrednost s tipko  $\blacktriangle$ 

(navzgor) ali ▼ (navzdol).

4 - Pritisnite  $\blacktriangleleft$ , po potrebi večkrat, da zaprete meni.

### Nespremenljiva barva

Z možnostjo Statično lahko nastavite nespremenljivo barvo za funkcijo Ambilight. Barvo lahko ustvarite sami, lahko pa izberete eno od dveh prednastavitev bele svetlobe. Če želite ustvariti nespremenljivo barvo, mora biti način funkcije Ambilight nastavljen na Statično.

Če želite sami ustvariti barvo ...

1 – Pritisnite  $\bigcap$ , izberite  $\bigotimes$  Nastavitev in pritisnite OK. 2 – Izberite Nastavitve televizorja > Ambilight > Statično in pritisnite OK.

3 – Izberite možnost Paleta za prilagoditev barve. Izberite možnost Nasičenost za prilagoditev intenzivnosti barve. Za izbiro in prilagoditev uporabite puščice. Pritisnite OK za potrditev.

4 – Če želite izbrati eno od prednastavljenih barv, izberite Topla bela ali Hladna bela in pritisnite OK.

5 – Izberite Zapri in pritisnite OK.

 $6$  – Pritisnite  $\Delta$ , po potrebi večkrat, da zaprete meni.

### Napredne nastavitve funkcije Ambilight

#### Barva stene

Z možnostio **Barva stene** lahko izničite vpliv barvne stene na barve funkcije Ambilight. Izberite barvo stene za televizorjem in televizor bo prilagodil barve funkcije Ambilight, da bodo takšne, kot morajo biti.

Če želite izbrati barvo stene ...

1 – Pritisnite  $\hat{\mathbf{n}}$ , izberite  $\hat{\mathbf{z}}$  Nastavitev in pritisnite OK.

#### 2 – Izberite Nastavitve televizorja > Ambilight > Napredno > Barva stene.

3 – Izberite vzorec barve, ki se ujema z barvo stene za televizoriem, in pritisnite OK.

4 - Pritisnite  $\Delta$ , po potrebi večkrat, da zaprete meni.

#### Izklop televizorja

Z možnostjo Izklop televizorja lahko nastavite funkcijo Ambilight tako, da se po izklopu televizoria takoj ali postopno izklopi. Postopni izklop vam zagotovi nekaj časa, da lahko vklopite običajno razsvetljavo.

Če želite izbrati možnost Izklop televizorja ...

1 – Pritisnite  $\bigcap$ , izberite  $\bigotimes$  Nastavitev in pritisnite OK.

2 – Izberite Nastavitve televizorja > Ambilight > Napredno > Izklop televizorja.

3 – Izberite Zatemnitev do izklopa ali Takojšen izklop.

4 - Pritisnite  $\blacktriangle$ , po potrebi večkrat, da zaprete meni.

#### Salonsko vzdušje

Ko je televizor v stanju pripravljenosti, lahko vklopite funkcijo Ambilight in v prostoru ustvarite salonsko svetlobo. Salonska svetloba ni na voljo, če je vklopljen način hitrega začetka.

Če želite funkcijo Ambilight vklopiti, ko je televizor v stanju pripravljenosti, pritisnite AMBILIGHT.

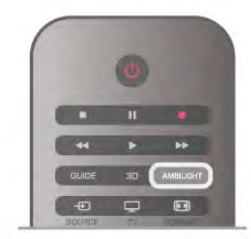

Če želite spremeniti barvno shemo salonske svetlobe, ponovno pritisnite AMBILIGHT.

Če želite salonsko svetlobo izklopiti, za nekaj sekund pridržite AMBILIGHT.

Barvno shemo lahko nastavite tudi v meniju Nastavitve televizoria.

Ko je televizor vklopljen, pritisnite  $\bigoplus$ , izberite  $\bigotimes$  Nastavitev in pritisnite OK.

Izberite Nastavitve televizorja > Ambilight > Napredno > Salonsko vzdušje. Izberite barvno shemo, v kateri se vklopi salonska svetloba.

### 3.11 Univerzalni dostop

### Vklop

Ko je možnost Univerzalni dostop vklopljena, je televizor nastavljen za osebe z okvarami sluha ali vida.

#### Vklop

Če med nastavitvijo niste vklopili možnosti Univerzalni dostop, jo lahko vklopite v meniju Nastavitev.

 $\hat{C}$ e želite vklopiti možnost Univerzalni dostop, pritisnite  $\hat{\mathbf{\hat{T}}}$ izberite **S**Nastavitev in pritisnite OK.

Izberite Nastavitve televizorja > Splošne nastavitve > Univerzalni dostop. Izberite Vklop in pritisnite OK.

Ko je možnost Univerzalni dostop v meniju Nastavitev vklopljena, je dodana v meni Možnosti.

### Gluhi in naglušni

Nekateri digitalni televizijski kanali oddajajo poseben zvok in podnapise, ki so prilagojeni za gluhe in naglušne osebe. Ko je možnost Gluhi in naglušni vklopljena, televizor samodejno preklopi na prilagojeni zvok in prilagojene podnapise, če so na voljo. Če želite vklopiti možnost Gluhi in naglušni, mora biti vklopljen univerzalni dostop.

#### Vklop

Če želite vklopiti možnost Gluhi in naglušni, pritisnite tipko **III OPTIONS** (Možnosti), izbente Univerzalni dostop in pritisnite OK.

Izbente možnost Gluhi in naglušni in nato Vklop ter pritisnite OK.

Če želite preveriti, ali je na voljo jezik zvoka za gluhe in naglušne, pritisnite *III* OPTIONS (Možnosti), izberite možnost Jezik zvoka in poiščite jezik zvoka, ki je označen z  $\mathbb{S}^1$ .

Če možnost Univerzalni dostop ni navedena v meniju Možnosti, jo vklopite v meniju Nastavitev. V možnosti Pomoč pritisnite **\* Seznam** in si oglejte več informacij o možnosti Univerzalni dostop.

### Slepi in slabovidni

#### Vklop

Digitalni TV-kanali lahko oddajajo poseben zvočni komentar, ki opisuje dogajanje na zaslonu. Če želite nastaviti zvok in učinke za slepe in slabovidne, morate najprej vklopiti možnost Zvočni opis. Če želite vklopiti možnost Zvočni opis, mora biti vklopljen univerzalni dostop.

#### Zvočni opis

Z vklopom možnosti Zvočni opis se običajen zvok pomeša s komentarjem pripovedovalca. Vklop komentarja (če je na voljo) ...

1 - Ko je možnost Univerzalni dostop vklopljena, pritisnite **III** OPTIONS (Možnosti) in v menijski vrstici izberite zavihek Možnosti.

2 - Izberite možnost Zvočni opis in pritisnite OK.

3 – Izberite Vklop in pritisnite OK.

Preverite lahko, ali je zvočni komentar na voljo.

V meniju Možnosti izberite Jezik zvoka in poiščite jezik zvoka, ki je označen z $\mathbf{\mathscr{F}}$ .

#### Zvočniki / Slušalke

Izberete lahko, kje želite poslušati zvočni komentar. Samo prek zvočnikov televizorja, samo prek slušalk ali prek obeh možnosti.

Nastavitev Zvočnikov / Slušalk ...

1 – Pritisnite  $\bigcap$ , izberite  $\bigotimes$  Nastavitev in pritisnite OK.

2 – Izberite Nastavitve kanalov > Jeziki > Zvočni opis > Zvočniki / Slušalke in pritisnite OK.

3 - Izberite Zvočniki, Slušalke ali Zvočniki + slušalke in pritisnite OK.

4 - Pritisnite  $\blacktriangle$ , po potrebi večkrat, da zaprete meni.

#### Mešana glasnost

Glasnost običajnega zvoka lahko pomešate z zvočnim komentarjem.

Mešanje glasnosti ...

1 - Pritisnite **III OPTIONS** (Možnosti) in v menijski vrstici izberite Možnosti.

2 - Izberite Mešana glasnost in pritisnite OK.

- 3 Za nastavitev drsnika uporabite puščici navzgor in navzdol.
- 4 Pritisnite OK za potrditev.

#### Zvočni učinek

Nekateri zvočni komentarji vključujejo dodatne zvočne učinke, kot je stereo ali pojemajoč zvok.

Vklop Zvočnih učinkov (če so na voljo) ...

- 1 Pritisnite  $\bigoplus$ , izberite  $\bigoplus$  Nastavitev in pritisnite OK.
- 2 Izberite Nastavitve kanalov > Jeziki > Zvočni opis >

Zvočni učinki in pritisnite OK.

- 3 Izberite Vklop ali Izklop in pritisnite OK.
- 4 Pritisnite  $\blacktriangle$ , po potrebi večkrat, da zaprete meni.

#### Govor

Zvočni komentar lahko vključuje tudi podnapise za govorjeno besedilo.

Vklop podnapisov (če so na voljo) ...

1 – Pritisnite  $\bigcap$ , izberite  $\bigotimes$  Nastavitev in pritisnite OK. 2 – Izbente Nastavitve kanalov > Jeziki > Zvočni opis >

Govor in pritisnite OK.

3 - Izberite možnost Opisno (zvok) ali Podnapisi in pritisnite OK.

4 - Pritisnite  $\blacktriangle$ , po potrebi večkrat, da zaprete meni.

### Pisk tipk

Pisk tipk se oglasi vsakič, ko pritisnete tipko daljinskega upravljalnika. Glasnost piska je nespremenljiva.

#### Vklop

Za vklop možnosti Pisk tipk pritisnite **III OPTIONS** (Možnosti), izbente možnost Univerzalni dostop in pritisnite OK. Izberite možnost Pisk tipk in izberite Vklop.

Če možnost Univerzalni dostop ni navedena v meniju Možnosti, jo vklopite v meniju Nastavitev. V možnosti Pomoč pritisnite **\* Seznam** in si oglejte več informacij o možnosti Univerzalni dostop.

## 4 Satelitski kanali

### 4.1 Gledanje satelitskih kanalov

Če želite gledati satelitske kanale, pritisnite  $\bigoplus$ , izberite Satelit in pritisnite OK. Televizor preklopi na satelitski kanal, ki ste ga nazadnje gledali.

#### Preklapljanje med kanali

Če želite preklapljati med kanali, pritisnite tipko CH+ ali CH-. Televizor preklopi na naslednji kanal na izbranem seznamu kanalov. Če poznate številko kanala, lahko uporabite številske tipke na daljinskem upravljalniku. Če želite preklopiti nazaj na prejšnji kanal, pritisnite  $\blacktriangle$ .

Na kanal lahko preklopite tudi neposredno s seznama satelitskih kanalov.

### $42$ Seznam satelitskih kanalov

### O seznamu kanalov

Ko je namestitev satelitskih kanalov končana, so vsi satelitski kanali shranjeni na seznamu kanalov. Ogledate si lahko seznam vseh kanalov ali pa filtrirate seznam, da se prikažejo samo priljubljeni kanali ali samo radijske postaje. Po posodobitvi kanalov si lahko na seznamu novih kanalov ogledate na novo dodane kanale.

S kateregakoli seznama lahko preklopite neposredno na kanal. Kanali, med katerimi lahko preklapljate s tipkama CH+ in CH-, so odvisni od izbranega seznama kanalov.

Preuredite lahko samo kanale na seznamu priljubljenih kanalov.

### Izberite seznam kanalov

Kanali, med katerimi lahko preklapljate s tipkama CH+ in CH-, so odvisni od izbranega seznama kanalov.

- Če želite izbrati seznam kanalov ...
- 1 Pritisnite  $\bigcap$ , izberite Satelit in pritisnite OK.
- $2$  Pritisnite  $\equiv$  LIST (Seznam), da odprete seznam kanalov. Prikaže se seznam z izbranim trenutnim kanalom.

3 – Pomaknite se navzgor in izberite Vsi ali filtrirajte seznam z možnostmi Priljubljeni, Radio, TV ali Novi.

Seznam Radio ali Novi je prikazan samo, ko so na voljo radijske postaje ali če so bili med posodobitvijo kanalov najdeni novi kanali.

### Preklop na kanal s seznama kanalov

Če želite preklopiti na kanal s seznama kanalov ...

1 – Na seznamu kanalov v menijski vrstici izberite  $\Box$  ali  $\aleph$ , da izberete seznam kanalov TV ali Satelit.

2 – Izberite seznam – Vsi, Priljubljeni, Radio ali Novi.

3 – Izberite kanal na kateremkoli seznamu in pritisnite OK.

Televizor bo preklopil na izbrani kanal.

### Možnosti seznama kanalov

Če si želite ogledati možnosti seznama kanalov za trenutni kanal ...

1 – Ko je na zaslonu prikazan seznam vseh kanalov, izberite kanal in pritisnite **III OPTIONS** (Možnosti).

2 – Izberite želeno možnost in pritisnite OK.

Razpoložljive možnosti za satelitske kanale ...

• Satelit

Filtrirajte seznam kanalov, tako da so prikazani samo kanali določenega satelita ali kanali vseh satelitov.

#### • Prosto/kodirano

Filtrirajte seznam kanalov, tako da so prikazani samo nekodirani kanali, samo kodirani kanali ali obe vrsti kanalov. Kodirani kanali so označeni s kliučem  $\equiv$ .

#### • Zakleni

Kanal lahko zaklenete. Na seznamu izberite kanal, pritisnite **III** OPTIONS (Možnosti) in izberite Zakleni. Vnesti morate 4 mestno kodo otroške ključavnice. Zaklenjeni kanal je označen s ključavnico **n.** 

#### • Odkleni

Če želite odkleniti zaklenjeni kanal, ga izberite na seznamu, pritisnite **III OPTIONS** (Možnosti) in izberite Odkleni. Vnesti morate 4-mestno kodo otroške ključavnice.

### Kopiranje seznama kanalov

Funkcija Kopiranje seznama kanalov je namenjena prodajalcem in naprednim uporabnikom. Kopiranje seznama kanalov omogoča kopiranje kanalov, ki so nameščeni v televizorju, v drug Philipsov televizor enakega razreda. Funkcija Kopiranje seznama kanalov kopira tako zemeljske kot satelitske kanale. Za več informacij o kopiranju seznama kanalov pritisnite LIST (Seznam) in izberite Kopiranje seznama kanalov.

### 4.3 Priljubljeni satelitski kanali

### Priljubljeni kanali

Kanale lahko označite kot priljubljene. Priljubljeni satelitski kanali so zbrani na seznamu satelitskih kanalov Priljubljeni.

#### Gledanje priljubljenih kanalov

Ustvarite seznam priljubljenih kanalov, da boste lahko preprosto preklapljali med kanali, ki jih želite gledati. Samo na tem seznamu lahko po želji preurejate kanale.

Če želite s tipkama CH+ in CH- preklapljati samo med priljubljenimi kanali, izberite seznam kanalov Priljubljeni in znova zaprite seznam kanalov.

Obstajata dva seznama priljubljenih, en za TV-kanale in en za satelitske kanale.

### Ustvarjanje seznama priljubljenih

Če želite ustvariti seznam priljubljenih kanalov ...

1 – Med gledanjem kanala pritisnite  $\equiv$  LIST (Seznam), da odprete seznam kanalov.

 $2 - V$  menijski vrstici izberite  $\Box$  za TV- ali  $\&$  za satelitske kanale.

3 – Izberite seznam Priljubljeni.

4 – Televizor vas vpraša, ali želite takoj začeti dodajati kanale. Pritisnite OK. Da se izognete poznejšemu preurejanju, kanale že pri izbiranju razvrstite po želenem vrstnem redu.

5 – Če želite kanal dodati na seznam Priljubljeni, izberite kanal in pritisnite OK. Nato lahko izberete drug kanal, ki ga želite dodati kot priljubljenega.

6 – Če želite končati, pritisnite **\* Končano**.

### Dodajanje ali odstranjevanje priljubljenih kanalov

Ko ustvarite seznam priljubljenih, lahko dodajate ali odstranjujete posamezne kanale. Če želite naenkrat dodati ali odstraniti več kanalov, uporabite meni Dodajanje/odstranjevanje priljubljenih.

#### Dodajanje ali odstranjevanje enega kanala

Ko je na zaslonu prikazan seznam kanalov Vsi, Radio ali Novi, izbente kanal in pritisnite ·, da ga označite ali odznačite kot priljubljenega. Kanal je dodan na seznam Priljubljeni ali odstranjen z njega.

#### Dodajanje ali odstranjevanje več kanalov

Če želite odpreti meni Dodajanje/odstranjevanje priljubljenih ... 1 – Ko je na zaslonu prikazan seznam Priljubljeni, izberite kanal.

2 – Pritisnite *III OPTIONS* (Možnosti), izberite

Dodajanje/odstranjevanje priljubljenih in pritisnite OK. Na tem seznamu z vsemi kanali izberite kanal in pritisnite OK, da kanal označite ali odznačite kot priljubljenega. Ni vam treba uporabiti barvnih tipk. Izberite naslednji kanal, ki ga želite označiti ali odznačiti.

 $3 - \check{C}$ e želite končati, pritisnite **\* Končano**. Kanali so dodani na seznam Priljubljeni ali odstranjeni z njega.

### Preureditev priljubljenih kanalov

Preuredite lahko samo kanale na seznamu Priljubljeni.

Če želite preurediti kanale ...

1 – Na seznamu Priljubljeni izberite kanal, ki ga želite premakniti po seznamu.

#### 2 – Pritisnite **\* Premakni**.

3 – S puščičnimi tipkami prestavite kanal, kamor želite. Namesto tega lahko nov položaj vnesete neposredno s številskimi tipkami.

4 – Pritisnite OK, da potrdite položaj, ali pa pritisnite Prekliči. Zdaj lahko izberete drug kanal, ki ga želite premakniti.

### 4.4 Zaklepanje satelitskih kanalov

### Zaklepanje kanala

Če želite otrokom preprečiti gledanje kanala, lahko zaklenete kanal. Če želite gledati zaklenjeni kanal, morate vnesti 4 mestno kodo otroške ključavnice.

Če želite zakleniti kanal ...

 $1 -$  Med gledanjem kanala pritisnite  $\equiv$  LIST (Seznam), da odprete seznam kanalov.

2 – Na kateremkoli seznamu kanalov izberite kanal, ki ga želite zakleniti, pritisnite **III OPTIONS** (Možnosti) in izberite možnost Zakleni kanal. Na seznamu kanalov je zaklenjeni kanal označen s ključavnico **n.** 

Če želite odkleniti zaklenjeni kanal, ga izberite na seznamu kanalov in izberite možnost Odkleni kanal. Vnesti boste morali kodo otroške ključavnice. Programa iz priključene naprave, na primer priključenega digitalnega sprejemnika, ne morete zakleniti.

### Uporaba starostne ocene

Če želite otrokom preprečiti gledanje programa, ki ni primeren za njihovo starost, lahko uporabite starostno oceno. Nekatere digitalne televizijske postaje programom določajo starostno oceno. Če je starostna ocena programa enaka ali višja od starosti, ki ste jo kot starostno oceno nastavili za svojega otroka, bo ta program zaklenjen. Pri nekaterih operaterjih televizor zaklene samo programe z višjo oceno. Če želite gledati zaklenjeni program, morate vnesti 4-mestno kodo otroške ključavnice. Starostna ocena je nastavljena za vse kanale.

#### Če želite nastaviti starost ...

1 – Pritisnite  $\bigcap$ , izberite  $\bigotimes$  Nastavitev in pritisnite OK. 2 – Izberite Nastavitve satelita > Otroška ključavnica > Starševska ocena in pritisnite OK.

3 – Vnesite 4-mestno kodo otroške ključavnice. Če še niste nastavili kode, izberite Nastavitev kode in pritisnite OK. Vnesite 4-mestno kodo otroške ključavnice in potrdite. Zdaj lahko nastavite starostno oceno.

4 – Nastavite starost za otroka in pritisnite OK.

 $5$  – Pritisnite  $\blacktriangle$ , po potrebi večkrat, da zaprete meni.

Če želite izklopiti starševsko oceno, kot nastavitev starosti izberite Brez.

### Koda otroške ključavnice

Nastavite ali spremenite lahko kodo otroške ključavnice.

Če želite nastaviti ali spremeniti kodo ...

1 – Pritisnite  $\bigcap$ , izberite  $\bigotimes$  Nastavitev in pritisnite OK.

2 – Izberite Nastavitve satelita > Otroška ključavnica >

3 – Če je koda že nastavljena, vnesite trenutno kodo otroške ključavnice in nato dvakrat novo kodo. Nova koda je nastavljena.

#### Ste pozabili kodo otroške ključavnice?

Če ste pozabili kodo, lahko preglasite trenutno kodo in vnesete novo.

1 – Pritisnite  $\bigcap$ , izberite  $\bigotimes$  Nastavitev in pritisnite OK.

2 – Izberite Nastavitve satelita > Otroška ključavnica >

Sprememba kode in pritisnite OK.

3 – Vnesite razveljavitveno kodo 8888.

4 – Vnesite novo kodo otroške ključavnice. Nato jo za potrditev vnesite še enkrat.

### 4.5 Namestitev satelitov

### O namestitvi satelitov

Televizor ima vgrajen satelitski sprejemnik DVB-S/DVB-S2. Kabel iz satelitskega krožnika priključite neposredno v televizor. Uporabite koaksialni kabel, primeren za priključitev satelitskega krožnika. Preden začnete namestitev, poskrbite, da je satelitski krožnik popolnoma poravnan.

#### Do 4 sateliti

V ta televizor lahko namestite do 4 satelite (4 LNB-je). Na začetku namestitve izberite točno število satelitov, ki jih želite namestiti. Tako pospešite namestitev.

#### Unicable

Za priključitev satelitskega krožnika na televizor lahko uporabite sistem Unicable. Na začetku namestitve izberite, ali nameščate satelite za sistem Unicable, za 1 ali 2 satelita.

#### MDU – večstanovanjska enota

Satelitski sprejemnik tega televizorja podpira MDU na satelitih Astra in za Digiturk na satelitu Eutelsat. Enota MDU na Türksatu ni podprta.

### Namestitev satelitov

Satelite lahko namestite med začetno nastavitvijo televizorja. Namestitev satelitov sledi namestitvi TV-kanalov. Če gledate samo satelitske kanale, lahko preskočite namestitev TV-kanalov. V meniju Nastavitev lahko kadarkoli začnete novo namestitev satelitov.

- Če želite namestiti satelitske kanale ...
- 1 Pritisnite  $\hat{\mathbf{m}}$ , izberite  $\hat{\mathbf{w}}$  Nastavitev in pritisnite OK.
- 2 Izberite Iskanje satelita in pritisnite OK.
- 3 Izberite Namestitev satelitov in pritisnite OK.

4 – Televizor prikaže trenutno nastavitev namestitve. Če trenutna nastavitev ustreza želeni namestitvi satelitov, lahko začnete iskati satelite. Izberite Iskanje in pritisnite OK. Pojdite na korak 5. Če trenutna nastavitev ne predstavlja želene nastavitve, izberite Nastavitve in pritisnite OK. Pojdite na korak 4b.

4b – V meniju Nastavitve izberite točno število satelitov, ki jih želite namestiti. Če uporabljate nastavitev Unicable, glede na število satelitov, ki jih želite namestiti za Unicable, izberite Unicable za 1 satelit ali Unicable za 2 satelita. Izberite želeno nastavitev in pritisnite OK.

4c – Če je nastavljeno točno število satelitov ali če ste vnesli nastavitve za Unicable, izberite Iskanje in pritisnite OK.

5 – Televizor poišče satelite, ki so na voljo pri trenutni poravnavi satelitskega krožnika. To lahko traja nekaj minut. Če je najden satelit, se na zaslonu prikažeta njegovo ime in moč sprejema.

 $6 - \check{C}e$  je za katerikoli najden satelit na voljo paket kanalov, lahko izberete želeni paket.

7 – Če želite namestiti kanale najdenih satelitov, izberite Namestitev in pritisnite OK. Televizor prikaže število najdenih kanalov in radijskih postaj.

 $8 - \check{C}$ e želite shraniti nastavitve satelita, vse satelitske kanale in vse satelitske radijske postaje, izberite Dokončaj in pritisnite OK.

### Paketi kanalov

#### O paketih kanalov

Sateliti lahko ponujajo pakete kanalov, v katerih so združeni prosti kanali (nekodirani) in ki ponujajo izbrane kanale, primerne za določeno državo. Nekateri sateliti ponujajo naročniške pakete – zbirke plačljivih kanalov.

Če izberete naročniški paket, boste morda morali izbrati hitro ali popolno namestitev. Če želite namestiti samo kanale paketa, izberite Hitro, če pa želite namestiti paket in vse druge razpoložljive kanale, izberite Popolno. Priporočamo, da za naročniške pakete izberete hitro namestitev. Če imate dodatne satelite, ki niso del naročniškega paketa, priporočamo, da izberete popolno namestitev. Vsi nameščeni kanali so dodani na seznam kanalov Vsi.

#### Posodobitev paketa kanalov

Z možnostjo Posodobitev paketa kanalov lahko obnovite satelitske kanale, ki so bili na seznamu satelitskih kanalov, vendar zdaj manjkajo. Satelitski operater je manjkajoče kanale prestavil na oddajniku. Televizor je treba posodobiti z najnovejšo različico paketa kanalov.

Če želite prenesti najnovejšo različico paketa kanalov ... 1 – Pojdite na Philipsovo spletno mesto za podporo www.philips.com/support in vnesite številko tipa televizorja. 2 – Kliknite Programska oprema in gonilniki in poiščite datoteko satellite\_channel\_package.upg (ali .zip). 3 – Prenesite datoteko v računalnik in jo kopirajte v korenski imenik pogona USB z bliskovnim pomnilnikom, ne v mapo (če je treba, datoteko najprej razširite). 4 – Priključite pogon USB z bliskovnim pomnilnikom v televizor,

pritisnite **f**, izberite  $\bullet$  Nastavitev in pritisnite OK. 5 – Izberite Nastavitve satelita > Namestitev kanala > Posodobitev paketa kanalov in pritisnite OK.

6 – Televizor kopira datoteko in vpraša, ali želite takoj zagnati posodobitev kanalov. Izberite Da in pritisnite OK. To lahko traja nekaj minut. Če želite preložiti posodobitev kanalov, jo izvedite pozneje z možnostjo Nastavitev > Iskanje satelita > Posodobitev kanalov.

7 – Ko je posodobitev kanalov končana, bi morali biti manjkajoči kanali spet na svojih nekdanjih položajih na seznamu satelitskih kanalov.

### Nastavitev Unicable

#### Sistem Unicable

Za priključitev satelitskega krožnika na televizor lahko uporabite sistem Unicable.

Sistem Unicable omogoča povezavo satelitskega krožnika z vsemi satelitskimi sprejemniki v sistemu s samo enim kablom. Sistem Unicable se običajno uporablja v stanovanjskih blokih. Če uporabljate sistem Unicable, vas bo televizor med namestitvijo pozval, da dodelite številko za uporabniški pas in ustrezno frekvenco. S sistemom Unicable lahko v tem televizorju namestite 1 ali 2 satelita.

Če po namestitvi sistema Unicable opazite, da nekateri kanali manjkajo, je bil mogoče istočasno s sistemom Unicable nameščen tudi kak drug sistem. Ponovite namestitev, da namestite manjkajoče kanale.

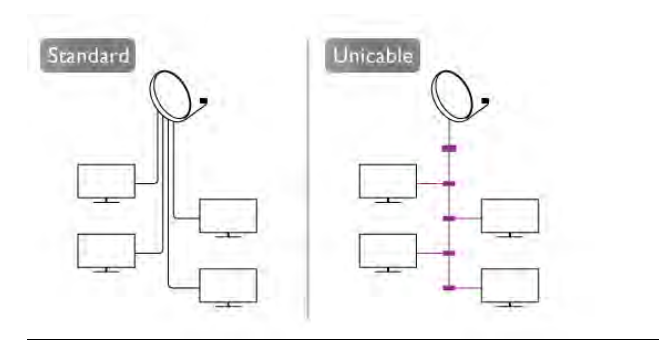

#### Številka za uporabniški pas

V sistemu Unicable mora biti vsak priključen satelitski sprejemnik oštevilčen (npr. 0, 1, 2 ali 3 itd.). Razpoložljivi uporabniški pasovi in njihove številke so navedeni na stikalni enoti Unicable. Uporabniški pas je včasih okrajšan kot UB. Na voljo so stikalne enote Unicable, ki ponujajo 4 ali 8 uporabniških pasov. Če v nastavitvah izberete Unicable, televizor zahteva, da vgrajenemu satelitskemu sprejemniku dodelite enolično številko za uporabniški pas. Satelitski sprejemnik ne more imeti enake številke za uporabniški pas kot drug satelitski sprejemnik v sistemu Unicable.

#### Frekvenca uporabniškega pasu

Poleg enolične številke za uporabniški pas potrebuje vgrajeni satelitski sprejemnik tudi frekvenco izbrane številke za uporabniški pas. Te frekvence so običajno navedene zraven številke za uporabniški pas na stikalni enoti Unicable.

### Dodajanje satelita

Trenutni namestitvi satelitov lahko dodate dodatni satelit. Nameščeni sateliti in njihovi kanali ostanejo nedotaknjeni. Nekateri satelitski operaterji ne dovolijo dodajanja satelita.

Dodatni satelit naj bi bil dodatna možnost. To ni vaš glavni plačljivi satelit ali glavni satelit s paketom kanalov, ki ga uporabljate. Običajno dodate 4. satelit, ko že imate nameščene 3 satelite. Če imate nameščene 4 satelite, morate enega odstraniti, da boste lahko dodali novega.

#### **Nastavitve**

Če imate trenutno nameščen samo 1 ali 2 satelita, trenutne nastavitve namestitve morda ne dovoljujejo dodajanja dodatnega satelita. Če morate spremeniti nastavitve namestitve, morate znova opraviti celotno namestitev satelitov. Če je treba spremeniti nastavitve, ne morete uporabiti možnosti Dodaj satelit.

Če želite dodati satelit ...

- 1 Pritisnite  $\bigcap$ , izberite  $\bigotimes$  Nastavitev in pritisnite OK.
- 2 Izberite Iskanje satelita in pritisnite OK.

3 – Izberite Dodaj satelit in pritisnite OK. Prikazani so trenutni sateliti.

4 – Izberite Dodaj in pritisnite OK. Televizor poišče nove satelite.

5 – Če televizor najde enega ali več satelitov, izberite Namestitev in pritisnite OK. Televizor namesti kanale najdenih satelitov.

 $6 - \check{C}e$  želite shraniti kanale in radijske postaje, izberite Dokončaj in pritisnite OK.

### Odstranjevanje satelita

Iz trenutne namestitve satelitov lahko odstranite enega ali več satelitov. Pri tem odstranite satelit in njegove kanale. Nekateri satelitski operaterji ne dovolijo odstranjevanja satelita.

- Če želite odstraniti satelite
- 1 Pritisnite  $\bigcap$ , izberite  $\bigotimes$  Nastavitev in pritisnite OK.
- 2 Izberite Iskanje satelita in pritisnite OK.

3 – Izberite Odstrani satelit in pritisnite OK. Prikazani so trenutni sateliti.

- 4 S puščičnimi tipkami izberite satelit, ki ga želite odstraniti.
- 5 Pritisnite OK, da označite satelit, ki ga želite odstraniti. Znova pritisnite OK, da ga odznačite.

6 – Izberite Odstrani, pritisnite OK in potrdite. Sateliti so odstranjeni.

7 – Izberite Izhod in pritisnite OK, da zaprete možnost Odstrani satelit.

### Preureditev in preimenovanje kanalov

Satelitske kanale lahko preurejate in preimenujete.

#### **Preureditev**

Preuredite lahko samo kanale na seznamu Priljubljeni. Za več informacij o preurejanju satelitskih kanalov pritisnite **\* LIST** (Seznam) in izberite Satelit, preureditev kanalov.

#### Preimenovanje kanalov

Kanale na seznamu kanalov lahko preimenujete. 1 – Na enem od seznamov kanalov izberite kanal, ki ga želite preimenovati – Vsi, Priljubljeni, Radio ali Novi. 2 – Pritisnite **\* Preimenuj**. Besedilo lahko vnašate s

tipkovnico daljinskega upravljalnika ali pa odprite tipkovnico na zaslonu.

#### S tipkovnico daljinskega upravljalnika

Če želite izbrisati znak, postavite kazalko za znak in pritisnite # del.

Če želite vnesti znak, ga pritisnite na tipkovnici.

Ko ste pripravljeni, pritisnite Enter in izberite Končano. Znova pritisnite Enter, da končate preimenovanje.

 $Za$  več informacij o uporabi tipkovnice pritisnite  $\blacksquare$  LIST

(Seznam) in izberite Daljinski upravljalnik, tipkovnica.

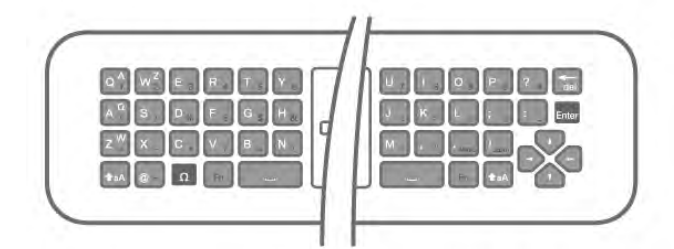

#### S tipkovnico na zaslonu

Če želite odpreti tipkovnico na zaslonu, postavite kazalko v besedilno polje za ime in pritisnite OK.

Če želite izbrisati znak pred kazalko, pritisnite **· Vračalko**. Če želite vnesti znak, ga izberite s puščičnimi tipkami in pritisnite OK.

 $\check{C}$ e želite izbrati velike črke, pritisnite  $\blacksquare$ .

Če želite izbrati številke ali posebne znake, pritisnite  $\Box$ . Ko ste pripravljeni, pritisnite  $\triangle$ , da zaprete tipkovnico na zaslonu.

Če želite končati preimenovanje, izberite Končano in pritisnite OK.

### Posodobitev satelitskih kanalov

Televizor enkrat dnevno ob 4.00 samodejno posodobi satelitske kanale. Pri posodobitvi kanalov sistem poišče nove kanale in jih doda na seznam kanalov. Kanali, ki niso več na voljo, so odstranjeni. Če ponudnik preuredi svoj paket kanalov, se posodobi seznam kanalov v televizorju. Televizor mora biti v stanju pripravljenosti, da lahko samodejno posodablja satelitske kanale. Kanale lahko ročno posodobite kadarkoli. Novi kanali, najdeni med posodabljanjem kanalov, so označeni s črko N in zbrani na seznamu kanalov Novi. Novi kanali so dodani tudi na seznam kanalov Vsi. Novi kanali ostanejo na seznamu kanalov Novi, dokler jih ne označite kot priljubljene ali preklopite nanje.

#### Izklop samodejne posodobitve kanalov

Če želite preprečiti posodobitev kanalov, lahko televizor ponoči popolnoma izklopite. Lahko pa tudi izklopite samodejno posodobitev v meniju Nastavitev.

1 – Pritisnite  $\hat{\mathbf{T}}$ , izberite  $\hat{\mathbf{X}}$  Nastavitev in pritisnite OK. 2 – Izberite Nastavitve satelita > Namestitev kanala > Samodejna posodobitev kanalov in izberite Izklop.

#### Izklop posodobitve za določen satelit

1 – Pritisnite  $\bigcap$ , izberite  $\bigotimes$  Nastavitev in pritisnite OK. 2 – Izberite Nastavitve satelita > Namestitev kanala > Možnost samodejne posodobitve.

3 – S puščičnimi tipkami izberite satelit, ki ga ne želite posodobiti. Pritisnite OK, da odznačite satelit.

4 – Izbente Končano in pritisnite OK, da zaprete meni.

Televizor ne bo posodobil kanalov iz satelita, ki ste ga označili.

#### Ročna posodobitev

1 – Pritisnite  $\bigcap$ , izberite  $\bigotimes$  Nastavitev in pritisnite OK.

- 2 Izberite Iskanje satelita in pritisnite OK.
- 3 Izberite Posodobitev kanalov in pritisnite OK.

4 – Če želite preveriti, kateri sateliti so nastavljeni za

posodobitev, izberite Nastavitve in pritisnite OK.

5 – S puščičnimi tipkami označite ali odznačite satelite za posodobitev. Izberite Končano in pritisnite OK.

6 – Izberite Posodobi in pritisnite OK. Posodobitev lahko traja nekaj minut.

7 – Izberite Dokončaj in pritisnite OK.

### Dodatne funkcije

#### Dodatne funkcije za namestitev kanalov

V naslednjih poglavjih je na voljo več informacij o teh temah ...

• Nastavitve za jezik programa in jezik podnapisov

• Nastavitve univerzalnega dostopa za slepe in slabovidne ter gluhe in naglušne

• Ročna namestitev – namestitev satelitskega oddajnika

#### Želeni jeziki in podnapisi

Satelitski kanali lahko imajo različne jezike zvoka, jezike podnapisov ali jezike teleteksta. Televizor lahko nastavite tako, da samodejno preklopi na želeni jezik, jezik podnapisov ali jezik teleteksta, če je ta jezik na voljo v kanalu ali na straneh teleteksta.

Če želite nastaviti želeni jezik ...

- 1 Pritisnite  $\bigcap$ , izberite  $\bigotimes$  Nastavitev in pritisnite OK.
- 2 Izberite Nastavitve satelita in pritisnite OK.
- 3 Izbente Jeziki in pritisnite OK. Izbente želeno nastavitev.
- 4 Pritisnite  $\blacktriangle$ , po potrebi večkrat, da zaprete meni.

#### Gluhi in naglušni

Nekateri digitalni televizijski kanali oddajajo poseben zvok in podnapise, ki so prilagojeni za gluhe in naglušne osebe. Ko je možnost Gluhi in naglušni vklopljena, televizor samodejno preklopi na prilagojeni zvok in prilagojene podnapise, če so na voljo. Če želite vklopiti možnost Gluhi in naglušni, mora biti vklopljen univerzalni dostop.

#### Vklop

Če želite vklopiti možnost Gluhi in naglušni, pritisnite tipko **III OPTIONS** (Možnosti), izbente Univerzalni dostop in pritisnite OK.

Izberite možnost Gluhi in naglušni in nato Vklop ter pritisnite OK.

Če želite preveriti, ali je na voljo jezik zvoka za gluhe in naglušne, pritisnite **III OPTIONS** (Možnosti), izberite možnost Jezik zvoka in poiščite jezik zvoka, ki je označen z  $\mathbb{S}^1$ .

Če možnost Univerzalni dostop ni navedena v meniju Možnosti, jo vklopite v meniju Nastavitev. V možnosti Pomoč pritisnite **\* Seznam** in si oglejte več informacij o možnosti Univerzalni dostop.

#### Zvočni opis

#### Vklop

Digitalni TV-kanali lahko oddajajo poseben zvočni komentar, ki opisuje dogajanje na zaslonu. Če želite nastaviti zvok in učinke za Zvočni opis, morate najprej vklopiti možnost Zvočni opis. Če želite vklopiti možnost Zvočni opis, mora biti vklopljen univerzalni dostop.

#### Zvočni opis

Z vklopom možnosti Zvočni opis se običajen zvok pomeša s komentarjem pripovedovalca.

Vklop komentarja (če je na voljo) ...

1 - Ko je možnost Univerzalni dostop vklopljena, pritisnite **III** OPTIONS (Možnosti) in v menijski vrstici izberite zavihek Možnosti.

2 - Izberite možnost Zvočni opis in pritisnite OK.

3 – Izberite Vklop in pritisnite OK.

Preverite lahko, ali je zvočni komentar na voljo.

V meniju Možnosti izberite Jezik zvoka in poiščite jezik zvoka, ki je označen z  $\mathbf{\mathcal{F}}$ .

#### Zvočniki / Slušalke

Izberete lahko, kje želite poslušati zvočni komentar. Samo prek zvočnikov televizorja, samo prek slušalk ali prek obeh možnosti.

Nastavitev Zvočnikov / Slušalk ...

1 – Pritisnite  $\hat{\mathbf{T}}$ , izberite  $\hat{\mathbf{X}}$  Nastavitev in pritisnite OK.

2 – Izberite Nastavitve satelita > Jeziki > Zvočni opis > Zvočniki / Slušalke in pritisnite OK.

3 - Izberite Zvočniki, Slušalke ali Zvočniki + slušalke in pritisnite OK.

4 - Pritisnite  $\blacktriangle$ , po potrebi večkrat, da zaprete meni.

#### Mešana glasnost

Glasnost običajnega zvoka lahko pomešate z zvočnim komentarjem.

Mešanje glasnosti ...

1 - Pritisnite **III OPTIONS** (Možnosti) in v menijski vrstici izberite Možnosti.

2 – Izberite Univerzalni dostop > Mešana glasnost in pritisnite OK.

3 - Za nastavitev drsnika uporabite puščici navzgor in navzdol.

4 - Pritisnite OK za potrditev.

#### Zvočni učinek

Nekateri zvočni komentarji vključujejo dodatne zvočne učinke, kot je stereo ali pojemajoč zvok.

Vklop Zvočnih učinkov (če so na voljo) ...

1 – Pritisnite  $\bigcap$ , izberite  $\bigotimes$  Nastavitev in pritisnite OK. 2 – Izberite Nastavitve satelita > Jeziki > Zvočni opis >

Zvočni učinki in pritisnite OK. 3 - Izberite Vklop ali Izklop in pritisnite OK.

4 - Pritisnite  $\blacktriangleleft$ , po potrebi večkrat, da zaprete meni.

#### Govor

Zvočni komentar lahko vključuje tudi podnapise za govorjeno besedilo.

Vklop podnapisov (če so na voljo) ...

1 – Pritisnite  $\hat{\mathbf{\pi}}$ , izberite  $\hat{\mathbf{\pi}}$  Nastavitev in pritisnite OK. 2 – Izberite Nastavitve satelita > Jeziki > Zvočni opis > Govor in pritisnite OK.

3 - Izberite možnost Opisno (zvok) ali Podnapisi in pritisnite OK.

4 - Pritisnite  $\blacktriangleleft$ , po potrebi večkrat, da zaprete meni.

#### Ročna namestitev

Ročna namestitev je namenjena naprednim uporabnikom. Z možnostio Ročna namestitev lahko hitro dodate nove kanale iz satelitskega oddajnika. Poznati morate frekvenco in polarizacijo oddajnika. Televizor namesti vse kanale tega oddajnika. Če je oddajnik že bil nameščen, se vsi njegovi kanali, prejšnji in novi, premaknejo na konec seznama kanalov Vsi. Če morate spremeniti število satelitov, ni mogoče uporabiti ročne namestitve. Če je potrebno to, morate izvesti celotno namestitev z možnostjo Namestitev satelitov.

Če želite namestiti oddajnik ...

- 1 Pritisnite  $\hat{\mathbf{\pi}}$ , izberite  $\hat{\mathbf{\pi}}$  Nastavitev in pritisnite OK.
- 2 Izberite Nastavitve satelita in pritisnite OK.
- 3 Izberite Namestitev kanala in pritisnite OK.
- 4 Izberite Ročna namestitev in pritisnite OK.

5 – Če imate nameščen več kot 1 satelit, izberite satelit/LNB, za katerega želite dodati kanale.

6 – Nastavite želeno Polarizacijo. Če nastavite Način hitrosti znakov na Ročno, lahko vnesete hitrost znakov v možnosti Hitrost znakov ročno. Vnesite Frekvenco in začnite iskati oddajnik.

 $7 - \check{C}$ e najdete oddajnik, izberite Shrani in pritisnite OK, da shranite novi oddajnik v izbrani LNB.

8 – Izberite Izhod, da zaprete ročno namestitev.

### Odpravljanje težav

#### Televizor ne najde želenih satelitov ali televizor namesti isti satelit dvakrat

• Poskrbite, da je na začetku namestitve v nastavitvah nastavljeno pravilno število satelitov. Televizor lahko nastavite, da išče enega, dva ali 3/4 satelite.

#### LNB z dvema glavama ne najde drugega satelita

• Če televizor najde en satelit, ne more pa najti drugega, obrnite krožnik za nekaj stopinj. Poravnajte krožnik tako, da prejema najmočnejši signal iz prvega satelita. Na zaslonu preverite indikator moči signala prvega satelita. Ko je prvi satelit nastavljen na najmočnejši signal, izberite Ponovno iskanje, da poiščete drugi satelit.

• Poskrbite, da so nastavitve nastavljene na Dva satelita.

#### Spreminjanje nastavitev namestitve ni odpravilo težave

• Vse nastavitve, sateliti in kanali se shranijo šele na koncu namestitve, ko končate.

#### Vsi satelitski kanali so izginili.

• Če uporabljate sistem Unicable, poskrbite, da ste v nastavitvah sistema Unicable satelitskemu sprejemniku dodelili enolično številko za uporabniški pas. Morda drug satelitski sprejemnik uporablja enako številko za uporabniški pas.

#### Nekateri satelitski kanali so izginili s seznama kanalov.

Če so nekateri kanali izginili, je ponudnik TV-storitev morda spremenil lokacijo oddajnika teh kanalov. Če želite obnoviti položaje kanalov na seznamu kanalov, lahko poskusite posodobiti paket kanalov.

#### Ne morem odstraniti satelita

• Naročniški paketi ne dovolijo odstranjevanja satelita. Če želite odstraniti satelit, morate znova izvesti celotno namestitev in izbrati drug paket.

#### Sprejem je včasih slab

• Preverite, ali je satelitski krožnik trdno nameščen. Močan veter ga lahko premakne.

• Sneg in dež lahko poslabšata sprejem.

# 5 3D

### 5.1 Kaj potrebujete

To je televizor Easy 3D.

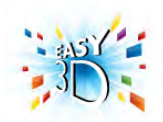

Za gledanje 3D-vsebin morate:

• preklopiti na TV-kanal, ki oddaja program v 3D;

• si izposoditi film v 3D iz spletne videoteke s storitvijo Smart TV;

• si ogledati film v 3D s 3D-plošče Blu-ray, naprave USB ali računalnika.

Če želite dodaten par očal, naročite pasivna 3D-očala Philips PTA417 ali PTA426 (naprodaj ločeno). Druga 3D-očala morda niso podprta.

### 5.2 Pasivna 3D-očala

### Uporaba očal

Ko se na zaslonu predvaja program v 3D, si nadenite 3D-očala in uživajte ob gledanju 3D-slike.

#### Priporočena višina za gledanje

Za najboljšo kakovost slike morajo biti vaše oči pri gledanju s pasivnimi 3D-očali na isti višini kot središče zaslona.

### Nega 3D-očal

• Leče čistite s čisto in mehko krpo (iz mikrovlaken ali bombaža), da jih ne opraskate.

• Ne uporabljajte kemičnih čistil, ki vsebujejo alkohol, topilo, surfaktant, vosek, benzen, razredčilo, sredstvo proti komarjem ali lubrikant. Ta kemična sredstva lahko povzročijo razbarvanje ali razpokanje izdelka.

• 3D-očal ne izpostavljajte neposredni sončni svetlobi, vročini, požaru ali vodi. To lahko povzroči okvaro izdelka ali požar.

• Leč 3D-očal ne mečite na tla, ne upogibajte jih in ne pritiskajte nanje.

#### 5.3

# Spremljanje 3D-vsebine

Preklapljanje na 3D

Ob prvi zaznavi 3D-signala lahko nastavite, kako naj se 3D zažene v prihodnje.

Za samodejni preklop na 3D izbente Samodejno.

Če želite, da se pred tem prikaže obvestilo, izberite Obvesti. Če želite, da se nikoli ne preklopi na 3D, izberite Brez 3Dtehnologije.

#### Nastavitev lahko spremenite v meniju Nastavitev > Nastavitve televizorja > 3D > Preklopi na 3D.

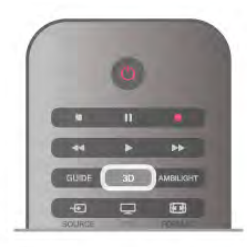

#### Zaženi 3D

Ko televizor preklopi na 3D ali ko se prikaže obvestilo, da je na voljo 3D, si nadenite 3D-očala.

Če televizor ne more zaznati signala 3D (manjkajoča oznaka signala 3D), je program 3D na zaslonu prikazan kot dvojna slika. Če želite preklopiti na 3D, pritisnite tipko 3D, izberite možnost Eno ob drugem ali Zgoraj / spodaj glede na položaj dvojne slike.

#### Prekinitev predvajanja 3D

Če želite prekiniti predvajanje 3D, pritisnite **III OPTIONS** (Možnosti), izberite 3D-globina in nato Izklop. Ko preklopite na drug kanal ali priključeno napravo, se 3D preklopi na 2D.

#### Pretvorba iz 2D v 3D

Vsak program 2D lahko pretvorite za gledanje v 3D. Če program 2D želite pretvoriti v 3D, pritisnite 3D, izberite Pretvorba iz 2D v 3D in potrdite z OK.

Če želite prekiniti pretvorbo iz 2D v 3D, pritisnite 3D in izberite 2D ter pritisnite OK ali v meniju Domov preklopite na drugo dejavnost. Pretvorba se ne prekine, če preklopite TVkanal.

Z možnostjo Pretvorba iz 2D v 3D lahko spremenite globino 3D za šibkejši ali močnejši 3D-učinek.

Če želite spremeniti 3D-globino, pritisnite **III OPTIONS** (Možnosti) in izberite 3D-globino. Izberite Izklop (brez tehnologije 3D), Manj (manj 3D-globine), Običajno (optimalna 3D-kakovost) ali Več (več 3D-globine).

### 5.4

# Optimalno gledanje v 3D

Za optimalno gledanje v 3D vam priporočamo: • da sedite na vsaj 3-kratni razdalji velikosti zaslona proč od televizorja, vendar ne dlje kot 6 metrov proč.

• da se izogibate fluorescentni svetlobi (kot jo oddajajo svetila TL ali nekatere energijsko varčne sijalke, ki delujejo pri nizki frekvenci) in neposredni sončni svetlobi, ker lahko vplivata na občutek 3D.

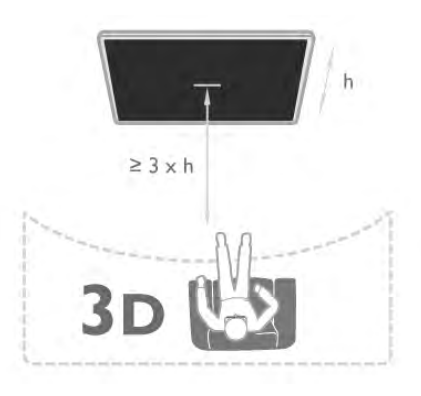

### 5.5 Zdravstveno opozorilo

• Gledanje 3D-vsebin ni priporočljivo za otroke do 6. leta starosti.

• Če ste imeli vi ali je imel kdo od vaših sorodnikov epilepsijo ali napade zaradi občutljivosti na svetlobo, se posvetujte z zdravnikom, preden se izpostavite virom utripajoče svetlobe, hitrim slikovnim zaporedjem ali gledanju 3D-vsebine.

• Če začutite težave, nehajte gledati 3D-vsebino in se ne začnite takoj ukvarjati z morebitno nevarnimi dejavnostmi (kot je vožnja avtomobila), dokler simptomi ne izginejo. Če simptomi ne popustijo, ne glejte 3D-vsebine, če se prej ne posvetujete z zdravnikom.

• Da bi se izognili težavam, kot so vrtoglavica, glavobol in zmedenost, vam priporočamo, da vsebin 3D ne gledate dlje časa.

• 3D-očala uporabljajte izključno za gledanje 3D-vsebin.

• Če nosite korekcijska očala ali kontaktne leče, 3D-očala nosite skupaj s temi očali ali lečami.

• Očala hranite izven dosega manjših otrok, da preprečite zaužitje manjših delov ali baterij.

• Starši morajo biti pozorni na otroke, ko gledajo 3D-vsebine, in zagotoviti, da ne občutijo težav, ki so navedene zgoraj. Gledanje 3D-vsebin ni priporočljivo za otroke do 6. leta starosti, ker se njihov vid še ni povsem razvil.

• 3D-očal ne uporabljajte v primeru vnetja oči ali drugih bolezni, ki se prenašajo s stikom (npr. vnetje očesne veznice, uši itd.). 3D-očala ponovno uporabljajte šele, ko vnetje popolnoma izgine.

# 6 Smart TV

### 6.1 Meni Domov

V meniju Domov lahko začnete katerokoli dejavnost televizorja.

Odprite meni Domov, da začnete gledati televizijo ali ploščo v domačem kinu. V tem meniju lahko tudi odprete storitev Smart TV za brskanje po spletu, vklopite Skype ali odprete možnost Pomoč, če potrebujete informacije o uporabi televizorja.

#### Odpri meni Domov

Če želite odpreti meni Domov, pritisnite  $\biguparrow$ .

S puščičnimi tipkami izberite dejavnost in pritisnite OK, da začnete dejavnost.

Če želite zapreti meni Domov, ne da bi spremeniti trenutno dejavnost, pritisnite  $\blacktriangle$ .

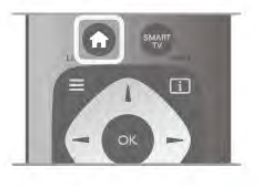

#### – TV

Izberite TV in pritisnite OK za ogled TV-kanalov.

#### – Satelit

Izberite Satelit in pritisnite OK za ogled satelitskih kanalov (samo za televizorje z vgrajenim satelitskim sprejemnikom).

#### – Smart TV

Izbente Smart TV in pritisnite OK, da odprete začetno stran storitve Smart TV.

#### – Source

Izberite Source (vir) in s seznama pod ikono izberite priključeno napravo. Pritisnite OK, da preklopite na izbrano napravo.

#### – TV-vodnik

Izberite TV-vodnik in pritisnite OK, da odprete seznam trenutnih in prihodnjih TV-programov vaših kanalov.

#### – Posnetki

Izberite Posnetki in pritisnite OK, da odprete seznam svojih posnetkov.

#### – Skype

Izberite Skype za brezplačne videoklice.

#### – Nastavitev

Izberite Nastavitev za namestitev kanalov ali prilagoditev vseh nastavitev televizorja.

#### – Pomoč

Izbente Pomoč in pritisnite OK, da odprete pomoč na zaslonu. Temo lahko poiščete na abecednem seznamu.

### 6.2 Aplikacije Smart TV

### Kaj potrebujete

Da bi lahko uživali v uporabi aplikacij Smart TV, morate televizor priključiti na usmerjevalnik s hitro (širokopasovno) internetno povezavo. Uporabite lahko tudi domače omrežje, ki ima vzpostavljeno povezavo z internetom. Ne potrebujete računalnika.

V možnosti Pomoč pritisnite **\* Seznam** in si oglejte več informacij o možnosti Omrežje.

#### Nasvet

Na televizor lahko priključite tipkovnico USB in miško USB za lažje vnašanje besedila ali pomikanje po internetnih straneh. V možnosti Pomoč pritisnite **\* Seznam** in si oglejte Tipkovnica USB ali Miška USB za več informacij.

### Konfiguracija

Ko prvič odprete aplikacijo Smart TV, morate konfigurirati povezavo. Pred nadaljevanjem se morate najprej strinjati z določili in pogoji. Če želite zapustiti aplikacijo Smart TV, pritisnite  $\blacktriangle$ .

#### Registracija

Registriraj se na spletnem mestu Club Philips. Izberite možnost Registracija in pritisnite OK. Vnesite svoj e-poštni naslov, izberite Naprej in pritisnite OK. Potrdite e-poštni naslov.

#### Starševski nadzor

Če želite zakleniti aplikacije za odrasle, vklopite starševski nadzor Smart TV tako, da izberete možnost Omogoči in nato pritisnete OK.

Vnesite poljubno kodo PIN za odklepanje. Potrdite svojo kodo PIN. Aplikacije za odrasle so zdaj zaklenjene.

Če želite odpreti zaklenjeno aplikacijo, izberite aplikacijo in pritisnite OK. Televizor bo zahteval, da vnesete 4-mestno kodo.

#### Ponovna konfiguracija

Če želite ponovno konfigurirati svojo povezavo z aplikacijo Smart TV, izbrišite internetno zgodovino na televizorju. Za izbris internetne zgodovine pritisnite  $\bigoplus$ , izberite  $\bigotimes$ Nastavitev in pritisnite OK. Izberite možnost Nastavitve omrežja > Izbriši internetno

zgodovino in pritisnite OK.

### Začetna stran aplikacije Smart TV

Začetna stran aplikacije Smart TV je vaša povezava z internetom. S storitvijo Online TV si lahko izposodite filme, berete časopise, predvajate videoposnetke in poslušate glasbo, poleg tega pa lahko nakupujete prek spleta, odprete stran svojega družabnega omrežja (Facebook, Twitter ...) ali gledate TV-programe, ko vam to najbolj ustreza. To lahko storite tako, da odprete aplikacije – internetne strani, ki so prilagojene televizorju. Ko ima televizor vzpostavljeno povezavo z internetom, lahko odprete aplikacijo Smart TV.

#### Odpiranje Smart TV

Če želite odpreti začetno stran Smart TV, pritisnite Smart TV. Namesto tega lahko pritisnete  $\bigoplus$ , izberete Smart TV in pritisnete OK.

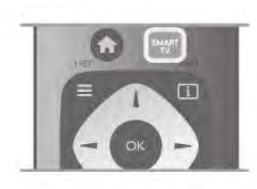

Televizor se poveže z internetom in odpre začetno stran Smart TV. To lahko traja nekaj sekund.

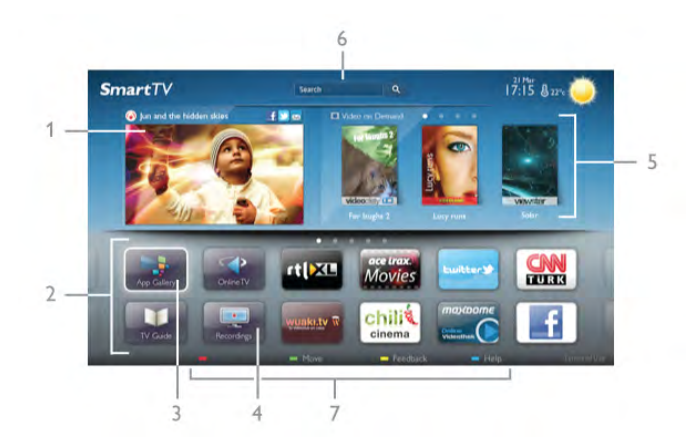

- 1 Zdaj na vašem televizorju
- 2 Moje aplikacije
- 3 Galerija aplikacij
- $4$  Internet
- 5 Priporočene aplikacije
- 6 Iskanje
- 7 Upravljanje z barvnimi tipkami

#### Moje aplikacije

Aplikacije odprete na začetni strani Smart TV. Če začetna stran še ne vsebuje aplikacij, jih lahko dodate iz galerije aplikacij. Seznam aplikacij ima lahko več strani. Naslednjo ali prejšnjo stran si lahko ogledate s puščičnimi tipkami. Namesto tega lahko pritisnete CH+ (naslednja stran) ali CH- (prejšnja stran).

#### Galerija aplikacij

V galeriji aplikacij najdete vse razpoložljive aplikacije.

#### Internet

Internetna aplikacija odpre splet na televizorju.

Na televizorju si lahko ogledujete katerokoli internetno stran, vendar večina teh strani ni prilagojena TV-zaslonu.

– Nekateri vtičniki (npr. za gledanje strani ali videoposnetkov) v vašem televizorju niso na voljo.

– Televizor prikazuje eno internetno stran naenkrat, na celotnem zaslonu.

#### Priporočene aplikacije

V tem oknu Philips predstavlja vrsto priporočenih aplikacij za vašo državo, aplikacije za Online TV ali izbor filmov na izposojo iz videotek. Izberete in odprete jih lahko v oknu Priporočene aplikacije.

#### Iskanje

Z možnostjo Iskanje lahko v galeriji aplikacij poiščete ustrezne aplikacije.

V besedilno polje vnesite ključno besedo, izberite  $\mathbf Q$  in pritisnite OK, da začnete z iskanjem. V iskalno vrstico lahko vnesete imena, naslove, žanre in opisne ključne besede. Namesto tega lahko besedilno polje pustite prazno in iščete po najbolj priljubljenih iskanjih / ključnih besedah za vrsto kategorij. Na seznamu najdenih ključnih besed izberite ključno besedo in pritisnite OK za iskanje elementov z izbrano ključno besedo.

Na seznamu aplikacij na začetni strani Smart TV lahko izbirate med možnostmi ...

#### Odstrani aplikacijo

Za odstranitev aplikacije z začetne strani Smart TV izberite ikono aplikacije in pritisnite **Dolstrani**.

#### Premakni aplikacijo

Za premik aplikacije na seznamu izberite ikono aplikacije, pritisnite **\* Premakni** in s puščičnimi tipkami premaknite aplikacijo.

Za potrditev položaja pritisnite OK.

#### Zakleni aplikacijo

Za zaklep aplikacije izberite ikono aplikacije in pritisnite Zakleni.

Pri zaklepu aplikacije morate vnesti 4-mestno kodo PIN, ki ste jo izbrali za starševski nadzor, ko ste konfigurirali aplikacijo Smart TV. Na seznamu je zaklenjena aplikacija označena s ključavnico ¬.

 $Za$  odklep aplikacije izberite njeno ikono in pritisnite Odkleni. Za odklep morate vnesti 4-mestno kodo PIN.

#### Povratne informacije o aplikaciji

Izbente aplikacijo in pritisnite **\* Povratne informacije**, da izberete gumb ''všeč mi je' ali 'ni mi všeč' in nam pošljite predlog ali pripombo. Prav tako nam lahko sporočite morebitne napake v delovanju aplikacije.

#### Zapri Smart TV

Če želite zapreti začetno stran Smart TV, pritisnite  $\biguparrow$  in izberite drugo dejavnost.

TP Vision Netherlands B.V. ne prevzema odgovornosti za vsebino ali kakovost programa, ki ga predvajajo ponudniki storitev.

### Uporaba aplikacij

Za zagon aplikacije morate aplikacijo najprej dodati na svoj seznam aplikacij na začetni strani Smart TV. Aplikacije lahko dodate na seznam iz galerije aplikacij.

#### Galerija aplikacij

V galeriji aplikacij najdete vse razpoložljive aplikacije. Galerija aplikacij prikazuje aplikacije na seznamih za posamezne države. Če želite odpreti galerijo aplikacij, izberite ikono galerije aplikacij na začetni strani Smart TV in pritisnite OK.

V galeriji aplikacij s smernimi tipkami izberite elemente na strani.

Za ogled aplikacij po kategoriji pritisnite **\* Vse Apps**, izberite kategorijo in pritisnite OK.

Za ogled aplikacij iz druge države pritisnite **Država**, izberite državo in pritisnite OK.

Za zaklep aplikacije izberite ikono aplikacije in pritisnite Zakleni.

Pri zaklepu aplikacije morate vnesti 4-mestno kodo PIN, ki ste jo izbrali za starševski nadzor, ko ste konfigurirali aplikacijo Smart .<br>TV. Na seznamu je zaklenjena aplikacija označena s ključavnico ¬.

Za odklep aplikacije izberite njeno ikono in pritisnite Odkleni. Za odklep morate vnesti 4-mestno kodo PIN.

Če se želite vmiti na začetno stran Smart TV, pritisnite  $\equiv$ LIST (Seznam) ali  $\triangle$ .

#### Dodaj aplikacijo na seznam

V galeriji aplikacij izberite ikono aplikacije in pritisnite OK. Izberite Dodaj in pritisnite OK.

Namesto tega lahko izberete možnost Dodaj in premakni, da jo dodate in določite želen položaj aplikacije na seznamu.

#### Zaženi aplikacijo

Če želite zagnati aplikacijo, pritisnite  $\bigoplus$  in izberite Smart TV. Na začetni strani izberite ikono aplikacije in pritisnite OK. V aplikaciji pritisnite  $\triangle$ , da se vmete na prejšnji korak ali stran.

#### Znova naloži stran aplikacije

Če se stran aplikacije ni pravilno naložila, pritisnite **III** OPTIONS (Možnosti) in izberite Znova naloži, da ponovno naložite stran.

#### Povečava

Stran aplikacije lahko povečate. Za povečanje strani pritisnite **III OPTIONS** (Možnosti) in izberite Povečava strani. Stopnjo povečave določite z drsnikom. Na običajen pogled se vrnete s ponastavitvijo drsnika.

#### Prikaz varnostnih informacij

Preverite lahko stopnjo zaščite strani aplikacije. Na strani aplikacije pritisnite **III OPTIONS** (Možnosti) in izberite možnost Informacije o varnosti. Če je med nalaganjem strani poleg animacije na dnu zaslona prikazana ključavnica **n**, je prenos zaščiten.

#### Zapri aplikacijo

Če želite zapreti aplikacijo in se vrniti na začetno stran Smart TV, pritisnite Smart TV.

### Aplikacija za izposojo videa

Z aplikacijami videoteke v storitvi Smart TV si lahko izposodite svoj najljubši film v spletni videoteki. Plačate lahko varno s svojo kreditno kartico.

#### Izposoja filma

1 – Odprite aplikacijo Videoteka na seznamu aplikacij ali izberite priporočeni videoposnetek na začetni strani Smart TV. 2 – Izberite film.

- 3 Opravite spletno plačilo.
- 4 Prenesite videoposnetek.
- $5 Z$ ačnite gledati. Uporabite lahko tipki  $\blacktriangleright$  (Predvajaj) in  $\blacksquare$ (Premor).

Večina videotek vas pozove, da odprete račun.

#### Video prenosi

Na tem televizorju lahko gledate filme na izposojo, poslane v obliki pretočnega videa. Film si lahko skoraj takoj ogledate. Če spletna videoteka uporablja pretakanje, boste morda potrebovali trdi disk USB, da boste lahko shranili nekaj medpomnilnika filma. Film na izposojo, poslan v obliki pretočnega, lahko začasno zaustavite ali ga začnete ponovno predvajati.

Če imate priključen trdi disk USB, lahko tudi prenašate filme na izposojo iz videotek, ki nudijo samo prenos filmov. Prenesen film na izposojo lahko začasno zaustavite ali ga začnete ponovno predvajati.

V zvezi z rokom izposoje filmov se obrnite na videoteko.

#### Internetni promet

Pretakanje ali prenos velikega števila videoposnetkov lahko preseže vašo mesečno omejitev internetnega prometa.

### Spletna TV

Z aplikacijo Spletna TV na začetni strani\* Smart TV lahko gledate TV-programe, ki ste jih zamudili, ali gledate programe, ko vam to najbolj ustreza.

#### Odpiranje aplikacije Online TV

Za odpiranje aplikacije Online TV pritisnite  $\bigcap$  in izberite možnost Smart TV.

Na začetni strani izberite ikono <>>
Online TV in pritisnite OK.

Izberite program na strani in pritisnite OK za začetek gledanja. Uporabite lahko tipki  $\blacktriangleright$  (Predvajaj) in **II** (Premor).

#### Seznam, razvrščen po TV-postajah

Za ogled programov aplikacije Online TV, razvrščenih po TVpostajah, pritisnite **\* Vse TV-postaje**. Izberite TV-postajo in pritisnite OK.

\* Če je na voljo v vaši regiji.

### Z napravo USB ali omrežnim računalnikom

#### Kaj potrebujete

Ogledujete si lahko fotografije ali predvajate glasbo in videoposnetke iz povezanega pomnilnika ali trdega diska USB. Če imate računalnik povezan z domačim omrežjem, si lahko ogledate in predvajate datoteke iz računalnika na televizorju.

#### Iz naprave USB

Ko je televizor vklopljen, priključite pomnilnik ali trdi disk USB na enega od priključkov USB. Televizor zazna napravo in prikaže seznam vaših datotek.

Če se seznam ne prikaže samodejno, pritisnite SOURCE (Vir), izberite Brskanje po USB-ju in pritisnite OK.

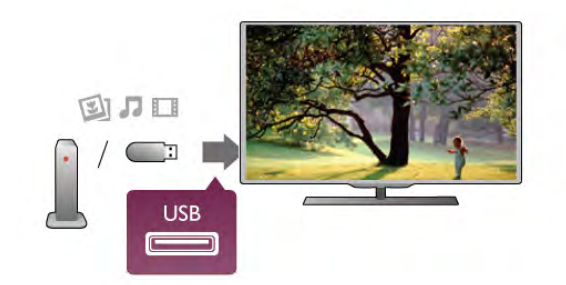

#### Opozorilo

Če boste skušali začasno zaustaviti ali posneti program s priključenim trdim diskom USB, vas bo televizor pozval k formatiranju trdega diska USB. S tem formatiranjem boste izbrisali vse obstoječe datoteke na trdem disku USB.

#### Iz računalnika

Če sta televizor in računalnik v istem omrežju, lahko televizor poišče in predvaja datoteke, shranjene v računalniku. Če želite izmenjevati datoteke s televizorjem, morate v računalnik namestiti programsko opremo za predstavnostne strežnike, kot je Twonky™. Televizor prikaže datoteke in mape tako, kot so te organizirane v vašem računalniku. Za brskanje po datotekah v računalniku pritisnite SOURCE (Vir), izberite Brsk. po omrežju in pritisnite OK.

#### Menijska vrstica in razvrščanje

Če je naprava USB priključena, televizor razvrsti datoteke po vrsti. Pomaknite se do menijske vrstice in izberite vrsto datoteke, ki jo iščete.

Če brskate po datotekah in mapah v računalniku, lahko po njih brskate samo tako, kot so organizirane v računalniku.

#### Menijska vrstica

Pomaknite se do menijske vrstice in izberite vrsto datoteke, ki si jo želite ogledati ali predvajati.

Izberite možnost **O** Fotografije, J Glasba ali **II** 

Videoposnetki. Namesto tega lahko odprete **I Prikaz map** in pobrskate po mapah, da poiščete datoteko.

#### Razvrščanje

Za brskanje po fotografijah glede na dan, mesec, leto ali ime po abecedi pritisnite **\* Razvrsti**.

Za brskanje po glasbi glede na album, izvajalca, zvrst ali ime po abecedi pritisnite **\* Razvrsti**.

Videoposnetki so razvrščeni po abecedi.

#### Ogled fotografij

Za ogled fotografij izberite  $\blacksquare$  Fotografije v menijski vrstici, izberite sličico fotografije in pritisnite OK.

Če je v isti mapi več fotografij, izberite fotografijo in pritisnite

**Diaprojekcija**, da začnete diaprojekcijo vseh fotografij v tej mapi.

Če želite skočiti na prejšnjo ali naslednjo fotografijo, pritisnite CH+ ali CH-.

Če želite zaustaviti diaprojekcijo ali zapreti fotografijo, pritisnite  $\equiv$  LIST (Seznam) ali  $\equiv$  (Zaustavitev).

Glasbo lahko predvajate skupaj z diaprojekcijo.

Najprej morate zagnati predvajanje glasbe in nato diaprojekcijo fotografij.

1 – Izberite pesem ali mapo s pesmimi in pritisnite OK.

 $2$  – Pritisnite  $\equiv$  LIST (Seznam) in izberite  $\blacksquare$  Fotografije.

3 – Izberite fotografijo ali mapo s fotografijami in pritisnite Diaprojekcija.

#### Informacije

Če si želite ogledati informacije o fotografiji (velikost, datum nastanka, pot do datoteke itd.), izberite fotografijo in pritisnite **i** INFO (Informacije).

Ponovno pritisnite, da skrijete informacije.

#### Možnosti

Pritisnite **III OPTIONS** (Možnosti).

– Naključno

Prikazuje fotografije naključno.

– Ponavljaj

Predvaja diaprojekcijo neprekinjeno. – Hitrost diaprojekcije

Nastavi hitrost diaprojekcije.

– Prehod diaprojekcije

Nastavi slog prehoda med fotografijami.

Če želite zapreti možnost Brskanje po USB-ju ali Brsk. po omrežju, pritisnite  $\bigoplus$  in izberite drugo dejavnost.

#### Predvajanje glasbe

Za predvajanje glasbe izberite možnost  $\Box$  Glasba v menijski vrstici, izberite pesem in pritisnite OK.

Če je v isti mapi več pesmi, pritisnite **\* Predvajaj vse** za predvajanje vseh pesmi v tej mapi.

Če želite skočiti na prejšnjo ali naslednjo pesem, pritisnite CH+ or CH-.

Če želite začasno zaustaviti glasbo, pritisnite OK. Za nadaljevanje ponovno pritisnite OK.

Če želite pesem previti za 10 sekund naprej ali nazaj, pritisnite  $\blacktriangleright$  ali <.

Če želite videoposnetek previti nazaj ali naprej, pritisnite << ali  $\blacktriangleright$ . Za pospešitev – 2x, 4x, 8x, 16x, 32x – tipki pritisnite večkrat.

 $Za$  zaustavitev predvajanja glasbe pritisnite  $\blacksquare$  (Zaustavitev).

Če pritisnete  $\equiv$  LIST (Seznam) ali  $\Rightarrow$ , se predvajanje glasbe nadaljuje.

#### Informacije

Če si želite ogledati informacije o pesmi (naslov, izvajalec, trajanje itd.), izberite pesem in pritisnite  $\Box$  INFO (Informacije). Ponovno pritisnite, da skrijete informacije.

#### Možnosti

Pritisnite **III OPTIONS** (Možnosti). – Naključno Predvaja glasbo naključno. – Ponavljaj Predvaja pesem enkrat ali neprekinjeno.

#### Izklop zaslona

Če samo poslušate glasbo, zaslon televizorja lahko izklopite in prihranite pri energiji.

Za izklop zaslona pritisnite **III OPTIONS** (Možnosti), v menijski vrstici izbente **6 Okolju prijazne nastavitve**, nato Izklop zaslona in pritisnite OK. Če zaslon želite ponovno vklopiti, pritisnite katerokoli tipko daljinskega upravljalnika.

Če želite zapreti možnost Brskanje po USB-ju ali Brsk. po omrežju, pritisnite  $\bigcap$  in izberite drugo dejavnost.

#### Predvajanje videoposnetkov

Za predvajanje videoposnetka izberite **El Videoposnetki** v menijski vrstici, izberite videoposnetek in pritisnite OK. Če je v isti mapi več videoposnetkov, pritisnite **\* Predvajaj** vse za predvajanje vseh videoposnetkov v tej mapi.

Če želite skočiti na prejšnji ali naslednji videoposnetek, pritisnite CH+ ali CH-.

Če želite začasno zaustaviti videoposnetek, pritisnite OK. Za nadaljevanje ponovno pritisnite OK.

Če želite videoposnetek previti za 10 sekund naprej ali nazaj, pritisnite  $\blacktriangleright$  ali  $\blacktriangleleft$ .

Če želite videoposnetek previti nazaj ali naprej, pritisnite << ali  $\blacktriangleright$ . Za pospešitev – 2x, 4x, 8x, 16x, 32x – tipki pritisnite večkrat.

Za zaustavitev predvajanja videoposnetka pritisnite  $\blacksquare$ (Zaustavitev).

#### Informacije

Če si želite ogledati informacije o videoposnetku (položaj v videoposnetku, trajanje, naslov, datum itd.), izberite videoposnetek in pritisnite  $\Box$  INFO (Informacije). Ponovno pritisnite, da skrijete informacije.

#### Možnosti

Pritisnite **III OPTIONS** (Možnosti). – Podnapisi

Če so na voljo podnapisi, lahko izbirate med možnostmi Vklop, Izklop ali Delovanje brez zvoka.

#### – Naključno

Predvaja videoposnetke naključno.

– Ponavljaj

Predvaja videoposnetek enkrat ali neprekinjeno.

#### – DivX® VOD

Odpre registracijo za DivX.

Če želite zapreti možnost Brskanje po USB-ju ali Brsk. po  $omrežiu$ , pritisnite  $\bigoplus$  in izberite drugo dejavnost.

#### DivX® VOD

Ta televizor ima potrdilo DivX Certified® in predvaja visokokakovostne videoposnetke DivX na zahtevo.

Za predvajanje videoposnetkov DivX VOD iz videoteke ali računalnika morate na televizorju najprej aktivirati DivX VOD. Aktivacija DivX VOD je na vašem televizorju brezplačna.

#### Registracija

Če televizor še ni aktiviran, ko začnete predvajati izposojeni videoposnetek DivX, se bo na zaslonu prikazala registracijska koda DivX za aktivacijo televizorja.

Za registracijo sledite naslednjim korakom.

1 – Ko se na televizorju prikaže 8- ali 10-mestna registracijska koda, si jo zapišite in obiščite spletno stran http://vod.divx.com na svojem računalniku.

2 – Prenesite in naložite programsko opremo za DivXpredvajalnik v svoj računalnik.

3 – Zaženite programsko opremo za DivX-predvajalnik in ustvarite DivX-račun (VOD > Ustvari DivX-račun ...).

4 – V DivX-predvajalniku registrirajte televizor z registracijsko kodo televizorja (VOD > Registracija naprave s potrdilom DivX Certified ...).

5 – Prenesite in shranite registracijski videoposnetek, ko boste pozvani.

6 – Prenesite registracijski videoposnetek v televizor. Uporabite lahko pomnilnik USB ali svojo omrežno povezavo.

7 – Predvajajte registracijski videoposnetek na televizorju. S tem boste dokončali registracijo in aktivirali DivX v televizorju.

Za podrobnejšo podporo si oglejte spletno stran DivX.

#### Preklic registracije

Registracijo televizorja lahko prekličete in deaktivirate predvajanje DivX VOD. Za preklic registracije pritisnite SOURCE (Vir), izberite možnost Brskanje po USB-ju in pritisnite OK. Pritisnite **III OPTIONS** (Možnosti), izberite DivX® VOD in pritisnite OK.

DivX®, DivX Certified® in povezani logotipi so blagovne znamke podjetja Rovi Corporation ali njegovih podružnic in se uporabljajo na podlagi licence.

VIDEOPOSNETKI DIVX: DivX® je digitalni videozapis, razvit v podjetju DivX, LLC, ki je podružnica podjetja Rovi Corporation. Ta naprava ima uradno potrdilo DivX Certified® za predvajanje videoposnetkov DivX. Več informacij in programskih orodij za pretvarjanje datotek v videoposnetke DivX lahko najdete na spletnem mestu divx.com.

VIDEOPOSNETKI DIVX NA ZAHTEVO: to napravo s potrdilom DivX Certified® morate registrirati, če želite predvajati kupljene videoposnetke DivX na zahtevo (VOD). Registracijsko kodo poiščite v delu DivX VOD v meniju za nastavitev naprave. Več informacij o registraciji izdelka si oglejte na spletnem mestu vod.divx.com.

### S tehnologijo Wi-Fi Miracast

#### Kaj je tehnologija Wi-Fi Miracast?

#### Vaš televizor je združljiv s tehnologijo Wi-Fi Miracast™.

Tehnologija Miracast™ omogoča brezžični ogled in prikaz zaslona pametnega telefona, tabličnega računalnika ali računalnika na zaslonu televizoria. Pretakate lahko videoposnetke (zvok in sliko) in prikazujete slike ter vso drugo vsebino, ki je na zaslonu naprave. Naprave ni treba priključevati v domače omrežje. Naprava in televizor morata biti združljiva s tehnologijo Wi-Fi Miracast™ in tehnologija Miracast mora biti v obeh vklopljena.

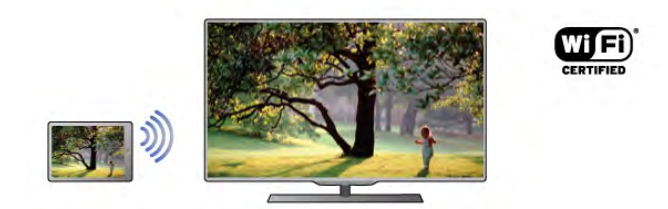

Za več informacij o združljivosti s tehnologijo Wi-Fi Miracast™ pojdite na www.wi-fi.org

Wi-Fi®, logotip Wi-Fi CERTIFIED in logotip Wi-Fi so registrirane blagovne znamke združenja Wi-Fi Alliance. Wi-Fi CERTIFIED Miracast™ in Miracast<sup>™</sup> sta blagovni znamki združenja Wi-Fi Alliance.

#### Vklop tehnologije Miracast

Tehnologija Miracast je v televizorju privzeto vklopljena, zato je že pripravljen za prikaz zaslona naprave s tehnologijo Miracast.

#### Izklop tehnologije Miracast

Če ne želite, da televizor prejema zahteve za prikaz zaslona drugih naprav, lahko izklopite tehnologijo Miracast v televizorju. 1 – Pritisnite  $\bigoplus$ , izberite  $\bigotimes$  Nastavitev in pritisnite OK. 2 – Izberite Nastavitve omrežja > Wi-Fi Miracast > Izklop in pritisnite OK.

 $3$  – Pritisnite  $\blacktriangle$ , po potrebi večkrat, da zaprete meni.

#### Prikaz zaslona naprave na televizorju

Če želite na televizorju prikazati zaslon pametnega telefona, tabličnega računalnika ali računalnika ...

1 – Vklopite televizor.

2 – V napravi odprite aplikacijo, kot je Wi-Fi Miracast, Wi-Fi Direct™, Intel®Wireless Display\* ali podobno, in začnite iskati druge naprave, opremljene s tehnologijo Miracast. 3 – Na seznamu najdenih naprav izberite televizor in vzpostavite povezavo.

4 – Na televizorju sprejmite zahtevo za povezavo s televizorjem. Morda boste morali na televizorju vnesti kodo PIN naprave – številke vnesite s številskimi tipkami na daljinskem upravljalniku. Televizor lahko tudi zahteva, da vnesete kodo PIN na napravi. Če vzpostavite povezavo, se na televizorju prikaže zaslon naprave.

5 – Na napravi izberite videoposnetke, fotografije ali datoteke, ki jih želite gledati na televizorju.

\* Tehnologija Miracast je podprta od različice WiDi 3.5 naprej.

#### Izklop prikaza zaslona naprave

#### Iz naprave

Z aplikacijo, ki ste jo uporabili za vklop tehnologije Miracast, lahko prekinete povezavo in izklopite prikaz zaslona naprave na televizorju. Televizor preklopi nazaj na zadnji izbrani program.

#### Iz televizorja

Če želite izklopiti prikaz zaslona naprave na televizorju, lahko ...

- pritisnete TV za gledanje TV-programa
- pritisnete  $\bigcap$  za začetek druge dejavnosti na televizorju • pritisnete **D** SOURCE (Vir), da odprete meni Vir in
- izberete priključeno napravo.

#### Blokiranje naprave

Ko prvič prejmete od naprave zahtevo za vzpostavitev povezave, lahko blokirate napravo. Zahteva bo prezrta, kar velja tudi za vse prihodnje zahteve te naprave.

Če želite blokirati napravo, v oknu z zahtevo izberite Blokiraj ... in pritisnite OK.

#### Odblokiranje vseh naprav

Na seznamu povezav Wi-Fi Miracast so shranjene vse naprave, ki so bile doslej povezane ali blokirane. Če počistite seznam, se vse blokirane naprave odblokirajo.

- Če želite odblokirati vse blokirane naprave ...
- 1 Pritisnite  $\bigoplus$ , izberite  $\bigotimes$  Nastavitev in pritisnite OK.

2 – Izberite Nastavitve omrežja > Povezave Wi-Fi Miracast in pritisnite OK.

3 – Izbente Brisanje vseh in pritisnite OK, da počistite seznam.

4 - Pritisnite  $\blacktriangle$ , po potrebi večkrat, da zaprete meni.

#### Blokiranje naprave, ki je že bila povezana

Če želite blokirati napravo, ki je že bila povezana, najprej počistite seznam povezav Wi-Fi Miracast. Če počistite seznam, morate znova potrditi ali blokirati povezavo za vsako napravo.

#### Zapoznitev zaslona

Običajna zapoznitev pri prikazu zaslona naprave s tehnologijo Miracast znaša približno 1 sekundo. Če uporabljate starejše naprave/računalnike z manj zmogljivimi procesorji, je lahko zapoznitev daljša.

#### Značilnosti

• Tehnologija Miracast v tem televizorju deluje skladno s protokolom HDCP in ne more predvajati plačljive vsebine, zaščitene pred kopiranjem, ki jo pošlje naprava.

• Najvišja podprta ločljivost videa je 720p.

### 6.4 Več prostorov

### Kaj je funkcija za več prostorov?

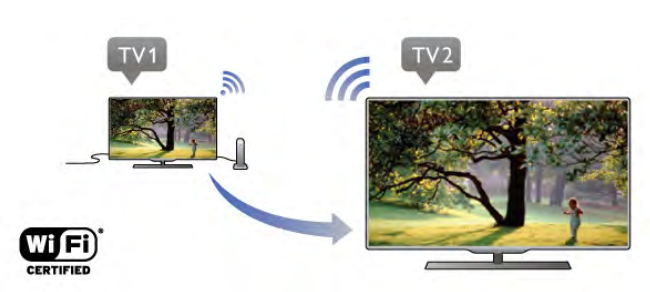

S funkcijo za več prostorov lahko brezžično pošiljate oziroma pretakate digitalne TV-kanale z drugega televizorja Philips v ta televizor. Pretakate lahko vse digitalne TV-kanale iz drugega televizorja, vključno s kanali z naročniške pametne kartice. Če digitalne kanale lahko gledate z drugim televizorjem, jih lahko gledate tudi s tem. Če v prostoru, kjer je televizor, nimate antenske povezave, lahko digitalne kanale drugega televizorja gledate s funkcijo za več prostorov.

Če se oznaki obeh televizorjev končata s številko osem, npr. (velikost zaslona) PFLxxx8, s tem televizorjem lahko vklopite drugi televizor, če je v stanju pripravljenosti. Gledate lahko tudi vsebine, ki so posnete z drugim televizorjem in shranjene na priključenem trdem disku.

Ob pretakanju TV-kanala s funkcijo za več prostorov se visoka ločljivost zniža na standardno. Ne morete pretakati radijskih kanalov (samo zvoka).

### Kaj potrebujete

Če želite pretakati in gledati TV-kanale iz drugega televizorja Philips, mora biti drugi televizor vir TV-kanala. Oba televizorja morata biti povezana v domače brezžično omrežje. V možnosti Pomoč preberite poglavje Omrežje v možnosti Nastavitev, da ta televizor povežete z domačim omrežjem. Če se oznaka drugega televizorja Philips konča s številko sedem, npr. (velikost zaslona) PFLxxx7, in ima najnovejšo programsko opremo, lahko začnete z uporabo. Na drugem televizorju preberite poglavje Pomoč v možnosti

Posodobitev programske opreme, da posodobite programsko opremo televizorja.

#### Vklop iz stanja pripravljenosti

Če se oznaki obeh televizorjev končata s številko osem, npr. (velikost zaslona) PFLxxx8, s tem televizorjem lahko vklopite drugi televizor, če je v stanju pripravljenosti. Vklopite nastavitev Vklopi s funkcijo Wi-Fi na drugem televizorju.

Da vklopite možnost Vklopi s funkcijo Wi-Fi, pritisnite  $\hat{\mathbf{m}}$ , izbente  $\clubsuit$  Nastavitev in pritisnite OK. Izbente možnost Nastavitve omrežja > Vklopi s funkcijo Wi-Fi, izberite Vklop in pritisnite OK.

Če so izpolnjeni vsi pogoji na obeh televizorjih, lahko uporabljate funkcijo za več prostorov.

### Uporaba funkcije za več prostorov

#### Prva uporaba

Ko prvič vklopite funkcijo za več prostorov, vklopite oba televizorja.

Ko televizor vzpostavi povezavo z drugim televizorjem, se bo drugi samodejno pojavil v meniju Brsk. po omrežju tudi, če je v stanju pripravljenosti.

#### Pretakanje TV-kanala

S funkcijo za več prostorov lahko gledate trenutni TV-kanal ali odprete seznam kanalov drugega televizorja. Če izberete kanal na seznamu, tudi drugi televizor preklopi na ta kanal. Če ima druga naprava vgrajen satelitski sprejemnik z nameščenimi kanali ali priključen trdi disk s posnetki\*, jih lahko gledate s tem televizorjem. Kanalov ne morete preklapljati, ko drugi televizor snema, je v načinu Pause TV ali uporablja Skype.

Če želite pretakati in gledati TV-kanal iz drugega televizorja ... 1 - Drugi televizor mora biti v stanju pripravljenosti\* ali vklopljen.

2 - Na tem televizorju pritisnite **D** SOURCE (Vir), izberite Brsk. po omrežju in pritisnite OK.

3 - Če televizor še ni povezan z domačim omrežjem, se namestitev omrežja zažene samodejno. Če je televizor že povezan, pojdite na korak 4.

4 - V meniju Brsk. po omrežju izbente ime drugega televizorja in pritisnite OK. Če imate doma več televizorjev, spremenite ime drugega televizorja. To lahko storite na televizorju.

5 - Izberite vsebine drugega televizorja, ki jih želite gledati ... • če želite gledati trenutni kanal drugega televizorja, izberite

Trenutni kanal in pritisnite OK.

• če želite odpreti seznam kanalov drugega televizorja, izberite Gledanje televizije in pritisnite  $\blacktriangleright$  (desno).

• če želite odpreti seznam satelitskih kanalov drugega

televizorja, izberite Gledanje satelitske televizije in pritisnite > (desno).

• če želite odpreti seznam posnetkov\* drugega televizorja, izberite Gledanje posnetkov in pritisnite  $\blacktriangleright$  (desno).

• med kanali lahko preklapljate s tipkama CH+ in CH-. Kanalov ne morete preklapljati, ko drugi televizor snema, je v načinu Pause TV ali uporablja Skype.

\* Če želite vklopiti drugi televizor iz stanja pripravljenosti ali gledate posnetke na priključenem trdem disku, se mora oznaka obeh televizorjev končati s številko osem, npr. (velikost zaslona) PFLxxx8.

#### Ime televizorja

Če želite spremeniti ime televizorja, pritisnite  $\bigcap$  > Nastavitev > Nastavitve omrežja > Omrežno ime televizorja.

### 6.5 Funkcija Pause TV

Začasno prekinjeni TV-program si lahko ogledate pozneje. Začasno prekinite lahko samo digitalne TV-kanale. Če želite prenos shraniti na medpomnilnik, morate priključiti trdi disk USB. Program lahko začasno prekinete za največ 90 minut. V možnosti Pomoč pritisnite **\* Seznam** in si oglejte Trdi disk USB, namestitev za več informacij.

#### Začasna prekinitev ali nadaljevanje programa

Če želite začasno prekiniti program, pritisnite II (Premor). Na zaslonu se na kratko prikaže vrstica napredka.

Če želite priklicati vrstico napredka, znova pritisnite II (Premor).

Če želite nadaljevati z gledanjem, pritisnite ▶ (Predvajanje). Ikona na zaslonu označuje, da gledate začasno prekinjen program.

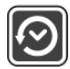

#### Nazaj na dejanski TV-program

Če želite znova preklopiti na dejanski TV-program, pritisnite ■ (Ustavi).

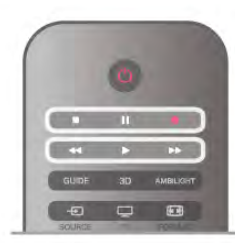

Ko preklopite na digitalni kanal, trdi disk USB začne medpomniti program. Ko preklopite na drug digitalni kanal, se program na novem kanalu shrani na medpomnilnik, program prejšnjega kanala pa se izbriše. Ko preklopite na priključeno napravo (predvajalnik Blu-ray Disc ali digitalni sprejemnik), trdi disk USB preneha shranjevati na medpomnilnik, program pa se izbriše. Ko televizor preklopite v stanje pripravljenosti, se shranjeni program prav tako izbriše.

Med snemanjem programa na trdem disku USB ne morete izvesti začasne prekinitve programa.

#### Takojšnje ponovno predvajanje

Med gledanjem programa na digitalnem TV-kanalu lahko preprosto izvedete takojšnje ponovno predvajanje programa. Če želite ponovno predvajati zadnjih10 sekund programa, pritisnite  $\Pi$  (Premor) in nato  $\blacktriangleleft$  (Levo).

Tipko < lahko pritiskate toliko časa, dokler ne pridete do medpomnilnika programa ali dosežete največje časovne omejitve.

#### Vrstica napredka

Ko je na zaslonu prikazana vrstica napredka, pritisnite < (Previjanje nazaj) ali >> (Previjanje naprej), da izberete mesto začetka gledanja začasno prekinjenega programa. Tipki pritiskajte večkrat, da spreminjate njuno hitrost.

#### Značilnosti

• Zvočna razlaga (komentar) za slepe in slabovidne osebe ni na voljo pri predvajanju v funkciji Pause TV ali Snemanje.

• Digitalne (DVB) podnapise kanala lahko shranite v medpomnilnik. Podnapisov iz besedilnih storitev ne morete shraniti v medpomnilnik. Če želite preveriti, ali so na voljo digitalni (DVB) podnapisi, preklopite na TV-kanal in pritisnite **III** OPTIONS (Možnosti), v menijski vrstici izberite  $\equiv$  Možnosti in izberite Jezik podnapisov, da odprete seznam podnapisov. V medpomnilnik lahko shranite samo jezik podnapisov, ki sledi ikoni DVB.

### 6.6 Snemanje

### Snemanje programa

#### Kaj potrebujete

Za snemanje TV-programa potrebujete ...

- priključen trdi disk USB, formatiran s tem televizorjem
- v televizorju nameščene digitalne TV-kanale (kanali, ki jih gledate s televizorjem)

• prejemanje informacij o kanalih za nameščeni TV-vodnik (od TV-postaje ali iz interneta)

V možnosti Pomoč pritisnite **\* Seznam** in si oglejte Trdi disk USB, namestitev za namestitev trdega diska USB.

#### Snemanje trenutnega programa

Če želite posneti program, ki ga gledate, pritisnite  $\bullet$ (Snemanje) na daljinskem upravljalniku.

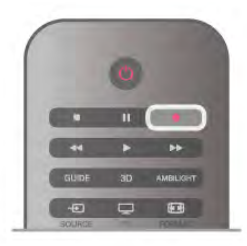

Če prejemate informacije TV-vodnika prek interneta, lahko pred potrditvijo snemanja v pojavnem oknu prilagodite končni čas snemanja.

Če prejemate informacije TV-vodnika od TV-postaje, se snemanje začne takoj. Končni čas snemanja lahko prilagodite na seznamu posnetkov.

Za ustavitev snemanja pritisnite (Ustavi).

#### Nastavitev snemanja

Nastavite lahko snemanje prihajajočega programa danes ali nekaj dni vnaprej (največ 8 dni od današnjega dne).

1 – Za nastavitev snemanja pritisnite možnost Vodnik. Na strani TV-vodnika izberite kanal in program, ki ga želite posneti.

Vnesete lahko številko kanala in tako izberete kanal s seznama. Pritisnite ▶ (Desno) ali ◀ (Levo), da se pomaknete po programih kanala.

Če želite spremeniti datum seznama, pritisnite **III OPTIONS** (Možnosti) in izberite možnost Izberi dan. Na seznamu izberite želeni dan in pritisnite OK. Če prejemate informacije TV-vodnika prek interneta, lahko dan izberete na vrhu strani in pritisnete OK.

 $2 -$  Ko je program označen, pritisnite **\*Snemanje** ali **ff** OPTIONS (Možnosti) in izberite možnost Snemanje. Televizor na koncu programa doda nekaj časa. Če je treba, lahko dodate še nekaj časa.

3 – Izberite možnost Urnik in pritisnite tipko OK. Program je načrtovan za snemanje. Če se načrtovana snemanja prekrivajo, se prikaže samodejno opozorilo.

Če načrtujete snemanje programa, ko vas ne bo doma, ne pozabite pustiti televizorja v stanju mirovanja in vklopljenega trdega diska USB.

#### Seznam posnetkov

Če si želite ogledati seznam posnetkov in nastavljenih snemanj, pritisnite  $\bigoplus$ , izberite  $\bigoplus$  Posnetki in pritisnite OK.

Na tem seznamu lahko izberete posnetke za ogled, odstranite posnete programe, prilagodite končni čas trenutnega snemanja ali preverite količino nezasedenega prostora na disku. Če informacije TV-vodnika prejemate prek interneta, lahko na tem seznamu tudi nastavite snemanje ter sami nastavite začetni in končni čas, saj časovno snemanje ni povezano z določenim programom. Za nastavitev časovnega snemanja izberite možnost Načrtuj snemanje na vrhu strani in pritisnite OK. Nastavite kanal, datum in časovni razpon. Če želite potrditi snemanje, izberite možnost Urnik in pritisnite OK.

#### Odstranitev načrtovanega posnetka

Če želite odstraniti načrtovani posnetek, izberite prihajajoči posnetek na seznamu in pritisnite OK. Namesto tega lahko izberete načrtovani posnetek, pritisnete **III OPTIONS** (Možnosti) in izberete možnost Prekliči snemanje.

#### Značilnosti

• Med snemanjem programa lahko gledate predhodno posnet program.

• Med snemanjem ne morete preklapljati med TV-kanali.

• Med snemanjem ne morete začasno prekiniti TV-programa.

• Za snemanje potrebujejo televizijske postaje zanesljivo nastavitev ure. Če uro televizorja ponastavite ročno, snemanje morda ne bo uspelo.

• Zvočne razlage (komentarja) za slepe in slabovidne osebe ne morete posneti.

• Digitalne (DVB) podnapise kanalov lahko posnamete. Podnapisov iz besedilnih storitev ne morete posneti. Če želite preveriti, ali so na voljo digitalni (DVB) podnapisi, preklopite na TV-kanal in pritisnite **III MOŽNOSTI**, v menijski vrstici izberite  $\equiv$  Možnosti in izberite Jezik podnapisov, da odprete seznam podnapisov. Posnamete lahko samo jezik podnapisov, ki sledi ikoni DVB.

### Gledanje posnetka

Za ogled posnetka pritisnite  $\bigoplus$ , izberite  $\bigoplus$  Posnetki in pritisnite OK.

Na seznamu izberite posnetek in pritisnite ▶ (Predvajaj), da ga začnete predvajati.

Uporabljate lahko tipke >> (Previjanje naprej), << (Previjanje nazaj,  $\mathbf{II}$  (Premor) ali  $\blacksquare$  (Ustavi) na daljinskem upravljalniku.

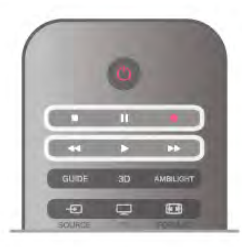

#### Potekel posnetek

TV-postaje lahko omejijo število dni, v katerih si lahko ogledate posnetek. Posnetek na seznamu lahko navaja število dni do poteka.

#### Neuspelo snemanje

Če je TV-postaja preprečila načrtovano snemanje ali je bil prenos prekinjen, je posnetek označen kot neuspel.

#### Brisanje posnetka

Če želite izbrisati posnetek, ga izberite na seznamu, pritisnite **III OPTIONS** (Možnosti) in izberite možnost Izbriši posnetek.

V možnosti Pomoč pritisnite **\* Seznam** in si oglejte Snemanje programa za več informacij.

### 6.7 Aplikacija MyRemote

### O aplikaciji MyRemote

#### Kaj zmore ta aplikacija

Aplikacija MyRemote in ta televizor vam omogočata ...

• Upravljanje – pametni telefon ali tablični računalnik

uporabljajte kot daljinski upravljalnik televizorja

• SimplyShare – predvajajte fotografije, glasbo in videoposnetke

iz pametnega telefona ali tabličnega računalnika

• TV-vodnik – oglejte si TV-spored in preklopite na želeni kanal

• Snemanje na MyRemote – s pametnim telefonom ali tabličnim računalnikom načrtujte snemanje v TV-vodniku • Wi-Fi Smart Screen – s pametnim telefonom ali tabličnim računalnikom glejte TV-kanale

Aplikacija MyRemote v4.x je na voljo za iPhone, iPad in Android™. Funkcije aplikacije MyRemote se lahko razlikujejo glede na različico in operacijski sistem mobilne naprave.

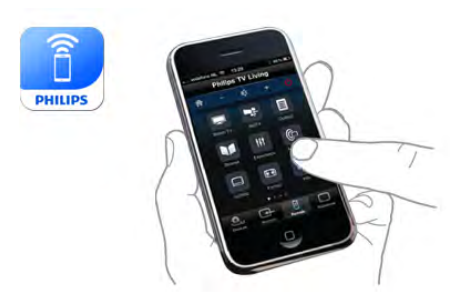

#### Brezplačno

Aplikacijo MyRemote lahko prenesete brezplačno. Če želite dodati funkcije Wi-Fi Smart Screen, boste morali nekaj malega plačati.

#### Jeziki

Aplikacija MyRemote je na voljo v naslednjih jezikih: angleščini, nemščini, francoščini, italijanščini, španščini, portugalščini, nizozemščini in ruščini.

Če jezik mobilne naprave ni nastavljen na katerega od teh jezikov, se aplikacija MyRemote preklopi na angleščino.

Aplikacija MyRemote App se nenehno nadgrajuje. Bodoče različice bodo imele nove funkcije in bodo na voljo postopno. Redno preverjajte posodobitve aplikacije MyRemote v trgovinah z aplikacijami.

Apple, iPhone in iPad so blagovne znamke družbe Apple Inc., registrirane v ZDA in drugih državah. Android je blagovna znamka družbe Google Inc. Google Play je blagovna znamka družbe Google Inc.

#### Uporaba aplikacije na drugih televizorjih Philips

#### Aplikacija MyRemote na drugih televizorjih

Aplikacijo MyRemote lahko uporabljate na Philipsovih modelih televizorjev, izdelanih od leta 2009 naprej.

Če je vaš televizor model 2009, morate posodobiti programsko opremo televizorja in aktivirati funkcijo JointSpace. Če imate model 2010, morate samo aktivirati funkcijo JointSpace v televizorju. Modeli televizorjev 2011 in novejši so pripravljeni za uporabo aplikacije MyRemote.

Za leto izdelave televizoria preverite njegovo oznako (npr. xxPFLxxx4). Če je zadnja številka "4", je bil vaš televizor izdelan leta 2009. Če je zadnja številka "5", je bil televizor izdelan leta 2010. Številka "6" pomeni leto 2011, številka "7" leto 2012, številka "8" pa leto 2013.

#### Domače omrežje

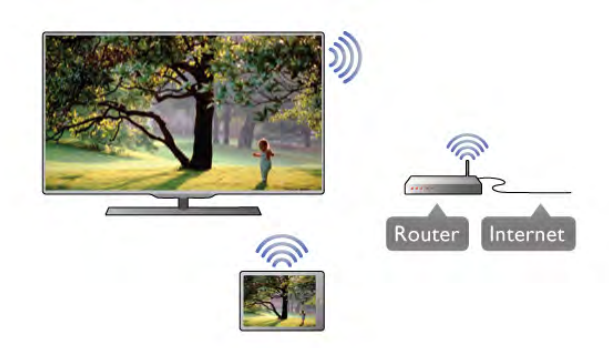

#### Domače omrežje

Za uporabo aplikacije MyRemote morata biti televizor ter pametni telefon, tablični ali osebni računalnik povezana z domačim omrežjem.

Povezava televizorja v domače omrežje ...

1 – Če omrežni usmerjevalnik ni povezan z internetom, ga povežite (širokopasovna internetna povezava).

2 – Televizor povežite z omrežnim usmerjevalnikom. Povezava je lahko žična ali brezžična.

V možnosti **Pomoč** pritisnite **\* Seznam** in si oglejte več informacij o možnosti Omrežje, brezžično ali Omrežje, žično.

#### Programska oprema za predstavnostne strežnike

#### Programska oprema za predstavnostne strežnike

Če si želite na televizorju ogledati fotografije ali predvajati glasbo ali videoposnetke iz računalnika, morate v računalnik namestiti programsko opremo za predstavnostne strežnike. Opremo nastavite za skupno rabo datotek v domačem omrežju.

V možnosti Pomoč pritisnite **\* Seznam** in poiščite možnost Podprti predstavnostni strežniki za seznam programske opreme za predstavnostne strežnike, ki je združljiva s televizorjem.

#### Digital Media Renderer – DMR

#### Digital Media Renderer – DMR

Če predstavnostnih datotek ni mogoče predvajati na televizorju, se prepričajte, da je vklopljena možnost Digital Media Renderer. DRM je tovamiško vklopljen.

Preverjanje, ali je DMR vklopljen ...

- 1 Pritisnite  $\bigcap$ , izberite  $\bigotimes$  Nastavitev in pritisnite OK.
- 2 Izberite možnost Nastavitve omrežja in pritisnite OK.
- $3$  Izberite Digital Media Renderer DMR in pritisnite OK.
- 4 Izberite Vklop in pritisnite OK.
- $5$  Pritisnite  $\triangle$ , po potrebi večkrat, da zaprete meni.

#### Omrežno ime televizorja

#### Omrežno ime televizorja

Če imate v domačem omrežju več televizorjev, lahko ta televizor preimenujete v možnosti Nastavitve omrežja. Preimenovanje televizorja ...

- 1 Pritisnite  $\hat{\mathbf{r}}$ , izberite  $\hat{\mathbf{r}}$  Nastavitev in pritisnite OK.
- 2 Izberite možnost Nastavitve omrežja in pritisnite OK.

3 – Izberite Omrežno ime televizorja in pritisnite OK za prikaz trenutnega imena. Omrežno ime televizorja lahko spremenite s tipkovnico na daljinskem upravljalniku. 4 – Izberite možnost Končano in, ko ste pripravljeni, pritisnite OK.

5 – Pritisnite  $\triangle$ , po potrebi večkrat, da zaprete meni.

#### Vklopi s funkcijo Wi-Fi – WoWLAN

Ta televizor lahko vklopite s pametnim telefonom ali tabličnim računalnikom tudi, če je v stanju pripravljenosti. Nastavitev Vklopi s funkcijo Wi-Fi (WoWLAN) mora biti nastavljena na Vklop.

Vklop te nastavitve ...

- 1 Pritisnite  $\hat{\mathbf{\pi}}$ , izberite  $\hat{\mathbf{\pi}}$  Nastavitev in pritisnite OK.
- 2 Izberite možnost Nastavitve omrežja > Vklopi s funkcijo Wi-Fi (WoWLAN).
- 3 Izberite Vklop in pritisnite OK.
- 4 Pritisnite  $\blacktriangle$ , po potrebi večkrat, da zaprete meni.

### Prenos aplikacije

Za prenos aplikacije MyRemote App na svoj pametni telefon ali tablični računalnik lahko uporabite kode QR na tej strani. Izberite operacijski sistem (ali tip naprave), ki ga potrebujete, in uporabite bralnik kode QR, da neposredno pojdete na stran za prenos.

#### Applov iPhone

 $\overline{z}$ a prenos aplikacije **Philips MyRemote** v iPhone to poiščite v spletni trgovini Apple.

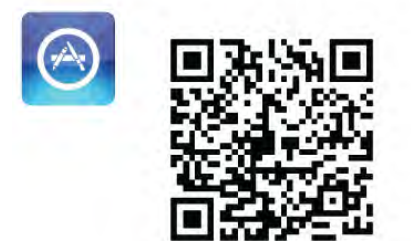

#### Applov iPad

Za prenos aplikacije Philips MyRemote HD v iPad to poiščite v spletni trgovini Apple.

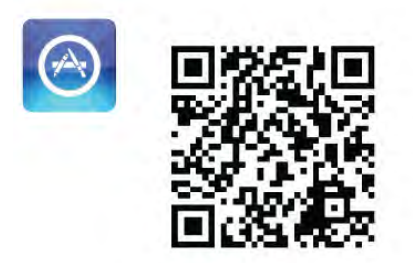

#### Google Play

Za prenos aplikacije na svojo napravo Android pojdite na Google Play in poiščite Philipsovo aplikacijo MyRemote.

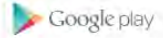

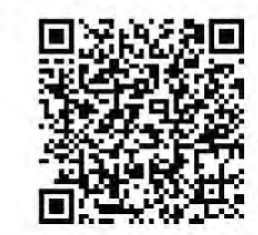

### App menu (Meni aplikacije)

Iz App menu (Menija aplikacije) MyRemote lahko zaženete različne funkcije aplikacije MyRemote. Samo dotaknite se funkcije in se ta odpre.

Če želite nazaj v App menu (Meni aplikacije), se dotaknite gumba App menu na vrhu strani.

#### Nasveti za orodje  $\bigoplus$

Če želite spoznati funkcije določenih gumbov aplikacije, se dotaknite ikone  $\bigoplus$ . Na vrhu razpoložljivih gumbov se pojavijo nasveti za orodje.

Če želite zapreti možnost Nasveti za orodje, se kjerkoli dotaknite zaslona.

#### Izberite napravo

V meniju aplikacije MyRemote lahko izberete napravo (npr. ta televizor), s katero želite uporabljati vse funkcije aplikacije. Dotaknite se gumba Izberi napravo v zgomjem desnem kotu menija aplikacije.

Združljivost aplikacije MyRemote s svojimi drugimi izdelki Philips lahko preverite na strani spletne pomoči za svoj izdelek na mestu www.philips.com/support. Zagotovite tudi, da je izdelek Philips posodobljen z najnovejšo programsko opremo.

### Funkcije aplikacije

#### SimplyShare

S funkcijo SimplyShare lahko pošiljate predstavnostne datoteke, kot so fotografije, glasba ali video posnetki iz naprave v svojem domačem omrežju na drugo napravo v svojem omrežju.\*

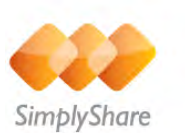

V aplikaciji MyRemote odprete SimplyShare tako, da pritisnete gumb **SimplyShare** v meniju aplikacije MyRemote.

#### Izbira naprave, iz katere želite poslati predstavnost

1 – Pritisnite belo vrstico na vrhu, da odprete seznam naprav, ki so na voljo v omrežju.

2 – Pritisnite napravo na seznamu.

Izbira naprave za predvajanje predstavnosti

1 – Pritisnite belo vrstico na dnu, da odprete seznam naprav, ki so na voljo v omrežju.

2 – Pritisnite napravo na seznamu.

#### Izbira predstavnostne datoteke

Nekatere naprave, ki pošiljajo datoteke, jih ponujajo glede na vrsto predstavnosti. Če je tako, lahko izberete vrsto predstavnosti, ki jo iščete - Glasba, Videoposnetki ali Fotografije.

1 – Pritisnite vrsto predstavnosti, ki jo iščete.

2 – Na seznamu pritisnite skladbo, videoposnetek ali fotografijo, ki jo želite predvajati v izbrani napravi.

#### Združljivi predstavnostni formati

Na televizorju je mogoče predvajati številne predstavnostne formate.

V možnosti Pomoč pritisnite **\* Seznam** in izberite možnost Formati predvajanja za seznam datotečnih formatov, ki so združljivi z vašim televizorjem.

\* Združljivost aplikacije MyRemote s svojim izdelkom Philips lahko preverite na strani spletne pomoči za svoj izdelek na mestu www.philips.com/support. Zagotovite tudi, da je izdelek Philips nadgrajen z najnovejšo programsko opremo.

#### TV-vodnik

#### Kaj potrebujete

Prikaz TV-vodnika televizorja na pametnem telefonu ali tabličnem računalniku ...

• na televizorju mora biti TV-vodnik z informacijami o kanalu in programu

• informacije TV-vodnika morajo izvirati iz interneta

• TV-vodnik televizorja mora biti povezan s pametnim

telefonom ali tabličnim računalnikom

Za več informacij o TV-vodniku pritisnite **\* Seznam** in izberite možnost TV-vodnik.

#### Snemanje na MyRemote

Načrtovanje snemanja v TV-vodniku s pametnim telefonom ali tabličnim računalnikom ...

- trdi disk USB priključite na televizor in formatirajte
- zagotovite, da je snemanje na MyRemote vklopljeno

• če želite uporabljati funkcijo snemanja na MyRemote, morate televizor preklopiti v in iz stanja pripravljenosti

Za več informacij o priključitvi trdega diska USB pritisnite Seznam in izberite Trdi disk USB.

#### Nastavitev

Če želite s pametnim telefonom ali tabličnim računalnikom odpreti TV-vodnik, mora biti TV-vodnik povezan z mobilno napravo.

Preverite tudi, ali je bil TV-vodnik televizorja posodobljen iz interneta.

1 – Pritisnite  $\bigcap$ , izberite  $\bigotimes$  Nastavitev in pritisnite OK. 2 – Izberite Nastavitve televizorja > Splošne nastavitve > TVvodnik.

3 – Izberite Iz interneta in pritisnite OK.

4 - Pritisnite  $\blacktriangleleft$ , po potrebi večkrat, da zaprete meni.

#### Povezava s televizorjem

Povezava pametnega telefona ali tabličnega računalnika s TVvodnikom televizorja ...

1 – Pritisnite GUIDE (Vodnik) na daljinskem upravljalniku, da odprete TV-vodnik na televizorju.

2 – Pritisnite tipko • (rumeno), da odprete seznam zaznanih mobilnih naprav.

3 - Izberite Link a mobile device (Povežite mobilno napravo) in pritisnite OK za ogled kode za povezavo.

4 – Na mobilni napravi zaženite aplikacijo MyRemote in

- pritisnite gumb Setup (Nastavitev) v začetnem meniju.
- 5 Pritisnite element TV guide (TV-vodnik).
- 6 Vnesite kodo za povezavo.

#### Nastavitev snemanja na MyRemote

Zagotovite, da je ta nastavitev vklopljena, če želite načrtovati snemanje.

- 1 Pritisnite  $\bigcap$ , izberite  $\bigotimes$  Nastavitev in pritisnite OK.
- 2 Izberite Nastavitve omrežja > Snemanje na MyRemote.
- 3 Izberite Vklop in pritisnite OK.
- 4 Pritisnite  $\blacktriangle$ , po potrebi večkrat, da zaprete meni.

#### Uporaba TV-vodnika

S funkcijo TV-vodnika lahko s pametnim telefonom ali tabličnim računalnikom odprete TV-vodnik televizorja. Ogledate si lahko TV-spored in preberete informacije o programu. Za neposreden preklop na TV-kanal lahko pritisnete naslov programa.

Če je na televizor priključen trdi disk USB, lahko snemanje na televizorju načrtujete s pametnim telefonom ali tabličnim računalnikom.

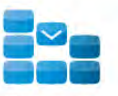

Program

TV-vodnik odprete tako, da pritisnete gumb za TV-vodnik v meniju aplikacije MyRemote. Ko prvič pritisnete gumb za TV-vodnik, boste pozvani, da povežete tablični računalnik in televizor, če tega še niste storili.

#### Nastavitev snemanja

Z aplikacijo MyRemote lahko načrtujete snemanje v TVvodniku televizorja.

Za več informacij o snemanju pritisnite **\* Seznam** in izberite Snemanje.

#### Upravljanje

S funkcijo **Control** v začetnem meniju aplikacije MyRemote lahko pametni telefon ali tablični računalnik spremenite v popoln daljinski upravljalnik za televizor.

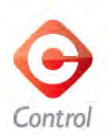

S pritiskanjem gumba Control izberite televizor (ali predvajalnik Philips Blu-ray ali sistem za domači kino), ki ga želite upravljati. Pritisnite ikono naprave, da prikažete njen daljinski upravljalnik.

#### Wi-Fi Smart Screen

#### Kaj potrebujete

S funkcijo Wi-Fi smart screen lahko gledate digitalne TV-kanale iz svojega televizorja na pametnem telefonu ali tabličnem računalniku. Če uporabljate operacijski sistem Android, lahko gledate samo nekodirane TV-kanale.

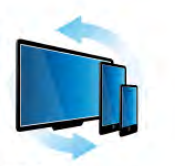

Wi-Fi smart screen

#### Kaj potrebujete

Gledanje TV-programa na pametnem telefonu ali tabličnem računalniku ...

• na televizorju morajo biti nameščeni digitalni TV-kanali (kanali, ki jih gledate s televizorjem)

• televizor mora biti vklopljen

• vaše domače omrežje mora biti zaščiteno. Zaščitite svoje omrežje z WEP, WPA, WPA2 ali ga nastavite z WPS. • vklopljeno morate imeti nastavitev Wi-Fi Smart Screen. Pritisnite **f** (Domov) > Nastavitev > Nastavitve omrežja > Wi-Fi Smart Screen.

#### Nakup aplikacije Wi-Fi Smart Screen

#### Kako kupiti

Dotaknite se Wi-Fi Smart Screen v App menu (Meni aplikacije), da odprete funkcijo. Če že niste kupili te funkcije, boste pozvani k spletnemu nakupu. Po nakupu se Wi-Fi Smart Screen odpre samodejno in lahko začnete gledati TV-program.

#### Starševska ocena

Nekatere digitalne televizijske postaje programom določajo starostno oceno. Če je starostna ocena programa enaka ali višja od nastavljene starosti vašega otroka, bo program zaklenjen. Če želite odkleniti in gledati program, potrebujete kodo PIN. Za vklop možnosti Starševska ocena se dotaknite gumba Nastavitev na meniju aplikacije. Vklopite možnost Starševska ocena, nastavite svojo kodo PIN in nastavite starost. Starševska ocena v aplikaciji MyRemote je nastavljena za gledanje TVprogramov na pametnem telefonu ali tabličnem računalniku in ne na televizorju.

Če ste pozabili svojo kodo PIN, morate znova namestiti aplikacijo MyRemote iz trgovine aplikacij. Na strani nakupa za funkcijo Wi-Fi Smart Screen lahko nakup obnovite brez dodatnih stroškov.

#### Gledanje TV-kanala

Če želite gledati TV-kanal s funkcijo Wi-Fi Smart Screen, se dotaknite možnosti Wi-Fi Smart Screen v App menu (Meniju aplikacije). Funkcija Wi-Fi Smart Screen bo prikazala TV-kanal, ki se trenutno predvaja na televizorju. Če je televizor preklopljen na povezano napravo, morate preklopiti televizor nazaj na Gledanje televizije ali Gledanje satelitske televizije (če je na voljo vgrajen satelitski sprejemnik).

#### Preklapljanje televizijskih kanalov

Za preklapljanje med TV-kanali povlecite po zaslonu na dotik na svojem pametnem telefonu ali tabličnem računalniku. Za gledanje predhodnega kanala povlecite v desno, za ogled naslednjega kanala pa v levi. Zaporedje kanalov je enako seznamu TV-kanalov.

Za ogled in preklapljanje TV-kanalov lahko uporabljate tudi Vrstico kanalov.

#### Pause TV in snemanje

Če začasno prekinete televizijsko predvajanje na televizorju ali začnete snemati predvajanje s televizorjem (na priključenem trdem disku USB), prekinete funkcijo Wi-Fi Smart Screen.

#### Zvok

Zvok, ki pride s TV-kanalom, je mono zvok.

#### Podnapisi

Podnapisi niso podprti v funkciji Wi-Fi Smart Screen.

#### Vrstica kanalov

Za preklop na kanal višje ali nižje na seznamu TV-kanalov, lahko uporabite vrstico kanalov.

Za priklic **vrstice kanalov** se enkrat dotaknite sredine zaslona na dotik. Vrstica kanalov se pojavi na dnu zaslona, skupaj z **orodno** vrstico na vrhu. Vrstico kanalov lahko povlečete in poiščete TVkanal.

Če želite preklopiti na TV-kanal, se enkrat dotaknite ikone kanala.

Če želite zapreti vrstico kanalov in orodno vrstico, se znova dotaknite sredine zaslona.

#### Orodna vrstica

V orodni vrstici funkcije Wi-Fi Smart Screen lahko izberete obliko zapisa slike, izberete seznam TV- ali satelitskih kanalov (če so na voljo na televizorju), odprete nasvete za orodje ali preklopite televizor v stanje mirovanja.

Če želite priklicati orodno vrstico, se enkrat dotaknite sredine svojega zaslona na dotik. Orodna vrstica se pojavi na vrhu zaslona, skupaj z vrstico kanalov.

Če želite zapreti orodno vrstico in vrstico kanalov, se znova dotaknite sredine zaslona.

#### Gumb App menu (Meni aplikacije)

Če se želite vrniti v meni aplikacije MyRemote, se dotaknite gumba App menu (Meni aplikacije).

#### Sprememba velikosti

Če želite spremeniti velikost slike, da se ravno ujema ali popolnoma zapolni zaslon, se dotaknite gumba Sprememba velikosti, da preklopite med zapolnitvijo ali prileganjem.

#### Televizor ali satelit

Če imate vgrajen satelitski sprejemnik v svojem televizorju, lahko izberete seznam kanalov Gledanje televizije ali Gledanje satelitske televizije. Gumb prikaže, kateri seznam kanalov je trenutno izbran.

Če želite spremeniti trenutni seznam kanalov, se dotaknite gumba ter nato Televizor ali Satelit, da izberete želen seznam kanalov. Če nimate vgrajenega satelitskega sprejemnika, izbirni gumb ni na voljo.

# 7 Skype

## 7.1 Kaj je Skype?

S storitvijo Skype™ lahko brezplačno opravljate videoklice prek televizorja. Pokličete in vidite lahko prijatelje z vsega sveta. S prijatelji se lahko pogovarjate ter jih hkrati gledate na velikem zaslonu televizorja.

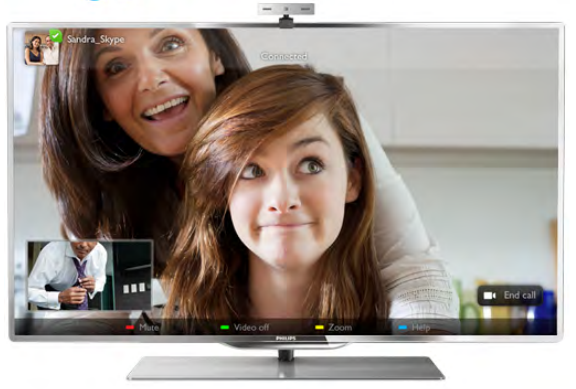

Za videoklice prek storitve Skype potrebujete TV-kamero Philips PTA317, ki je naprodaj ločeno in ima vgrajen mikrofon, ter dobro internetno povezavo.

Preden lahko nastavite Skype, mora biti televizor povezan z internetom. Televizor lahko priključite brezžično ali žično. V možnosti Pomoč pritisnite **\* Seznam** in si oglejte poglavje Omrežje, brezžično, da povežete televizor z domačim omrežjem in internetom.

#### Račun Skype

Če želite uporabljati storitev Skype, morate ustvariti račun Skype zase ali svojo družino. Nov račun Skype lahko ustvarite na televizorju ali računalniku.

#### Kredit Skype ali Naročnine Skype

S storitvijo Skype lahko po nizki ceni kličete stacionarne ali mobilne telefonske številke. Prek računalnika lahko kupite kredit Skype ali se naročite na Skype na spletni strani www.skype.com.

### 7.2 Zagon storitve Skype

### Namestite kamero.

Kabel TV-kamere priključite v enega od priključkov USB televizorja.

Upognite majhno zaponko, kot je prikazano na spodnji sliki, in namestite kamero na vrh televizorja.

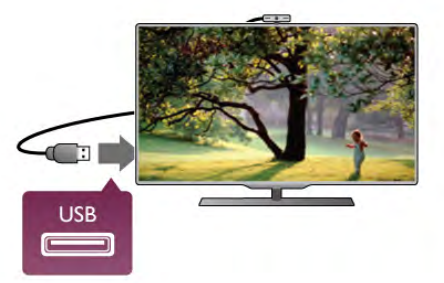

Usmerite kamero na mesto, kjer običajno sedite. V nastavitvah Skype lahko preizkusite kamero, preverite njene kote ali nastavite stopnjo povečave.

Kamero lahko namestite, kamorkoli želite, vendar priporočamo, naj bo oddaljena od zvočnikov televizorja.

Če TV-kamera ni povezana, se Skype ne zažene.

### Vpis – nov račun

Če je televizor povezan z internetom, TV-kamera pa nameščena ali vgrajena, lahko v televizorju zaženete Skype.

Če želite odpreti stran za vpis v storitev Skype, pritisnite  $\bigoplus$ , da odprete meni Domov, izberite možnost Skype in pritisnite OK.

Vnesite ime Skype in geslo, izberite vpis in pritisnite OK. Na zaslonu se odpre meni Skype.

#### Ste pozabili ime ali geslo za Skype?

Zaženite Skype na računalniku, da dobite začasno geslo za Skype.

#### Ustvarite nov račun

Če še nimate imena in gesla za Skype, lahko ustvarite nov račun na strani za vpis na televizorju.

1 – Na strani za vpis izberite Nov račun in pritisnite OK.

2 – Ustvarite nov račun.

– Polno ime

Vnesite svoje polno ime.

– Ime Skype

Vnesite ime, ki ga boste uporabljali za ime Skype. Vaše ime Skype bo prikazano na seznamu stikov drugih uporabnikov Skype. Ime Skype se mora začeti z veliko ali malo črko. Vsebovati mora od 6 do 32 znakov in lahko vsebuje številke. V imenu Skype ne sme biti presledkov.

– Geslo

Vnesite geslo. Geslo mora vsebovati od 6 do 20 znakov ter najmanj eno črko ali eno številko. Ne sme vsebovati posebnih znakov, kot je blagovna znamka, oznaka ali znak za evro. V geslu za Skype ne sme biti presledkov.

#### – E-pošta

Vnesite svoj e-poštni naslov.

3 – Preberite in sprejmite pogoje uporabe programa Skype.

4 – Če je bil vaš novi račun sprejet, ste vpisani.

Svoj profil Skype lahko uredite ali dokončate na računalniku. Zaženite Skype na računalniku, vpišite se s svojim imenom Skype in geslom ter odprite profil Skype. Spremenite lahko sliko profila, dodate sporočilo o razpoloženju ali določite nastavitve zasebnosti.

### Nobenih klicev v sili

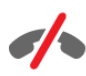

Nobenih klicev v sili – Skype ne nadomešča telefona in ga ne morete uporabljati za klice v sili.

### 7.3 Stiki

### Stran s stiki

Na strani <sup>2</sup> Stiki najdete svoj seznam stikov Skype. Stiki so prikazani z njihovimi imeni Skype. Na tej strani lahko dodajate, blokirate ali brišete stike. Ogledujete si lahko podrobnosti stikov ali zgodovino klicev, ki ste jih opravili z določenim stikom.

#### Informacije o stikih

Če si želite ogledati podrobnosti o stiku, izberite stik in pritisnite  $\boxed{\mathbf{i}}$  INFO (Informacije).

#### Zgodovina stikov

Če si želite ogledati klice, ki ste jih opravili z določenim stikom, pritisnite **zgodovina stikov**.

Če se na televizorju vpišete z drugim računom Skype, se izbriše zgodovina vseh stikov vašega računa.

#### Stanje Dosegljiv

Če želite izvedeti, ali je stik dosegljiv, preverite ikono stanja poleg imena Skype želenega stika. Tako kot pri vseh drugih uporabnikih je tudi vaše stanje prikazano na njihovi strani s stiki. Vendar lahko, tako kot drugi uporabniki, svoje stanje spremenite.

1 – Na strani s stiki pritisnite **III OPTIONS** (Možnosti) in izberite možnost Stanje.

2 – Izberite stanje na seznamu in pritisnite OK.

Vsakokrat, ko boste vklopili televizor, se bo vaše stanje preklopilo nazaj na Dosegljiv.

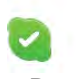

#### – Dosegljiv

To je običajna nastavitev, ko se vpišete v Skype. Vaši stiki lahko vidijo, da ste dosegljivi in lahko stopijo v stik z vami.

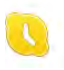

#### – Odsoten

Vaši stiki lahko vidijo, da ste vpisani, vendar morda ne gledate televizije. Stiki vas lahko vseeno skušajo poklicati.

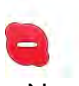

#### – Ne moti

Vaši stiki lahko vidijo, da ste vpisani, vendar ne želite, da bi vas motili. Lahko vas pokličejo, na kar vas bo opozoril zvok.

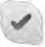

#### – Navidez nedosegljiv

Navidez boste nedosegljivi za vse stike, vendar lahko Skype še vedno normalno uporabljate. Skype lahko uporabljate, ne da bi vas motili dohodni klici.

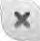

#### – Nedosegljiv

To stanje se prikaže samodejno, ko niste vpisani v Skype. Nedosegljivo stanje lahko nastavite tudi sami.

#### Stacionarne ali mobilne telefonske številke

Na seznam stikov lahko dodate tudi številko stacionarnega ali mobilnega telefona. Tak stik bo označen s to ikono.

Œ

### Dodajanje stika

Če poznate ime Skype ali e-poštni naslov prijatelja, ga lahko enostavno dodate na seznam stikov. Če ne poznate imena Skype ali e-poštnega naslova prijatelja, ga lahko skušate poiskati tudi po imenu.

1 – V menijski vrstici izberite stran <sup>2</sup> Stiki. Če želite skočiti na menijsko vrstico, lahko pritisnete  $\equiv$  LIST (Seznam) ali  $\triangle$ .

#### $2$  – Pritisnite  $\Box$  Dodaj stik.

3 – V besedilno polje vnesite ime Skype, e-poštni naslov ali ime. Za vnos besedila uporabite tipkovnico na daljinskem upravljalniku.

4 – Izberite Iskanje in pritisnite OK.

5 – Skype bo poiskal uporabnike, ki ustrezajo vašemu iskanju. Da bi se prepričali, ali ste izbrali želeno osebo, pritisnite  $\boxed{\mathbf{i}}$ INFO (Informacije) za podrobnosti o stiku.

 $6 - \check{C}e$  ste izbrali pravo osebo, izbente **Dodaj** in pritisnite **OK**.

Na novo dodan stik mora sprejeti vašo prošnjo, da dodate njegovo ime na seznam stikov. Dokler novi stik ne sprejme vaše prošnje, bo prikazan kot nedosegljiv.

#### Potrditev prošnje za stik

Drugi uporabniki Skype vas lahko povabijo, da vas dodajo na seznam stikov. O njihovi prošnji boste obveščeni, lahko pa jo sprejmete ali zavrnete.

 $9.2$ 

### Blokiranje stika

Blokirate lahko kateregakoli uporabnika storitve Skype, za katerega boste nedosegljivi. Blokirani stik ne bo mogel stopiti z vami v stik prek storitve Skype. Blokirani stik o tem ne bo obveščen, na njegovem seznamu stikov pa boste vedno prikazani kot nedosegljivi.

Na strani <sup>3</sup> Stiki izberite stik in pritisnite **· Blokiraj stik**.

Stik lahko vedno odblokirate. Če želite stik odblokirati, ga izberite na seznamu in pritisnite **· Odblokiraj stik**.

Blokiran stik je na seznamu stikov označen s to ikono.

Za ogled seznama blokiranih stikov pritisnite **III OPTIONS** (Možnosti) in izberite Blokirani stiki.

Če želite koga na seznamu odblokirati, izberite ime in pritisnite OK.

### 7.4 Klicanje v programu Skype

### Video in glasovni klici

#### Opravljanje videoklica

Z Videoklicem lahko brezplačno kličete in vidite svoje prijatelje na TV-zaslonu.

#### Opravljanje videoklica

Na strani <sup>3</sup> Stiki izbente osebo, ki jo želite poklicati, izbente gumb **I**I Videoklic in pritisnite OK.

Če ima vaš stik priključeno kamero in sprejme klic, ga lahko vidite na celotnem zaslonu vašega televizorja. Ko je vaša TVkamera priključena, zasveti modri indikator LED. Na majhnem zaslonu na televizorju lahko preverite, kaj lahko vaš stik vidi.

 $\check{C}$ e želite med klicem izklopiti zvok mikrofona, pritisnite  $\Box$ Izklop zvoka.

#### Za izklop kamere pritisnite **\* Izklop kamere**.

Za povečavo in uokvirjanje slike kamere pritisnite Povečava. Zdaj lahko pritisnete **\* Pomanjšaj** ali **\* Povečaj**. Za uokvirjanje slike kamere lahko uporabite puščice. Ko vam povečava in okvir ustrezata, pritisnite **Nastavi povečavo**.

Če želite končati klic, izberite gumb Končaj klic in pritisnite OK.

#### Opravljanje glasovnega klica

Prek storitve Skype lahko opravite klic brez videa in z izključeno kamero.

Če želite opraviti klic brez videa, izberite stik, nato gumb  $\bigcirc$ Glasovni klic in pritisnite OK.

Če želite med klicem izklopiti zvok mikrofona, pritisnite Izklop zvoka.

Če želite končati glasovni klic, izberite gumb Končaj klic in pritisnite OK.

Med glasovnim klicem lahko vedno preklopite na videoklic. Za preklop na videoklic pritisnite **\* Vklop kamere**.

Stik vas lahko doda na glasovni klic z več kot enim udeležencem. Dodatnega udeleženca ne morete dodati sami.

### Klicanje stacionarnih in mobilnih telefonov

Storitev Skype omogoča klicanje stacionarnih in mobilnih telefonov. Za opravljanje telefonskih klicev morate kupiti kredit Skype v programu Skype na računalniku. Kupite lahko kredit Skype ali plačate naročnino za Skype.

#### Klicanje telefona

1 – Izberite možnost **in Pokliči telefone** v menijski vrstici. Za skok na menijsko vrstico lahko pritisnete  $\equiv$  LIST (Seznam). 2 – Vnesite telefonsko številko s tipkami daljinskega upravljalnika ali izberite številke na številčni tipkovnici na zaslonu.

Za vnos  $a + (plus)$  pritisnite  $\bullet$  +.

Za vnos a  $*$  (zvezdica) pritisnite  $\bullet$  \*. Za vnos a # (lestvica) pritisnite  $\blacksquare$  #.

Za izbris ene števke pritisnite **\* Vračalko**.

3 – Ko vnesete celotno številko, izberite gumb Kliči in pritisnite OK, da začnete klicati.

Če želite med klicem izklopiti zvok mikrofona, pritisnite Izklop zvoka.

Če želite končati klic, izberite gumb Končaj klic in pritisnite OK.

#### Seznam nedavno klicanih telefonov

Če ste že klicali telefone prek storitve Skype, lahko izberete telefonsko številko na seznamu v levem kotu strani. Za izbris izbrane telefonske številke pritisnite **in Izbriši** 

številko. Če želite dodati to številko na seznam stikov, pritisnite  $\blacksquare$ Dodaj stikom.

Za izbris vseh telefonskih številk pritisnite **· Izbriši vse**.

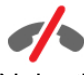

Nobenih klicev v sili – Skype ne nadomešča telefona in ga ne morete uporabljati za klice v sili.

### Sprejemanje klica

Ko ste vpisani v Skype in gledate televizijo, vas o dohodnem klicu obvesti sporočilo na zaslonu. V sporočilu je navedeno, kdo kliče, klic pa lahko sprejmete ali zavrnete.

Za sprejem klica izberite gumb Sprejmi v sporočilu in pritisnite OK.

Za zavmitev klica izberite gumb Zavrni in pritisnite OK.

Prav tako se bodo takoj prikazale nove prošnje za dodajanje stika.

#### Skype med gledanjem izposojenih filmov in uporabo funkcije Pause TV

Med gledanjem filma, ki ste si ga izposodili od TV-postaje ali v videoteki, ali med uporabo funkcije Pause TV boste s sprejemom klica Skype prekinili film ali začasno zaustavljen program.

Če želite nadaljevati gledanje izposojenega filma, morate ponovno obiskati videoteko ali TV-postajo. Nekatere videoteke in storitve ne omogočajo nadaljevanja filma. Shranjeni program prek funkcije Pause TV bo izgubljen.

#### Skype med snemanjem

Med snemanjem programa na priključeni trdi disk USB vas bo televizor obvestil, če in od koga ste prejeli dohodni klic. Televizor prepreči sprejem klica Skype med snemanjem. Po končanem snemanju lahko klic enostavno sprejmete na strani ê Nedavno.

#### Obvestila stika

Poleg običajnih klicev ste lahko obveščeni, kdaj stiki postanejo dosegljivi ali nedosegljivi. Ta obvestila stika lahko izklopite na strani  $\mathbf{\ddot{B}}$  Nastavitve.

### Nedavni klici

Na strani  $\Theta$  Nedavno si lahko ogledate nedavne dogodke Skype.

Najprej se prikaže najnovejši dogodek Skype. Prikazuje, kateri stik vas je skušal poklicati, vrsto dogodka – videoklic ali telefonski klic – in čas.

Tako kot na strani stikov lahko z izbranim stikom opravite video, glasovni ali telefonski klic.

#### **Zgodovina**

Kako dolgo se bodo vaši dogodki Skype hranili na tem seznamu zgodovine, je odvisno od števila stikov in pogostosti uporabe storitve Skype.

Če se na tem televizorju vpišete z drugim računom Skype, bo nedavna zgodovina izbrisana.

### Glasovna pošta

Če vas kdo pokliče na Skype in klica ne morete sprejeti, vam lahko ta oseba pusti govorno sporočilo v predalu glasovne pošte Skype.

Če želite pustiti sporočilo v predalu glasovne pošte stika, morate nastaviti glasovno pošto Skype na računalniku. Če niste nastavili glasovne pošte, vendar ima glasovno pošto nastavljeno oseba, ki vas je poklicala, vam lahko ta oseba pusti glasovno sporočilo.

Na strani e Glasovna pošta lahko predvajate glasovna sporočila, ki so vam jih pustili stiki. Če je poleg ikone za glasovno pošto v menijski vrstici prikazana številka, imate novo glasovno sporočilo –  $\bullet$  1.

#### Predvajanje glasovnih sporočil

Za predvajanje glasovnih sporočil izberite ikono za glasovno pošto œ v menijski vrstici, izberite novo glasovno sporočilo na seznamu in pritisnite OK. Novo glasovno sporočilo lahko poslušate kolikokrat želite. Ko pa boste zapustili stran œ Glasovna pošta, bodo vsa predvajana glasovna sporočila odstranjena s seznama.

Tako kot na strani stikov lahko z izbranim stikom opravite video, glasovni ali telefonski klic.

### 7.5 Kredit Skype

V programu Skype lahko kupite kredit Skype ali plačate naročnino Skype. Če imate kredit ali naročnino Skype, lahko kličete stacionarne in mobilne telefone prek televizorja.

#### Nakup kredita Skype

Za nakup kredita ali naročnine Skype se vpišite v Skype na računalniku.

Kredit Skype, ki se ga kupili, bo na voljo, ko se boste vpisali v Skype na televizorju.

Znesek kredita ali informacije o naročnini so prikazane na vsaki strani, s katere lahko opravite telefonski klic.

#### Nizek kredit Skype

Če vaš kredit ne zadošča za telefonski klic, boste o tem obveščeni.

### 7.6 Nastavitve Skype

### Samodejni vpis

Skype lahko nastavite tako, da vas samodejno vpiše, ko vklopite televizor. Ni vam treba vnesti imena Skype ali gesla.

Pomaknite se na menijsko vrstico in izberite **S** Nastavitve, da odprete stran z nastavitvami.

Izberite Samodeini vpis in pritisnite OK, da označite ali odznačite.

### Obvestila stika

odznačite.

Med gledanjem televizije lahko prejemate ali blokirate obvestila o dosegljivosti stikov.

Pomaknite se na menijsko vrstico in izberite  $\clubsuit$  Nastavitve, da odprete stran z nastavitvami. Izberite Obvestila stika in pritisnite OK, da označite ali

### Stanje Dosegljiv

Svoje stanje lahko spremenite.

Pomaknite se na menijsko vrstico in izberite  $\clubsuit$  Nastavitve, da odprete stran z nastavitvami. Izberite možnost Stanje in nato izberite stanje, ki bo vidno vašim stikom, ko boste vpisani, in pritisnite OK.

### Glasnost melodije zvonjenja

Glasnost melodije zvonjenja Skype lahko prilagodite.

Pomaknite se na menijsko vrstico in izberite  $\clubsuit$  Nastavitve, da odprete stran z nastavitvami.

Izberite Glasnost melodije zvonjenja in nato s puščicama navzgor in navzdol prilagodite glasnost.

### Preizkus kamere

Preizkusite lahko, če kamera in mikrofon Skype delujeta. Prav tako lahko povečate in uokvirite sliko kamere, da bodo vaši stiki videli točno takšno sliko, kot ste jo nastavili.

Pomaknite se na menijsko vrstico in izberite  $\clubsuit$  Nastavitve, da odprete stran z nastavitvami.

Izberite možnost **Preizkusi kamero**. Prikazati se mora slika kamere, ko govorite, pa mora glasnost mikrofona nakazovati vaš glas.

#### Povečava in uokvirjanje slike

- 1 Pritisnite **· Povečava**.
- 2 Pritisnite **\* Pomanjšaj** ali **\* Povečaj**. 3 – Ko je slika povečana, lahko okvir kamere pomikate gor, dol, levo ali desno, da natančno uokvirite sliko. Za pomikanje uporabite puščice na daljinskem upravljalniku.

4 – Ko končate, pritisnite **\* Nastavi povečavo**.

Glasnost mikrofona se samodejno prilagodi.

### Sprememba gesla

Trenutno geslo Skype lahko spremenite in vnesete novo geslo.

- 1 Pomaknite se na menijsko vrstico in izberite  $\clubsuit$  Nastavitve, da odprete stran z nastavitvami.
- 2 Izberite možnost Sprememba gesla.
- 3 Izberite besedilno polje Trenutno geslo in vnesite

trenutno geslo.

- 4 Izberite besedilno polje Novo geslo in vnesite novo geslo.
- 5 Izberite besedilno polje Ponovite novo geslo in znova

vnesite novo geslo.

6 – Pritisnite OK, da pošljete novo geslo v potrditev.

### 7.7 Izpis

Pomaknite se na menijsko vrstico in izberite  $\clubsuit$  Nastavitve, da odprete stran z nastavitvami. Izberite Izpis, če želite zapustiti Skype na televizorju.

### 7.8 Pogoji uporabe

Preberite pogoje uporabe Skype na strani www.skype.com/go/tou.

Preberite tudi izjavo o varovanju zasebnosti na www.skype.com/privacy.
8 Igre

### $Q<sub>1</sub>$ Igranje igre

Če priključite igralno konzolo na televizor, lahko igrate igre na televizorju.

#### Začni igro

Vklopite igralno konzolo in pritisnite  $\bigcap$ , izberite ikono, ki ste jo določili za igralno konzolo (npr. Igra ali Predvajalnik) in pritisnite OK za ogled igre.

#### Idealna nastavitev za igro

Pri nekaterih igrah, ki zahtevajo hitrost in natančnost, pred začetkom igranja nastavite televizor na idealno nastavitev za igro.

Če je vaša igralna konzola v meniju tipke Source (seznam priključkov) dodana kot igralna naprava, je televizor samodejno nastavljen na idealno nastavitev za igro.

Če je vrsta vaše igralne konzole nastavljena na Predvajalnik in se večinoma uporablja kot predvajalnik plošč, pustite vrsto naprave nastavljeno na Predvajalnik.

Za ročno nastavitev televizorja na idealno nastavitev ...

1 – Pritisnite  $\bigcap$ , izberite  $\bigotimes$  Nastavitev in pritisnite OK.

2 – Izberite Nastavitve televizorja > Slika > Igralna konzola ali računalnik in pritisnite OK.

3 – Izberite možnost Igra in pritisnite OK.

4 – Pritisnite  $\blacktriangle$ , po potrebi večkrat, da zaprete meni. Ko zaključite igro, ne pozabite nastaviti nastavitve Igralna konzola ali računalnik nazaj na Izklop.

V možnosti Pomoč pritisnite **\* Seznam** in si oglejte Igralna konzola, priključitev, da priključite igralno konzolo na televizor.

### 8.2 Igre za dva igralca

### Kaj je igra za dva igralca

Če igrate igro za več igralcev z razdeljenim zaslonom, lahko televizor nastavite tako, da vsak zaslon predvaja prek celotnega zaslona. Vsak igralec vidi le svoj del igre na celotnem zaslonu. Televizor za prikaz obeh zaslonov uporablja 3D-tehnologijo. Za ogled dveh različnih slik na celotnem zaslonu potrebujete 3D-očala za vsakega igralca.

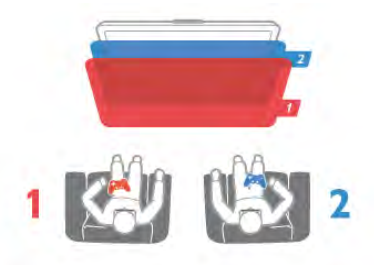

#### Kaj potrebujete

Za igranje igre za dva igralca s tem televizorjem potrebujete opremo za dva igralca z dvema paroma pasivnih 3D-očal – Philips PTA436 (naprodaj ločeno). Prav tako mora biti igralna konzola priključena na vhod HDMI.

### Igranje igre za dva igralca

Če želite igrati igro za dva igralca ...

1 – Pritisnite  $\overline{\bullet}$  SOURCE (Vir), izberite igralno konzolo in pritisnite OK.

2 – Zaženite igro na igralni konzoli in izberite način za več ali

dva igralca. Izberite način za ogled na razdeljenem zaslonu.

3 – Na televizoriu pritisnite **III OPTIONS** (Možnosti), izberite možnost **in** Slika in zvok, nato Igra za dva igralca in pritisnite OK\*.

4 – Izberite format, s katerim bo igra z razdeljenim zaslonom prikazana na televizijskem zaslonu, in sicer Eno ob drugem ali Zgoraj / spodaj in pritisnite OK. Televizor prikazuje 2 zaslona v celozaslonskem načinu.

Da si igralca lahko ogledujeta posamezna zaslona, si morata nadeti očala – igralec 1 ali igralec 2.

#### Vklop in izklop načina razdeljenega zaslona

V načinu razdeljenega zaslona za dva igralca lahko preklapljate med razdeljenim in kombiniranim pogledom in tako uporabljate meni igre ali preverite točke.

Za preklop med pogledi pritisnite OK na daljinskem upravljalniku televizorja.

#### Ustavitev igre za dva igralca

Za ustavitev načina razdeljenega zaslona za dva igralca pritisnite **f** in izberite drug način.

\* Če možnost igranja z dvema igralcema ni na voljo v meniju, pritisnite 3D na daljinskem upravljalniku, izberite 2D in pritisnite OK.

## 9 Specifikacije televizorja

### $Q<sub>1</sub>$ Specifikacije okolja

### Varčevanje z energijo

Nastavitve za varčevanje z energijo vključujejo nastavitve televizorja, ki so prijazne do okolja.

#### Med gledanjem TV-kanalov pritisnite **\*\***, da odprete možnost Okolju prijazne nastavitve. Aktivne nastavitve so označene s fi.

Pritisnite **\*\*** ponovno, da zaprete.

#### Varčevanje z energijo

Ta pametna nastavitev sliko in Ambilight prilagodi na idealne energijsko varčne nastavitve. Če jo želite izklopiti, izberite možnost Varčevanje z energijo v možnosti Okolju prijazne nastavitve in pritisnite OK.

Če želite izklopiti možnost Varčevanje z energijo, izberite drugo nastavitev pametne slike.

#### Izklop zaslona

Če samo poslušate glasbo, zaslon televizorja lahko izklopite in prihranite pri energiji. Izberite možnost Izklop zaslona in pritisnite OK. Če zaslon želite ponovno vklopiti, pritisnite katerokoli tipko daljinskega upravljalnika.

#### Svetlobni senzor

Kadar je svetlobe iz okolice manj, vgrajeni senzor za okoliško svetlobo zmanjša svetlost zaslona televizorja in tako prihrani energijo. Vgrajeni svetlobni senzor samodejno prilagodi sliko in funkcijo Ambilight glede na svetlobne pogoje v sobi. Če ga želite vklopiti, izberite možnost Svetlobni senzor in pritisnite OK. Če ga želite izklopiti, ponovno pritisnite OK.

#### Izklopni časovnik

Če v 4 urah na daljinskem upravljalniku ne pritisnete nobene tipke ali če televizor 10 minut ne prejema nobenega signala, se televizor samodejno izklopi zaradi varčevanja z energijo. Izberite možnost Izklopni časovnik.

Če uporabljate televizor kot računalniški zaslon ali pa za gledanje televizorja uporabljate digitalni sprejemnik (zunanji digitalni sprejemnik – STB) in ne uporabljate daljinskega upravljalnika televizorja, deaktivirajte samodejni izklop.

Poleg teh okolju prijaznih nastavitev ima vaš televizor tudi okolju prijazne nastavitve v zvezi s porabo energije.

#### Nizka poraba energije v stanju pripravljenosti

Napajalno vezje, ki je vodilno v svojem razredu in izjemno napredno, znižuje porabo energije televizorja na izjemno nizko raven, ne da bi zmanjšalo funkcionalnost stanja pripravljenosti.

#### Upravljanje porabe

Napredno upravljanje porabe tega televizorja zagotavlja najučinkovitejšo porabo energije. Preverite lahko, kako vaše osebne nastavitve televizorja, raven svetlosti na trenutnih slikah na zaslonu in okoliški svetlobni pogoji določajo relativno porabo energije.

Če želite preveriti relativno porabo energije, pritisnite  $\bigcap$ Nastavitev > Ogled predstavitev > Aktivno upravljanje in pritisnite OK. Izberite nastavitev, da preverite ustrezne vrednosti.

### Evropska energetska oznaka

Evropska energetska oznaka označuje razred energetske učinkovitosti tega izdelka. Čim temnejša zelena je oznaka razreda energetske učinkovitosti tega izdelka, tem manjša je njegova energijska poraba.

Na oznaki je naveden razred energetske učinkovitosti, povprečna poraba energije med uporabo tega izdelka in povprečna poraba energije v obdobju 1 leta. Vrednosti porabe energije za ta izdelek si lahko ogledate tudi na Philipsovem spletnem mestu za vašo državo na naslovu www.philips.com/TV

### Znak za okolje

Družba Philips si nenehno prizadeva zmanjšati vpliv svojih inovativnih izdelkov za široko porabo na okolje. Prizadevamo si za okolju prijazne izboljšave med proizvodnjo, manjšo porabo škodljivih snovi, energijsko učinkovito uporabo, navodila za odstranjevanje po prenehanju uporabe in recikliranje izdelkov.

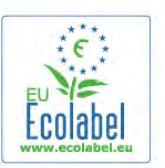

Zaradi našega prizadevanja za varovanje okolja je bil ta televizor nagrajen z evropskim znakom za okolje – cvetlico – (www.ecolabel.eu).

Podrobne informacije o porabi energije v stanju pripravljenosti, garancijskih pogojih, rezervnih delih in recikliranju tega televizorja se nahajajo na spletni strani družbe Philips za vašo državo na naslovu www.philips.com.

### Konec uporabe

#### Odstranjevanje starega izdelka in baterij

Ta izdelek je narejen iz visokokakovostnih materialov in sestavnih delov, ki jih je mogoče reciklirati in uporabiti znova.

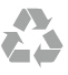

Če je izdelek opremljen s simbolom prečrtanega smetnjaka na kolesih, to pomeni, da je pri ravnanju s tem izdelkom treba upoštevati evropsko Direktivo 2002/96/ES.

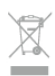

Pozanimajte se o sistemu zbiranja in ločevanja za odpadne električne in elektronske izdelke na svojem območju.

Upoštevajte lokalne predpise in ne odlagajte starih izdelkov z običajnimi gospodinjskimi odpadki. S pravilnim odstranjevanjem starih izdelkov pripomorete k preprečevanju morebitnih negativnih vplivov na okolje in zdravje ljudi.

Izdelek vsebuje baterije, za katere evropska Direktiva 2006/66/ES določa, da jih ni dovoljeno odlagati skupaj z običajnimi gospodinjskimi odpadki.

Pozanimajte se o lokalnih predpisih za ločeno zbiranje baterij. S pravilnim odlaganjem pripomorete k preprečevanju negativnih vplivov na okolje in zdravje ljudi.

### 9.2 Napajanje

Specifikacije izdelka se lahko spremenijo brez obvestila. Več podrobnosti o specifikacijah izdelka si oglejte na spletni strani www.philips.com/support.

#### Napajanje

- Omrežno napajanje: 220–240 V AC, +/-10 %
- Temperatura okolja: 5 °C do 35 °C
- Poraba energije v stanju pripravljenosti: < 0,1 W

• Funkcije varčevanja z energijo: svetlobni senzor, način Eco, izklop slike (za radio), časovnik za samodejni izklop, meni Okolju prijazne nastavitve.

Nazivna moč, ki je navedena na tipski ploščici televizorja, označuje porabo energije tega izdelka med normalno gospodinjsko uporabo (IEC 62087 izd. 2). Največja moč, ki je navedena v oklepajih, se uporablja za električno varnost (IEC 60065 izd. 7.2).

### 9.3 Sprejem

- Antenski vhod: 75-ohmski koaksialni (IEC75)
- Območja sprejemnika: Hyperband, S-kanali, UHF, VHF
- DVB: DVB-T (zemeljski, antenski) COFDM 2K/8K; DVB-T2: samo za vrste televizorjev '... T/12'; DVB-C (kabelska) QAM
- Predvajanje analognega videa: NTSC, SECAM, PAL
- Predvajanje digitalnega videa: MPEG2 SD/HD (ISO/IEC
- 13818-2); MPEG4 SD/HD (ISO/IEC 14496-10)
- Predvajanje digitalnega zvoka (ISO/IEC 13818-3)
- Oglejte si izbrane države na tipski ploščici televizorja
- Vhod za satelitsko anteno: 75-ohmski vrste F
- Razpon vhodne frekvence: 950 do 2150 MHz
- Razpon vhodne stopnje: 25 do 65 dBm
- DVB-S/S2 QPSK, hitrost znakov: 2 do 45 M znakov, SCPC in MCPC
- Podprti sateliti: Astra 19,2° E, Astra 23,5° E, Astra 28,2° E, Hotbird 13,0° E, TürkSat 42,0° E, Eutelsat 7° W, Thor 1° W
- Podpora za Astra HD+
- LNB: DiSEqC 1.0, podpira 1 do 4 pretvornike LNB, izbira polaritete 14/18 V, izbira pasu 22 kHz, način zaporednih tonov, tok LNB največ 300 mA
- Oglejte si izbrane države na tipski ploščici televizorja

9.4 Zaslon

### Tip

- Diagonalna velikost zaslona:
- 42PFL6008, 6158, 6188, 6198, 6678: 107 cm/42 palcev
- 47PFL6008, 6158, 6188, 6198, 6678: 119 cm/47 palcev
- 55PFL6008, 6158, 6188, 6198, 6678: 140 cm/55 palcev
- 60PFL6008, 6158, 6188, 6198, 6678: 152 cm/60 palcev
- Ločljivost zaslona: 1920 x 1080p
- 3D: Easy 3D, celozaslonsko igranje z dvema igralcema, vrhunska 3D-globina, vrhunska pretvorba 2D v 3D

### Vhodne ločljivosti

#### Video formati

- Ločljivost hitrost osveževanja
- $480i 60 Hz$
- 480p 60 Hz
- 576i 50 Hz
- 576p 50 Hz
- 720p 50 Hz, 60 Hz
- 1080i 50 Hz, 60 Hz
- 1080p 24 Hz, 25 Hz, 30 Hz
- 1080p 50 Hz, 60 Hz

#### Računalniški formati

- Ločljivosti (tudi)
- $640 \times 480p 60$  Hz
- $800 \times 600p 60$  Hz
- $1024 \times 768p 60$  Hz
- $1280 \times 768p 60$  Hz
- $1360 \times 765p 60$  Hz
- $1360 \times 768p 60$  Hz
- $1280 \times 1024p 60$  Hz
- 1920  $\times$  1080p 60 Hz

### 9.5 Zvok

#### Smart Stereo 3D wOOx

- Izhodna moč (RMS): 25 W
- Izboljšava zvoka: samodejna izravnava glasnosti, Clear Sound, Incredible Surround, Incredible Surround 3D

### 9.6 Večpredstavnost

#### Priključki

- USB 2.0
- Ethemet LAN RI-45

• Wi-Fi 802.11b/g/n (vgrajeno)

#### Podprti sistemi datotek USB

• FAT 16, FAT 32, NTFS

#### Formati predvajanja

• Vsebniki: 3GP, AVCHD, AVI, DivX®, MPEG-PS, MPEG-TS, MPEG-4, Matroska (MKV), Quicktime (MOV, M4V, M4A), Windows Media (ASF/WMV/WMA)

• Video kodeki: DivX®, MPEG-1, MPEG-2, MPEG-4 Part 2, MPEG-4 Part 10 AVC (H264), VC-1, WMV9

• Zvočni kodeki: AAC, HE-AAC (v1/v2), AMR-NB, Dolby Digital, Dolby Digital Plus, MPEG-1/2/2.5 Layer I/II/III (vključuje MP3), WMA (v2 do v9.2), WMA Pro (v9/v10)

• Podnapisi:

– Formati: podnapisi SAMI, SubRip (SRT), SubViewer (SUB), MicroDVD (TXT), mplayer2 (TXT), TMPlayer (TXT), DivX® – Kodiranja znakov: UTF-8, srednja in vzhodna Evropa (Windows-1250), cirilica (Windows-1251), grščina (Windows-

1253), turščina (Windows-1254), zahodna Evropa (Windows-1252) • Slikovni kodeki: JPEG

• Omejitve:

– Največja podprta skupna bitna hitrost za predstavnostno datoteko je 30 Mb/s.

- Največja podprta bitna hitrost videa za predstavnostno datoteko je 20 Mb/s.
- MPEG-4 AVC (H.264) je podprt do visokega profila ravni 4.1. – VC-1 je podprt do naprednega profila ravni 3.

#### Wi-Fi Certified Miracast™

Ta televizor podpira naprave WiDi 4.x.

#### DivX®

V možnosti Pomoč pritisnite **\* Seznam** in si oglejte DivX® VOD za več informacij.

#### Podprta programska oprema za predstavnostne strežnike (DMS)

• Osebni računalnik – Microsoft Windows XP, Vista ali Windows 7

- Uporabite lahko vsako programsko opremo za predstavnostne strežnike DLNA Certified®.
- Microsoft Windows Media Player
- Mac OS X
- Uporabite lahko vsako programsko opremo za predstavnostne strežnike DLNA Certified®.
- Mobilne naprave
- Philips MyRemote iOS, Android
- Združljivost in učinkovitost delovanja se lahko razlikuje, odvisno od zmožnosti uporabljene mobilne naprave in programske opreme.

#### Predpisi ESD

Ta aparat je glede ESD skladen s kriterijem delovanja A. Če se aparat zaradi elektrostatične razelektritve v načinu skupne rabe datotek ne povrne v običajno stanje, mora posredovati uporabnik.

### 9.7 Povezljivost

#### Hrbtni del televizorja

- SCART (adapter je priložen): avdio L/D, vhod CVBS, RGB
- YPbPr: Y Pb Pr (adapter je priložen), avdio L/D (stereo mini vtič 3,5 mm)
- Avdio vhod (DVI v HDMI) (stereo mini vtič 3,5 mm)
- 3 x vhod HDMI z ARC (3D)
- Avdio izhod L/D sinhronizirano z zaslonom (optično,
- Toslink)
- Omrežje LAN (RJ45)

#### Stranski del televizorja

- 1x vhod HDMI z ARC (3D)
- 3x USB 2.0
- Standardna vmesniška reža (CI+/CAM)
- Slušalke (stereo mini vtič 3,5 mm)

### $\overline{9.8}$ Dimenzije in teže

#### 42PFL6008/6158/6188/6198/6678

Širina 953 mm – višina 556 mm – globina 36 mm – teža ±13 kg

... s TV-stojalom – višina 633 mm – globina 205 mm – teža  $±15$  kg

#### 47PFL6008/6158/6188/6198/6678

Širina 1064 mm – višina 619 mm – globina 36 mm – teža ±15 kg ... s TV-stojalom – višina 696 mm – globina 225 mm – teža  $±17$  kg

#### 55PFL6008/6158/6188/6198/6678

Širina 1235 mm – višina 715 mm – globina 36 mm – teža ±19 kg ... s TV-stojalom – višina 792 mm – globina 280 mm – teža  $±21$  kg

#### 60PFL6008

Širina 1352 mm – višina 780 mm – globina 36,5 mm – teža  $±25$  kg ... s TV-stojalom – višina 857 mm – globina 280 mm – teža  $±27$  kg

UMv 3104 327 0080.6 - 070813

## 10 Programska oprema televizorja

#### 10.1

## Različica programske opreme

Če si želite ogledati trenutno različico programske opreme televizorja, pritisnite **fi**, izberite **S** Nastavitev in pritisnite OK.

Izberite možnost Nastavitve programske opreme in pritisnite tipko OK.

Izberite Informacije o trenutni programski opremi in si oglejte Različica: ...

#### 10.2

## Posodobitev programa

#### Posodobitev programske opreme prek interneta

Če ima televizor vzpostavljeno internetno povezavo, boste morda prejeli sporočilo družbe TP Vision, da posodobite programsko opremo televizorja. Potrebujete hitro (širokopasovno) internetno povezavo.

Če boste prejeli to sporočilo, vam priporočamo, da izvedete posodobitev. Izberite možnost Posodobitev. Sledite navodilom na zaslonu.

Nove posodobitve lahko poiščete tudi sami. Če želite poiskati posodobitev, pritisnite  $\bigoplus$ , izberite **W** Nastavitev in pritisnite OK.

Izberite možnost Posodobitev programske opreme in pritisnite OK. Sledite navodilom na zaslonu.

Ko je posodobitev končana, se televizor samodejno izklopi in ponovno vklopi. Počakajte, da se ponovno vklopi. Ne pritiskajte stikala za vklop/izklop  $\bigcirc$  televizorja.

#### Posodobitev programske opreme prek USB-ja

Morda je treba posodobiti programsko opremo televizorja. Za prenos programske opreme v televizor potrebujete računalnik s hitro internetno povezavo in pomnilniško napravo USB. Uporabite pomnilniško napravo USB z 256 MB prostora. Poskrbite, da je zaščita pred pisanjem izklopljena.

1 – Zagon posodobitve televizorja

Če želite začeti posodobitev programske opreme, pritisnite **f**, izbente  $\bullet$  Nastavitev in pritisnite OK. Izberite možnost Posodobitev programske opreme > USB in pritisnite OK.

#### 2 – Identifikacija televizorja

Pomnilnik USB vstavite v priključek USB televizorja, izberite možnost Začni in pritisnite OK. V pomnilnik USB se zapiše datoteka za identifikacijo televizorja.

#### 3 – Prenos programske opreme televizorja

Pomnilnik USB vstavite v računalnik. V pomnilniku USB poiščite datoteko update.htm in jo dvokliknite. Kliknite možnost Pošlji ID. Če je nova programska oprema na voljo, prenesite datoteko .zip. Ko jo prenesete, jo razširite in kopirajte datoteko autorun.upg v pomnilnik USB. Datoteke ne dajte v mapo.

#### 4 - Posodobitev programske opreme televizorja

Znova vstavite pomnilnik USB v televizor. Posodobitev se zažene samodejno. Televizor se izklopi za 10 sekund in nato vklopi. Počakajte.

- Ne ...
- uporabite daljinskega upravljalnika
- odstranite pomnilnika USB iz televizorja

Če se med posodabljanjem napajanje prekine, pomnilnika USB ne odstranite iz televizorja. Ko je napajanje povrnjeno, se posodabljanje nadaljuje.

Ob koncu posodobitve se na zaslonu pojavi sporočilo Posodobitev uspešna. Odstranite pomnilnik USB in na daljinskem upravljalniku pritisnite  $\mathbf{\dot{U}}$ .

Ne ...

- pritisnite  $\bigcup$  dvakrat
- uporabite stikalo  $\bigcup$  na televizorju

Televizor se izklopi (za 10 sekund) in nato ponovno vklopi. Počakajte.

Programska oprema televizorja je posodobljena. Televizor spet lahko uporabljate.

Da preprečite nenamerno posodobitev programske opreme televizorja, izbrišite datoteko autorun.upg v pomnilniku USB.

### $\frac{1}{10.3}$ Odprtokodna programska oprema

Ta televizor vsebuje odprtokodno programsko opremo. TP Vision Netherlands B.V. bo na zahtevo dobavil kopijo celotne ustrezne izvorne kode za avtorsko zaščiteno odprtokodno programsko opremo, ki se uporablja v tem izdelku, če to zahtevo omogoča ustrezna licenca.

Ta ponudba velja tri leta po nakupu izdelka za kogarkoli, ki je prejel to informacijo. Če želite pridobiti izvorno kodo, v angleščini pišite na ...

#### Intellectual Property Dept.

TP Vision Netherlands B.V. P.O. Box 80077 5600 KA Eindhoven The Netherlands

## $10.4$ Odprtokodna licenca

## 11 Podpora

### 11.1 **Registracija**

Registrirajte televizor in izkoristite vse ugodnosti, kot so popolna podpora (vključno z datotekami za prenos), prednostni dostop do informacij o novih izdelkih, ekskluzivne ponudbe in popusti, možnost za osvojitev nagrad, sodelujete pa lahko tudi pri posebnih anketah o novih izdelkih.

Obiščite spletno stran www.philips.com/welcome

### 11.2 Uporaba menijev Pomoč in Iskanje

Ta televizor nudi pomoč na zaslonu. Želene informacije lahko poiščete na seznamu tem ali preberite Pomoč kot knjigo s poglavji.

#### Odpri Pomoč

Če želite odpreti meni Domov, pritisnite tipko  $\bigcap$ . Izberite **?** Pomoč in pritisnite OK.

Za ogled seznama tem po abecedi izberite zavihek  $\equiv$  Seznam v menijski vrstici.

Če želite brati Pomoč kot knjigo, izberite **III Knjiga** v menijski vrstici.

Preden začnete izvajati navodila v meniju Pomoč, zaprite meni Pomoč.

Če želite zapreti Pomoč, pritisnite  $\Rightarrow$  ali  $\biguparrow$ .

Pri večini nastavitev in možnosti v menijih lahko pritisnete (modra tipka), da preberete informacije o izbrani nastavitvi ali možnosti.

Če so informacije o nastavitvi ali možnosti na voljo, lahko znova pritisnete **\*\*** (modra tipka), da odprete ustrezno stran v meniju Pomoč.

Za nekatere dejavnosti, kot je Teletekst, imajo barvne tipke posebne funkcije in z njimi ne morete odpirati Pomoči.

#### Pomoč za televizorje na tabličnem računalniku, pametnem telefonu ali računalniku

Pomoč za televizorje lahko prenesete v obliki PDF, da jo lahko berete na pametnem telefonu, tabličnem računalniku ali računalniku.

Za lažje izvajanje razširjenih zaporedij navodil, lahko ustrezno stran Pomoči natisnete z računalnika.

Za prenos Pomoči (uporabniški priročnik) obiščite spletno stran www.philips.com/support.

### 11.3 Spletna pomoč

Če imate težave z uporabo televizorja Philips, lahko uporabite spletno podporo. Izberite jezik in vnesite številko modela izdelka.

Obiščite spletno stran www.philips.com/support.

Na strani za podporo lahko najdete telefonsko številko v vaši državi, na katero nas lahko pokličete, in odgovore na pogosta vprašanja. V nekaterih državah se lahko pogovarjate z našimi sodelavci in se za pomoč obrnete neposredno na nas ali nam pošljete vprašanje po e-pošti

Prenesete lahko novo programsko opremo za televizor ali priročnik, ki ga lahko berete z računalnikom.

### $\frac{1}{11.4}$ Pomoč uporabnikom

Če potrebujete podporo, lahko pokličete službo za pomoč uporabnikom v svoji državi. Telefonsko številko lahko najdete v tiskani dokumentaciji, ki je priložena televizorju. Ali pa obiščite spletno stran www.philips.com/support.

#### Številka modela in serijska številka televizorja

Mogoče boste morali posredovati številko modela in serijsko številko televizorja. Te podatke lahko najdete na nalepki na embalaži ali tipski nalepki na hrbtnem ali spodnjem delu televizorja.

## 12 Avtorske pravice in licence

### 12.1 HDMI

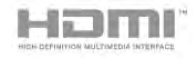

#### **HDMI®**

Pojma HDMI in HDMI High-Definition Multimedia Interface ter logotip HDMI so blagovne znamke ali zaščitene blagovne znamke podjetja HDMI Licensing LLC v ZDA in drugih državah.

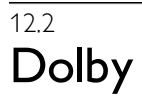

## **DOLBY.**<br>DIGITAL PLUS

#### Dolby®

Izdelano z licenco podjetja Dolby Laboratories. Dolby in simbol dvojnega D sta blagovni znamki podjetja Dolby Laboratories.

### 12.3 Skype

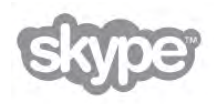

Skype™ je blagovna znamka podjetja Skype™ Limited ali njegovih povezanih podjetij.

## 12.4 DLNA Certified®

© 2013 Digital Living Network Alliance. Vse pravice pridržane. © 2013 DLNA. Vse pravice pridržane.

### 12.5 DivX Certified®

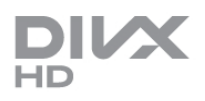

VIDEOPOSNETKI DIVX: DivX® je format digitalnih videoposnetkov, ki ga je ustvarilo podjetje DivX, LLC, podružnica družbe Rovi Corporation. Ta naprava ima uradno potrdilo DivX Certified® za predvajanje videoposnetkov DivX. Več informacij in programskih orodij za pretvarjanje datotek v videoposnetke DivX lahko najdete na spletnem mestu divx.com.

VIDEOPOSNETKI DIVX NA ZAHTEVO: to napravo s potrdilom DivX Certified® morate registrirati, če želite predvajati kupljene filme DivX na zahtevo (VOD). Registracijsko kodo poiščite v delu DivX VOD v meniju za nastavitev naprave. Več informacij o registraciji izdelka si oglejte na spletnem mestu vod.divx.com.

### 12.6 Microsoft

#### Windows Media

Windows Media je registrirana blagovna znamka ali blagovna znamka podjetja Microsoft Corporation v ZDA in/ali drugih državah.

#### Microsoft PlayReady

Uporaba tehnologije za dostop do vsebine Microsoft PlayReady™ s strani lastnikov vsebine za zaščito svoje intelektualne lastnine, vključno z vsebino, zaščiteno z avtorskimi pravicami.

Ta naprava za dostop do zaščitene vsebine PlayReady in/ali zaščitene vsebine WMDRM uporablja tehnologijo PlayReady. Če naprava ne uveljavlja ustrezno omejitev v zvezi z uporabo vsebine, lahko lastniki vsebin zahtevajo od družbe Microsoft, da onemogoči uporabo zaščitene vsebine PlayReady s strani naprave. Preklic ne sme vplivati na nezaščiteno vsebino ali vsebino, zaščiteno z drugimi tehnologijami za nadzor dostopa. Lastniki vsebine lahko zahtevajo, da za dostop do njihove vsebine nadgradite tehnologijo PlayReady. Če zavrnete nadgradnjo, ne boste mogli dostopati do vsebine, ki zahteva nadgradnjo.

### 12.7 Združenje Wi-Fi Alliance

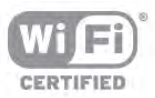

Wi-Fi®, logotip Wi-Fi CERTIFIED in logotip Wi-Fi so registrirane blagovne znamke združenja Wi-Fi Alliance. Wi-Fi CERTIFIED Miracast™ in Miracast™ sta blagovni znamki združenja Wi-Fi Alliance.

#### 12.8

## Programska oprema MHEG

Avtorske pravice v programski opremi MHEG ("programska oprema"), ki jo vsebuje ta televizor ("ta izdelek") in ki vam omogoča uporabo interaktivnih televizijskih funkcij, so v lasti družbe S&T CLIENT SYSTEMS LIMITED ("lastnik"). Programsko opremo lahko uporabljate samo s tem izdelkom.

### 12.9 Druge blagovne znamke

Vse druge registrirane in neregistrirane blagovne znamke so v lasti njihovih lastnikov.

# Kazalo

#### 3

3D, 2D v 3D 52 3D, optimalno gledanje 52 3D, č iščenje o čal 52 3D-o čala, uporaba 52 3D-o čala, vrsta 52

### A

Active Control 19 Ambilight, barva stene 42 Ambilight, dinami čna hitrost 42 Ambilight, izklop televizorja 42 Ambilight, namestitev televizorja 6 Ambilight, na čin 42 Ambilight, nespremenljiva barva 42 Ambilight, svetlost 41 Ambilight, vklop ali izklop"/>lahko 41 Aplikacija MyRemote, Control 65 Aplikacija MyRemote, JointSpace 63 Aplikacija MyRemote, meni 64 Aplikacija MyRemote, omre žje 63 Aplikacija MyRemote, prenos 64 Aplikacija MyRemote, SimplyShare 64 Aplikacija MyRemote, snemanje 65 Aplikacija MyRemote, TV-vodnik 65 Aplikacija MyRemote, Wi-Fi Smart Screen 66 Aplikacija, iskanje 55 Aplikacija, povratne informacije 55 Aplikacija, priporo čeno 55 Aplikacija, zaklep 55 Aplikacije, galerija 56

#### B

Barva 37

#### C

CAM – modul za pogojni dostop 11 CAM, namestitev 12  $Cl+ 11$ 

#### D

Daljinski upravljalnik, Azerty 23 Daljinski upravljalnik, baterije 24 Daljinski upravljalnik, cirilica 23 Daljinski upravljalnik, nagla šene črke in simboli 23 Daljinski upravljalnik, tipke 22 Daljinski upravljalnik, tipkovnica 23 Daljinski upravljalnik, velike črke 23 Digitalni teletekst 31 Dinami čna osvetlitev ozadja 38 DivX® VOD 58 DMR – Digital Media Renderer 9 DVB 29 DVB, nastavitve 29 DVI, povezava 10

#### E

EasyLink 10 EasyLink, nastavitve 11 EasyLink, priključki 9  $ESD$  76

Evropska energetska oznaka 74 Evropski znak za okolje 74

#### F

Filmi na izposojo 56 Formati predvajanja 76 Fotoaparat, priklju čitev 16 Fotografije, diaprojekcija 57 Frekvenca omre žja 30

#### G

Gama 38 Glasbene datoteke, predvajanje 57 Glasnost slu šalk 40 Gledanje televizije 25 Gluhi in naglu šni 43, 49 Govor 43

#### H

HbbTV 32 HDCP, zaščita pred kopiranjem 10 HDMI ARC 10 Hiter za četek 21 Hitre nastavitve slike 18 Hitrost znakov 29

#### I

Igra, dva igralca 73 Igra, igranje 73 Igra, igranje igre za dva igralca 73 Igralna konzola ali ra čunalnik 39 Igralna konzola ali ra čunalnik, igra 73 Igralna konzola ali ra čunalnik, ra čunalnik 17 Igralna konzola, priklju čite A/V LR 14 Igralna konzola, priklju čite HDMI 14 Ikona naprave 34 Infrarde či senzor 24 Interaktivni televizor 32 Internetna zgodovina, brisanje 9 Internetne aplikacije 55 Izbira nabora znakov 29 Izbira videa 25 Izbolj šava barv 38 Izjemna lo čljivost 37 Izklop zaslona, preklop 58 Izklopni časovnik 36, 74 Izvirni jezik 35

### J

Jasen LCD zaslon 37 Jezik zvoka 35 Jezik, meniji 35

#### K

Kakovost sprejema 30 Kanal, logotipi 26 Kanal, preimenovanje 26 Kanal, preklapljanje 25 Kanal, preureditev 27 Kanal, priljubljeni 26 Kanali, ponovna nastavitev 28 Kanali, posodobitev 27 Koda otro ške klju čavnice 27 Konec uporabe 74 Kontrast osvetlitve ozadja 37 Kontrast videa 38 Kopija seznama kanalov, kopiranje 28 Kopiranje seznama kanalov 28 Kopiranje seznama kanalov, prenos 28

#### M

Meni Domov 54 Meni Vir 34 Mešana glasnost 43 MHEG 32 Miracast, blokiranje/odblokiranje 59 Miracast, izklop prikaza zaslona naprave 59 Miracast, prikaz zaslona 59 Miracast™ 59 Miška USB 16 Miška, hitrost 16 Miška, priključitev 16 Mono/Stereo 40 Možnosti, na kanalu 25

#### N

Namestitev na steno, VESA 6 Namestitev televizorja 41 Napajalni vhod 6 Način 29 Način 3D, zdravstveno opozorilo 53 Nega zaslona 20 Nizki toni 40

#### O

Odpravljanje artefaktov MPEG 37 Odprtokodna programska oprema 77 Ojačevalnik 41 Okolju prijazne nastavitve 74 Omrežje, brezžično 7 Omrežje, DHCP 8 Omrežje, geslo 8 Omrežje, nastavitve 9 Omrežje, statični IP 8 Omrežje, žično 8 Omrežni usmerjevalnik 7 Omrežno ime televizorja 9 Opomnik, program 33 Ostrina 37

#### P

Paket kanalov, posodobitev 47 Paketi kanalov 47 Perfect Natural Motion 37 Pisk tipk 44 Podnapisi 35 Podnapisi, Pause TV 61 Podnapisi, snemanje 62 Pomnilnik USB, priključitev 16 Pomoč, na tabličnem računalniku 79 Pomoč, uporaba 79 Ponovna namestitev televizorja 28 Popoln kontrast 37 Poraba energije 74 Posnetki, podatki TV-vodnika 34 Posnetki, seznam 62 Povezava Pixel Plus 11 Prednastavljene simbolne hitrosti 29 Predstavnostni strežniki, podprti 76 Pregled frekvenčnega spektra 30 Premik slike 39 Prenos ukazov z daljinskega upravljalnika, združevanje 24 Priključek HDMI, nasveti 9 Priključek SCART, nasveti 10

Priključek YPbPr, nasveti 10 Priključek za anteno 6 Priključki za anteno, nasveti 9 Priključki, seznam 34 Programska oprema za predstavnostne strežnike 8 Programska oprema, internetna posodobitev 77 Programska oprema, posodobitev z USB-jem 77 Programska oprema, trenutna različica 77 Prostorski zvok 40

#### R

Radijski kanal 25 Razdalja gledanja 6 Robovi zaslona<sup>39</sup> Ročna namestitev 30

#### S

Salonska svetloba 42 Samodejna izravnava glasnosti 40 Samodejna posodobitev kanalov 27 Samodejna tehnologija Incredible Surround 3D 40 Samodejni premik podnapisov 11 Satelit, dodajanje 48 Satelit, odstranjevanje 48 Satelit, posodobitev kanalov 49 Satelit, povezava 7 Satelit, preimenovanje kanalov 48 Satelit, preureditev kanalov 46 Satelit, priljubljeni kanali 45 Satelit, Unicable 48 Satelit, večstanovanjska enota 47 Satelit, zaklepanje kanalov 46 Sateliti, namestitev 47 Satelitski kanali, starostna ocena 46 Satelitski, kanali 45 Satelitski, seznam kanalov 45 Seznam kanalov, novo 28 Seznam programov 33 Seznami kanalov 26 Sinhronizacija zvoka in slike 13, 13 Sistem za domači kino, izravnava glasnosti 14 Sistem za domači kino, večkanalni 13 Skype 68 Skype, blokiraj stik 70 Skype, dogodek 71 Skype, glasovna pošta 71 Skype, glasovni klic 70 Skype, izklop zvoka 70 Skype, izpis 72 Skype, klicanje stacionarnih telefonov 70 Skype, kredit 71 Skype, melodija zvonjenja 72 Skype, nov račun 68 Skype, obvestila 71 Skype, preizkus kamere 72 Skype, samodejni vpis 71 Skype, sprejemanje klicev 70 Skype, sprememba gesla 72 Skype, stanje Dosegljiv 69 Skype, stiki 69 Skype, videoklic 70 Skype, vpis 68 Skype, zgodovina 71 Slog slike 36 Slog zvoka 39 Slušalke, priključitev 18 Smart TV, koda PIN 54

Smart TV, registracija 54 Smart TV, za četna stran 55 Snemanje, kaj potrebujete 61 Snemanje, nastavitev snemanja 61 Snemanje, seznam posnetkov 62 Snemanje, snemanje trenutnega programa 61 Spletna podpora 79 Spletna TV 56 Sporo čilo o posodobitvi kanalov 27 Standardna vmesniška reža 12 Stanje 25 Stanje pripravljenosti 21 Starševska ocena 27 Svetlobni senzor 74 Svetlost 38

#### T

Teletekst 31 Teletekst, dvojni zaslon 31 Teletekst, mo žnosti 31 Teletekst, nastavitev 32 Teletekst, Pregled T.O.P. 32 Teletekst, zamrznitev 31 Televizija na zahtevo 56 Temperatura barve 38 Temperatura barve po meri 38 Tipkovnica USB 15 Tipkovnica, priklju čitev 15 Tovarni ške nastav. 28 Trdi disk USB, informacije 15 Trdi disk USB, namestitev 15 Trgovina 39 TV-ura 36 TV-vodnik 32 TV-vodnik, informacije 33

#### $\mathbf{U}$

Univerzalni dostop 43 Ura 36

#### $\vee$

Varnostna navodila 19 Varčevanje z energijo 74 Velikost frekven čnega koraka 30 Ve č prostorov, kaj 60 Ve č prostorov, kako 60 Ve č prostorov, nastavitev 60 Video datoteke, predvajanje 58 Video prenosi 56 Videoteka 56 Visoki toni 40 Vklop in izklop 21 Vklopi s funkcijo Wi-Fi 64 Vodnik za priklju čitev 9

#### W

Wi-Fi Smart Screen, gledanje televizorja 66 Wi-Fi Smart Screen, orodna vrstica 66 Wi-Fi Smart Screen, vrstica kanalov 66 WPS (Wi-Fi Protected Setup) 7 WPS, koda PIN 8 WWW. 55

#### Z

Zaklep kanala 27 Zapoznitev stanja pripravljenosti 21 Zmanj šanje šumov 37

Zvo čni izhod – opti čni 10 Zvo čni komentar 43 Zvo čni u činek 43 Zvo čniki televizorja 40 Zvo čniki/slu šalke 43

### Č

Črne proge 30

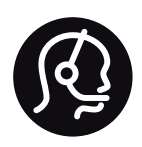

## Contact information

Argentina 0800 444 7749 Buenos Aires 0810 444 7782

België / Belgique 070 700 035 (0,15€/min.)

Bosna i Hercegovina 033 941 251 (Lokalni poziv)

Brazil 0800 701 0245 Sao Paulo 2938 0245

**Бълария** 02 4916 273 (Национален номер)

Česká republika 228880895 (Místní tarif)

Danmark 3525 8314

Deutschland 0180 501 04 69 (0,14€/Min.)

Ελλάδα 2111983028 (Εθνική κλήση)

España 902 88 10 83 (0,10€ + 0,08€/min.)

Estonia 6683061 (Kohalikud kõned)

France 01 57 32 40 50 (local)

Hrvatska 01 777 66 01 (Lokalni poziv)

Italia 0245 28 70 14 (chiamata nazionale)

Ireland 0818 210 140 (national call)

Northern Ireland 0844 338 04 88 (5p/min BT landline)

Казакстан 8 10 800 2000 00 04 (free)

Latvia 6616 3263 (Vietējais tarifs)

Lithuania 8 5 214 0293 (Vietinais tarifais)

Luxembourg / Luxemburg 2487 1100 (Nationale Ruf / appel national)

Magyarország 06 1 700 8151 (Belföldi hívás)

Nederland 0900 202 08 71 (0,10€/min.)

Norge 22 97 19 14

Österreich 0820 40 11 33 (0,145€/Min.)

Polska 22 397 15 04 (Połączenie lokalne)

Portugal 707 78 02 25 (0,12€/min. - Móvel 0,30€/min.)

Romānä 031 6300042 (Tarif local)

Россия 8-800-22 00004 (бесплатно)

Suisse / Schweiz / Svizzera 0848 000 291 (0,081 CHF/Min.)

Србија 011 321 6840 (Lokalni poziv)

Slovakia 2 332 154 93 (Vnútroštátny hovor)

Slovenija 1 888 83 12 (Lokalni klic)

Suomi 09 88 62 50 40

Sverige 08 5792 9096 (lokalsamtal)

ประเทศไทย (Thailand) 02 652 7650

Türkiye 444 8 445

United Kingdom 0844 338 04 88 (5p/min BT landline)

Україна 0-800-500-480 (безкоштовно)

www.philips.com/support

Non-contractual images / Images non contractuelles / Außervertragliche Bilder

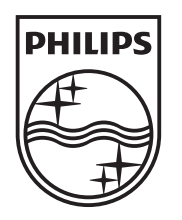

Specifications are subject to change without notice. Philips and the Philips' shield emblem are registered trademarks of Koninklijke Philips N.V. and are used under license from Koninklijke Philips N.V. All registered and unregistered trademarks are property of their respective owners. 2013 © TP Vision Netherlands B.V. All rights reserved.

www.philips.com